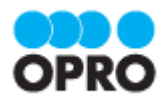

# ViewFramer ユーザーガイド kintone ver. (Excel/Word Office アドイン/ ヘッダー明細)

Ver.1.5

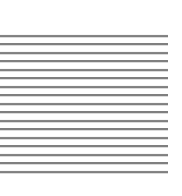

株式会社オプロ

## 改訂履歴

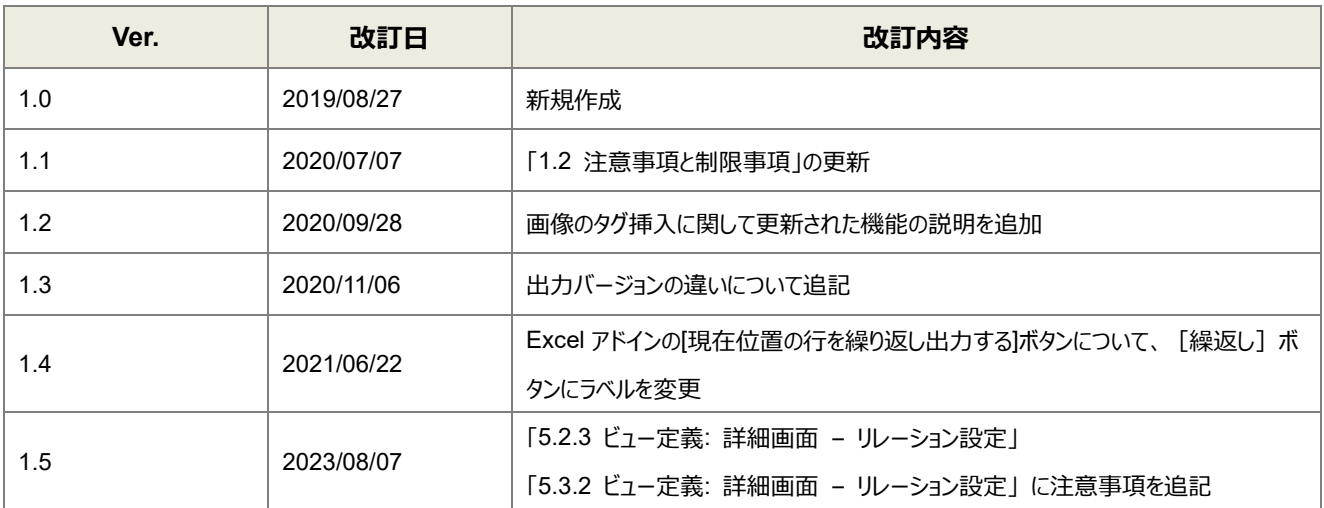

本書に記載されている会社名、製品名、サービス名などは、提供各社の商標、登録商標、商品名です。 なお、本文中に TM マーク、©マークは明記しておりません。

## 本書の使い方

本資料では、簡単な帳票見本を作成する中で、ViewFramer をご利用するにあたって最低限必要な基本操作手順を理 解することを目的としています。

各画面のボタンやコンポーネントの詳細などについては製品ヘルプをご参照ください。

## 本書の表記

本書では、以下の表記で記載しています。

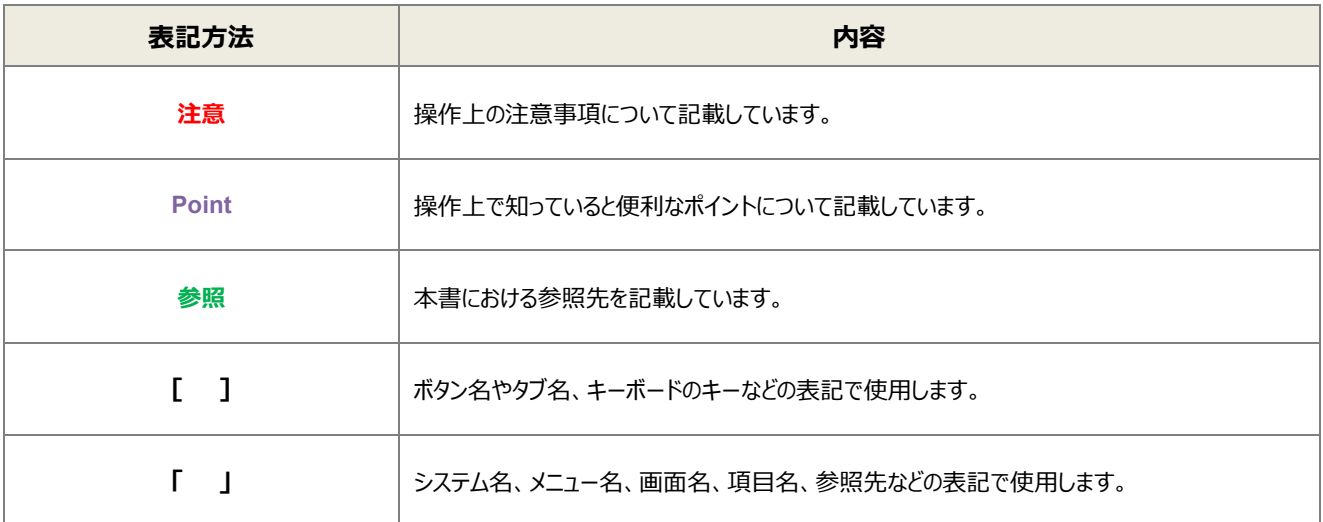

## 目次

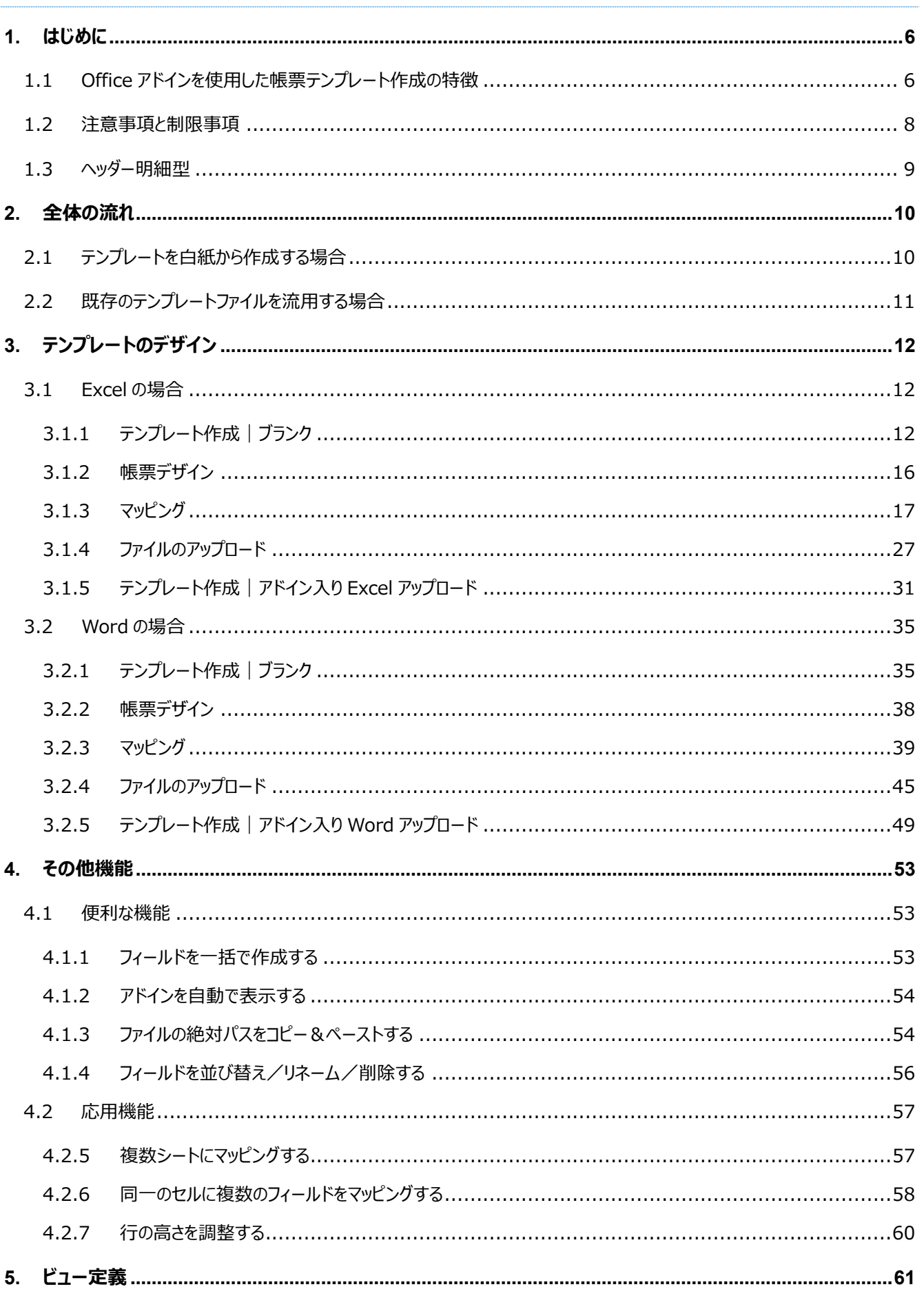

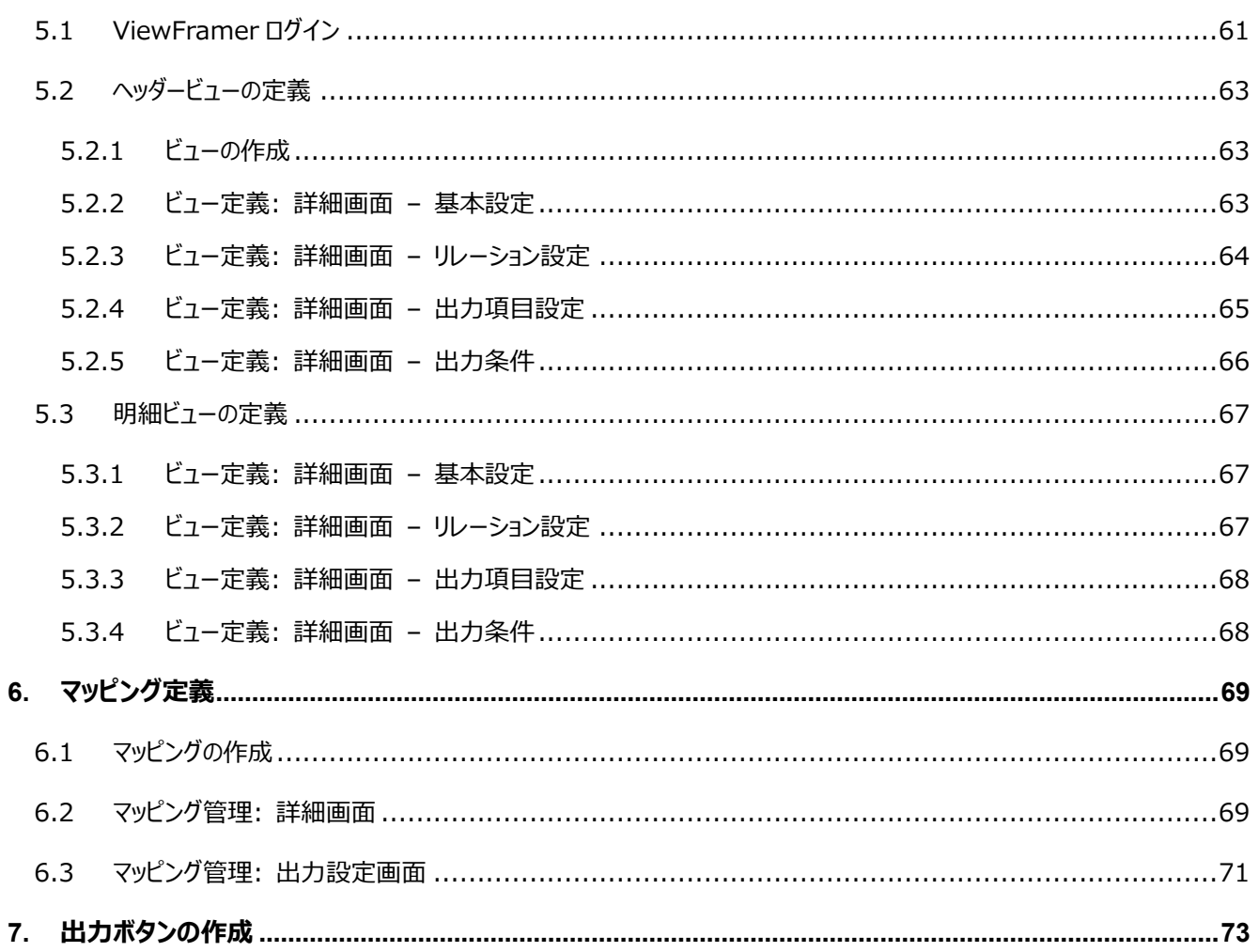

## <span id="page-5-0"></span>はじめに

ここでは Office アドインを使用したテンプレートを作成する上での要点・注意事項について説明します。 また、ViewFramer で出力する帳票を作成するにあたって重要となる「ヘッダー明細型」の概念について説明し ます。

## <span id="page-5-1"></span>1.1 Office アドインを使用した帳票テンプレート作成の特徴

OPROARTS で帳票出力をするにあたり、ユーザーは帳票のテンプレートを OPROARTS サーバ上に配備する必要があり ます。このテンプレートの見た目のデザインと、帳票と CSV データのマッピング作業は OPROARTS Live デザイナを用いて 行うことができます

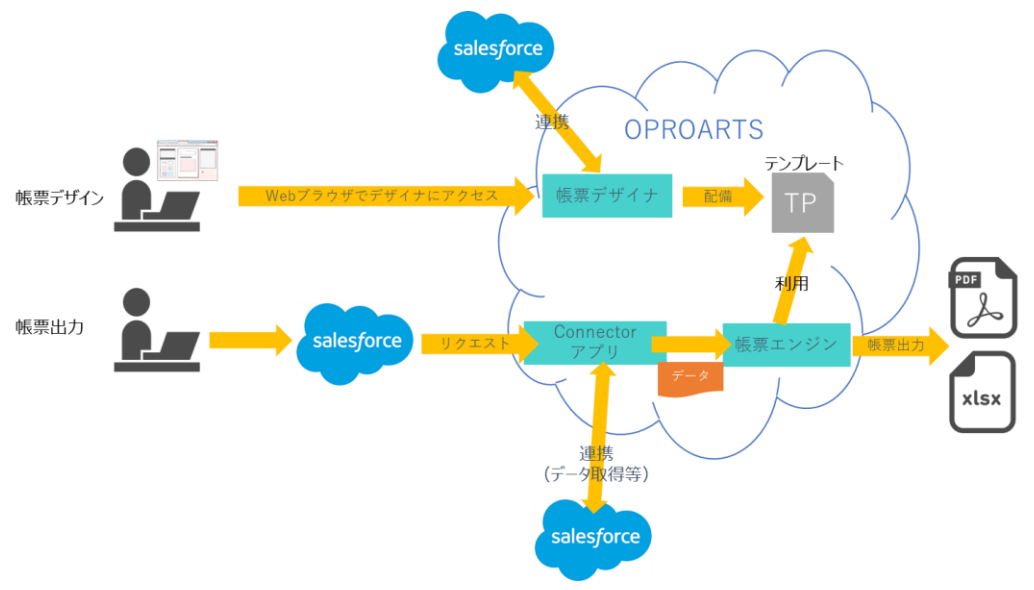

帳票デザインに Office アドインを使わない OPROARTS での帳票出力のイメージ

#### しかし Excel や Word 形式の帳票であれば

アドインを挿入することで使い慣れた Excel や Word 上でデザインとマッピングの両方を行うことができます。

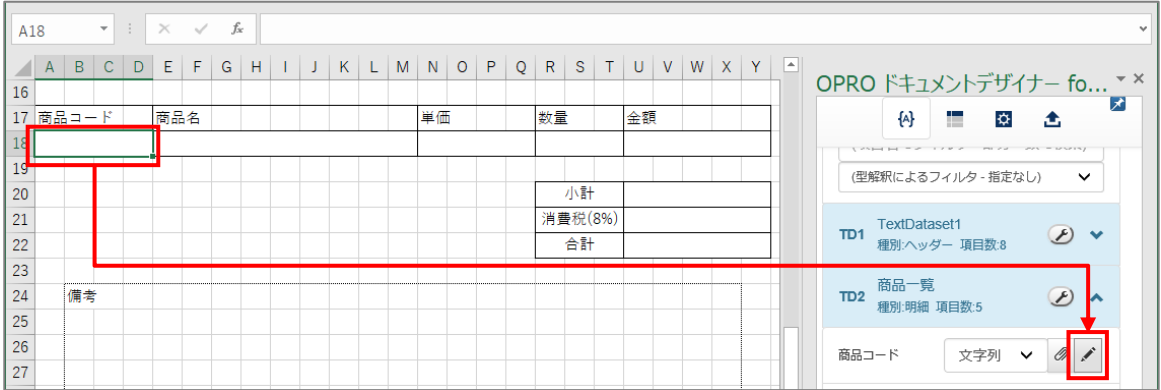

また、OPROARTS Live の帳票作成画面からアドイン入りの Excel/Word ファイルをダウンロードし、それを基に帳票テン プレートのデザインを進める方法と、既にデザインが済んでいる Excel/Word ファイルにアドインを挿入して、マッピング作業を 行ってから OPROARTS Live にアップロードする 2 つの方法が用意されています。

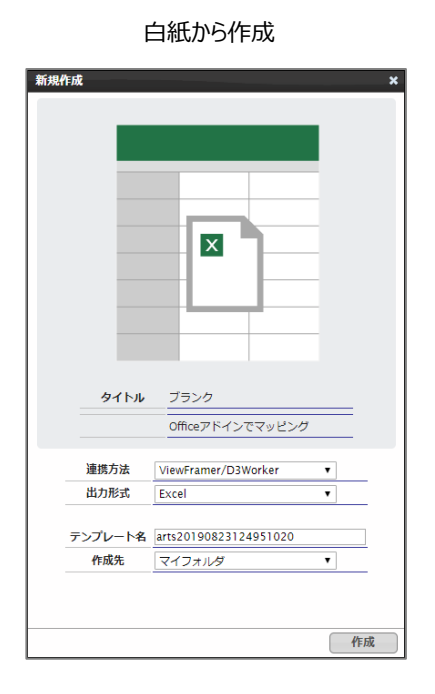

白紙から作成 マンチャンパ デザイン済みのファイルをアップロード

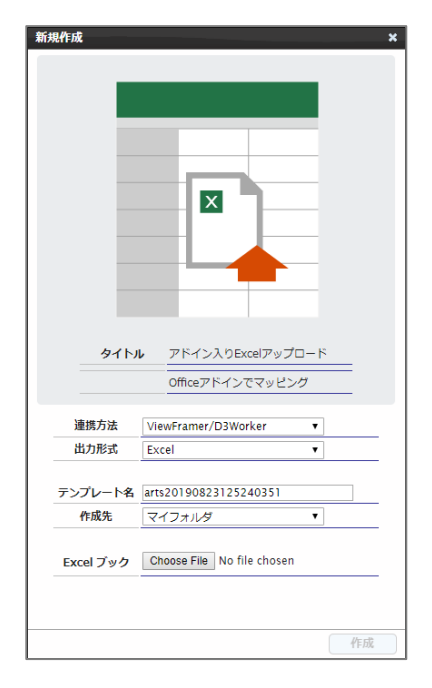

詳しくは 3. [テンプレートのデザインに](#page-11-0)て説明しています。

### <span id="page-7-0"></span>1.2 注意事項と制限事項

Office アドインを使用したテンプレート作成における操作上の注意事項と制限事項、推奨ブラウザやブラウザの設定につい て説明します。

#### ■ 注意事項

本マニュアルに記載している操作を行う際は、「OPROARTS Designer」にログインしてください。

#### ■ 制限事項

Office アドインが動作する Microsoft Office のバージョンは、次のとおりです。

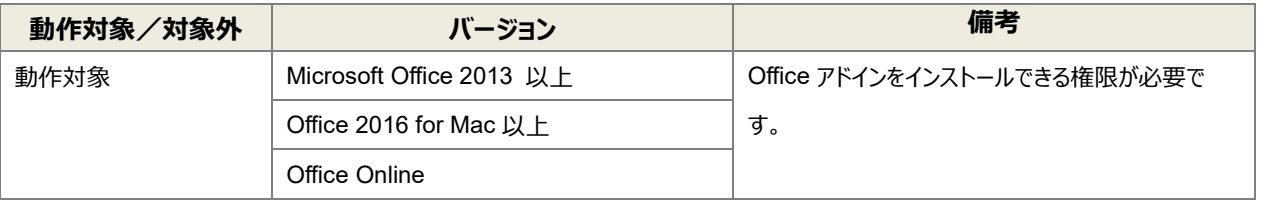

※生成されたドキュメントを開くだけであれば Microsoft Office 2010 以上でご利用可能です。

#### ■ 推奨ブラウザ

推奨ブラウザは「Google Chrome」または「Mozilla Firefox」です。最新バージョンを使用してください。

### <span id="page-8-0"></span>1.3 ヘッダー明細型

ヘッダー(またはフッター)と明細のある帳票を 2 つのグループに分けて考えます。ヘッダーやフッター部分を「非明細部」と呼び ます。それ以外の部分を「明細部」と呼びます。この非明細部と明細部に分けることのできる帳票を、「ヘッダー明細型」と定 義しています。

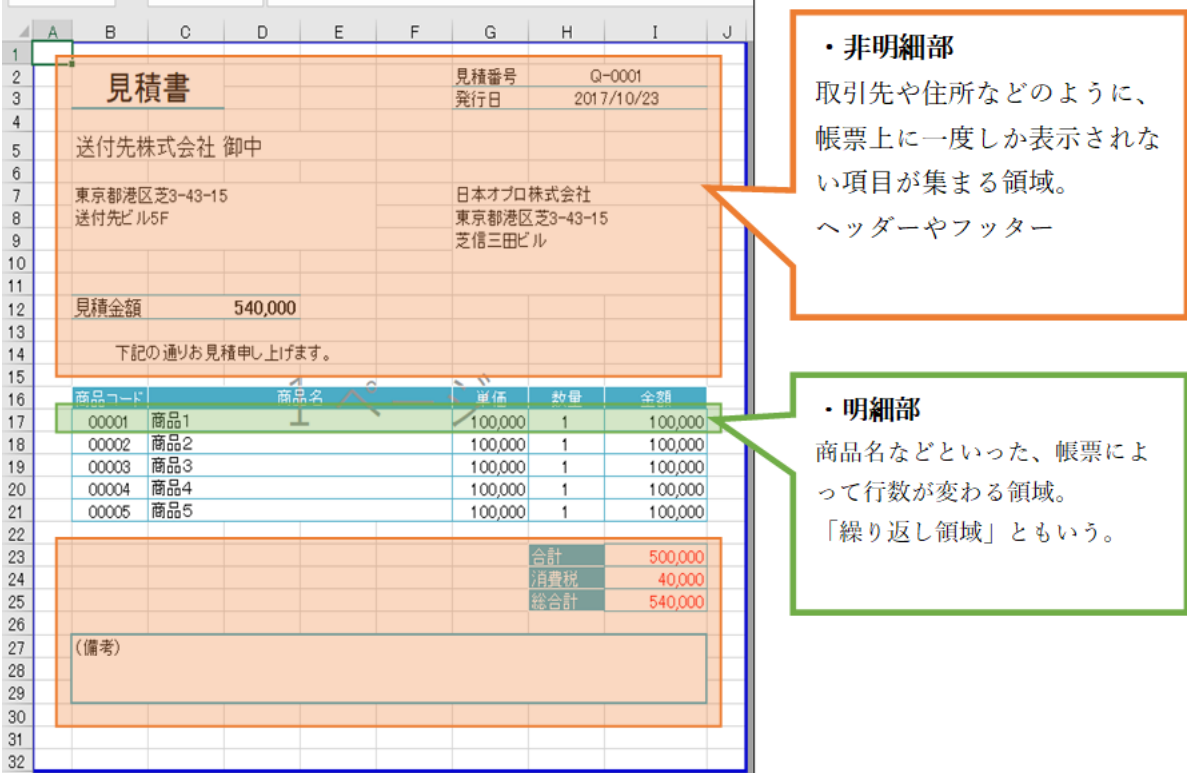

ViewFramer からこのヘッダー明細型帳票を作る場合、主に

非明細部: ヘッダービュー(起点となるアプリから抽出したデータ) 明細部: 明細ビュー(起点となるアプリの項目と対応する項目を持つアプリ(複数レコード)から抽出したデータ) を用いてそれぞれの部分を埋めることになります。

つまり、非明細部で使用するアプリのレコードと明細部で使用するアプリのレコードは 1 対 n の関係となります。

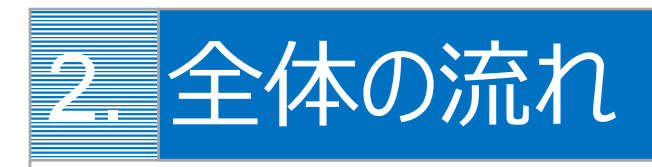

<span id="page-9-0"></span>ViewFramer では、以下のような流れで帳票出力が可能になります。 Excel/Word ともに同じ流れです。

## <span id="page-9-1"></span>2.1 テンプレートを白紙から作成する場合

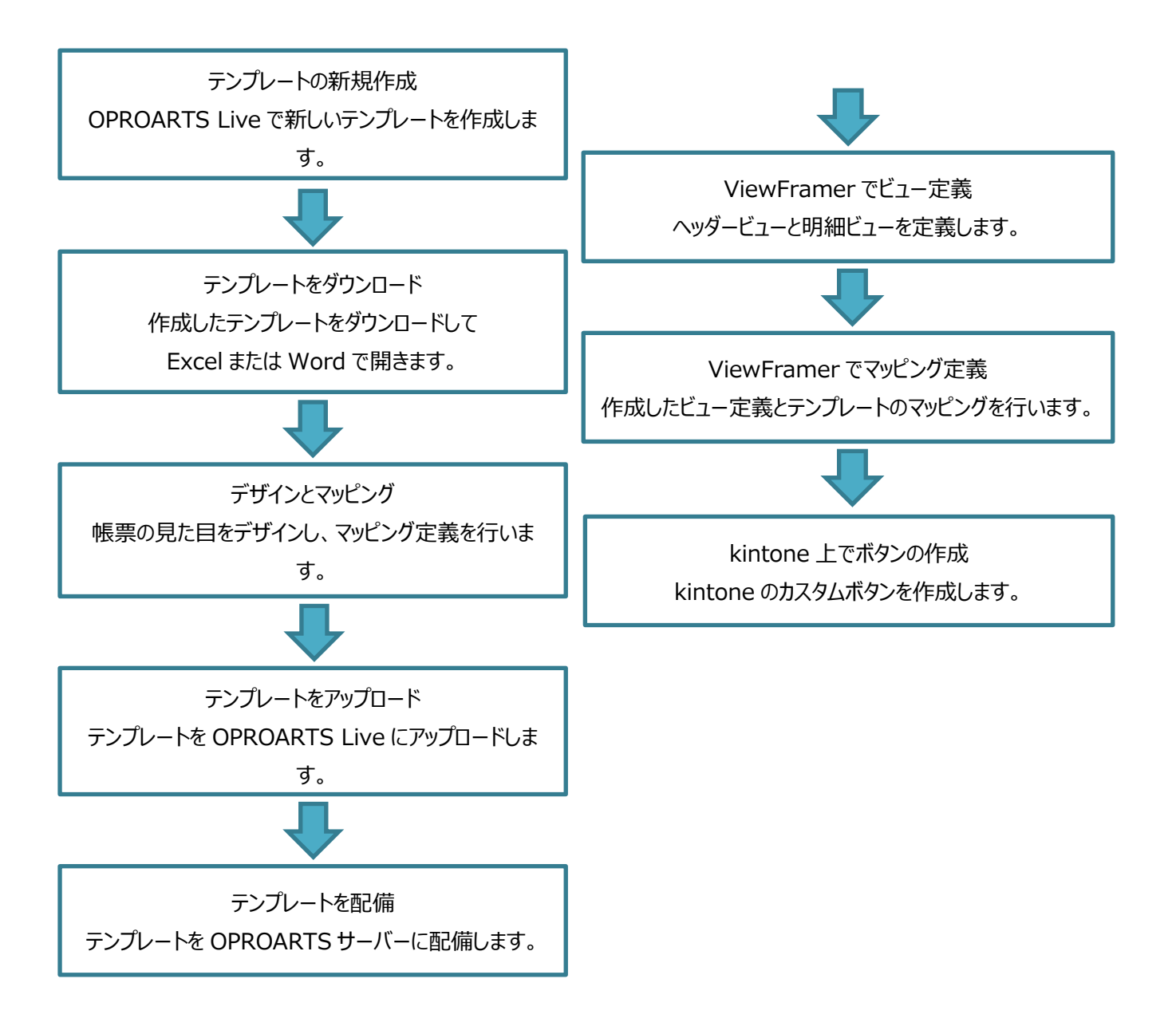

## <span id="page-10-0"></span>2.2 既存のテンプレートファイルを流用する場合

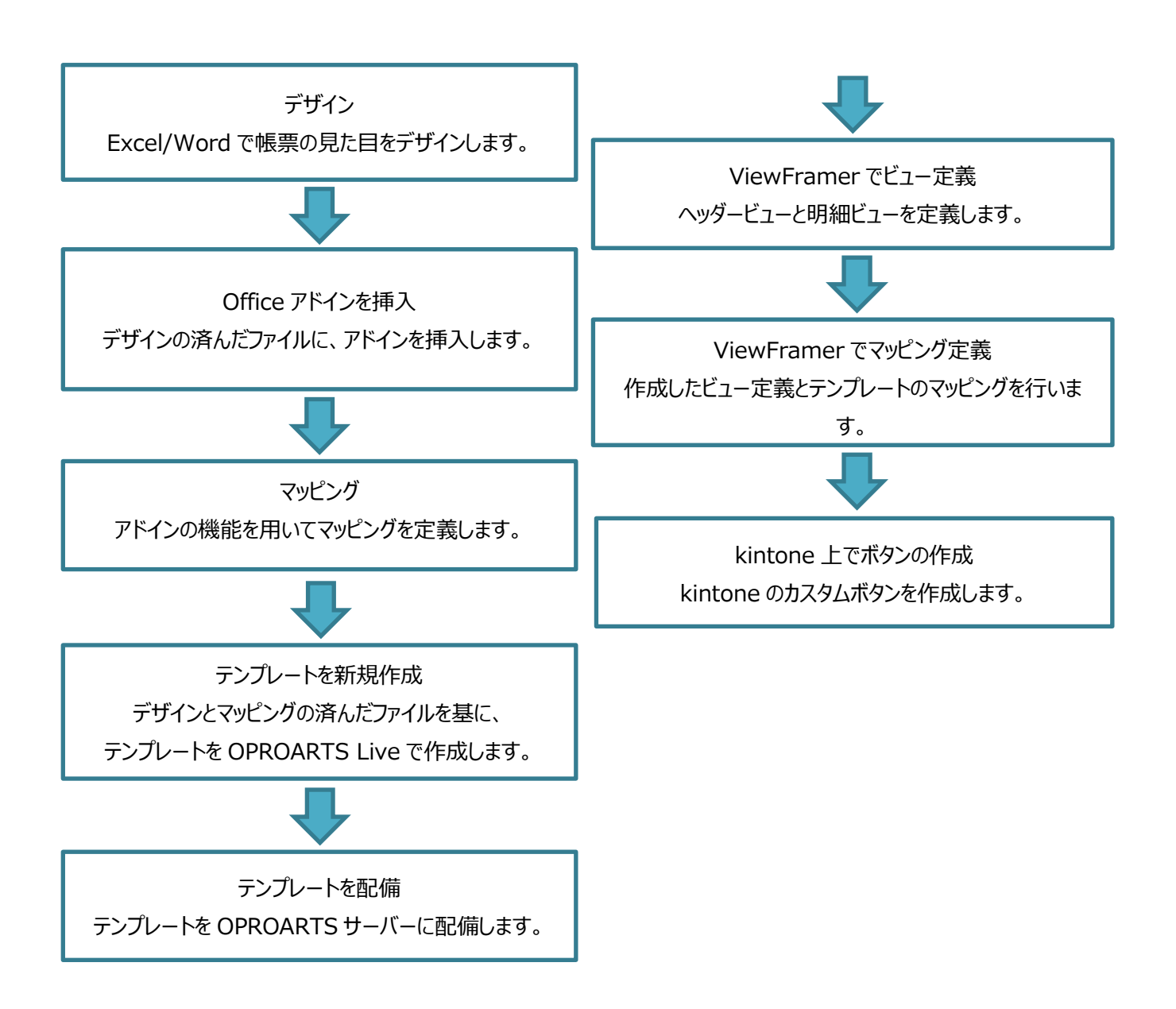

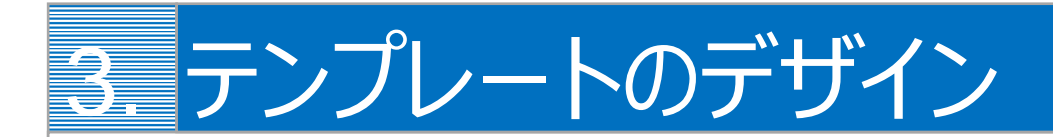

帳票テンプレートの作成手順を、Excel と Word のテンプレートを使って説明します。

## <span id="page-11-1"></span><span id="page-11-0"></span>3.1 Excel の場合

白紙の Excel ファイルから帳票をデザインする場合は、「[3.1.1](#page-11-2) [テンプレート作成|ブランク」](#page-11-2)を参照してください。 帳票がデザインされた既存の Excel ファイルを流用する場合は、「[3.1.5](#page-30-0) [テンプレート作成|アドイン入り](#page-30-0) Excel アップロー [ド」](#page-30-0)を参照してください。

なお、本書の操作では「Google Chrome」を使用しています。

#### <span id="page-11-2"></span>3.1.1 テンプレート作成|ブランク

「OPROARTS Designer」にログインします。

1. [新規作成] ボタンをクリックします。

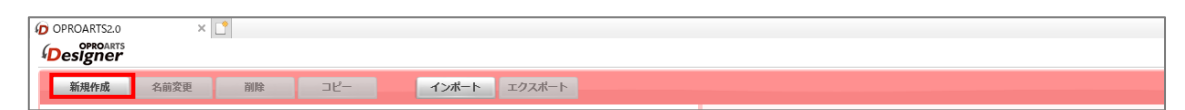

2. 「テンプレートを選択してください」画面が表示されます。

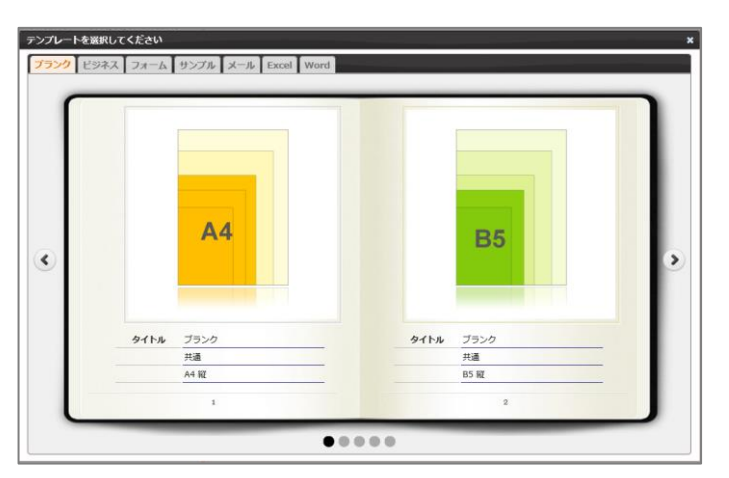

3. [Excel] タブをクリックし、タイトルが「ブランク」の画像をクリックします。

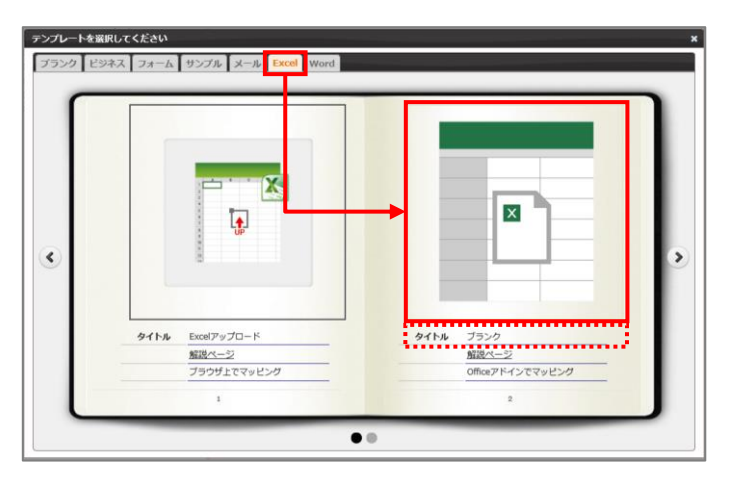

4. 「新規作成」画面が表示されます。 連携方法と出力形式を選択、テンプレート名を入力して、[作成]ボタンをクリックします。

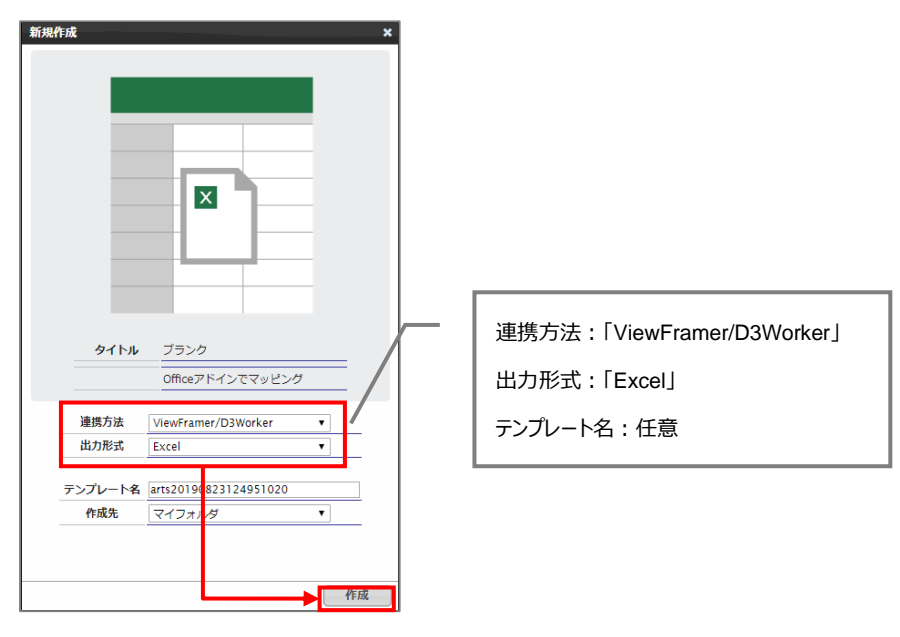

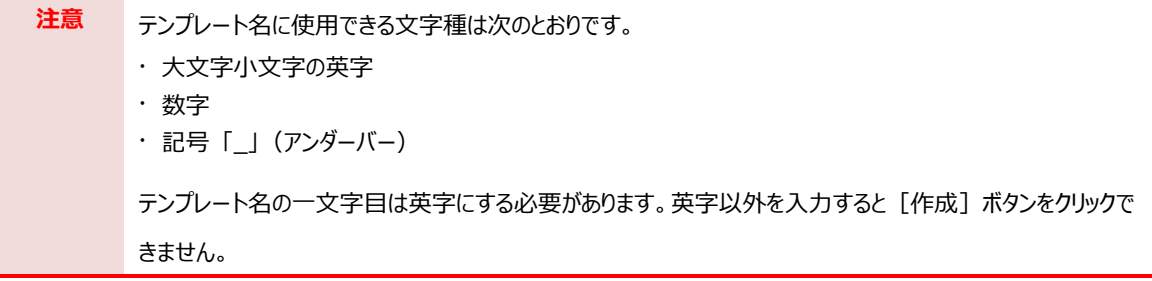

5. メイン画面の右側に新規作成した Excel のテンプレートが表示されます。 ファイル名のリンク、または、[編集]ボタンをクリックします。

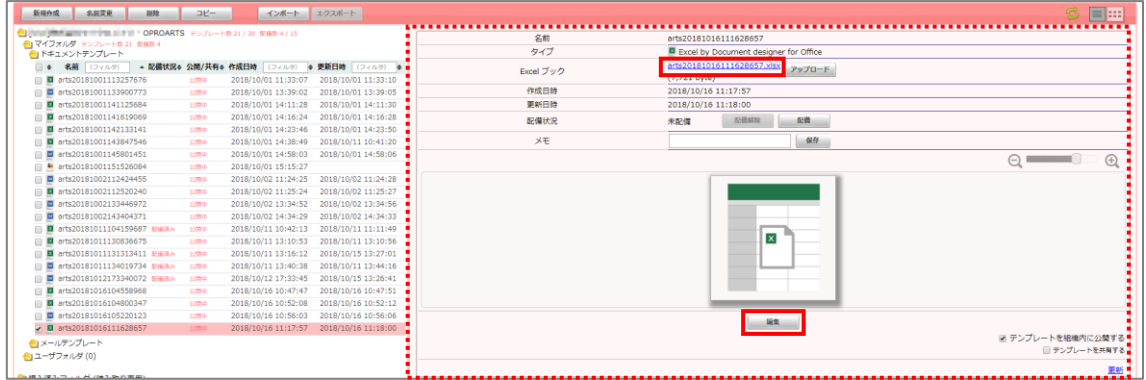

6. Chrome の場合、以下の画面が表示されます。下部に表示されたファイル名をクリックします。

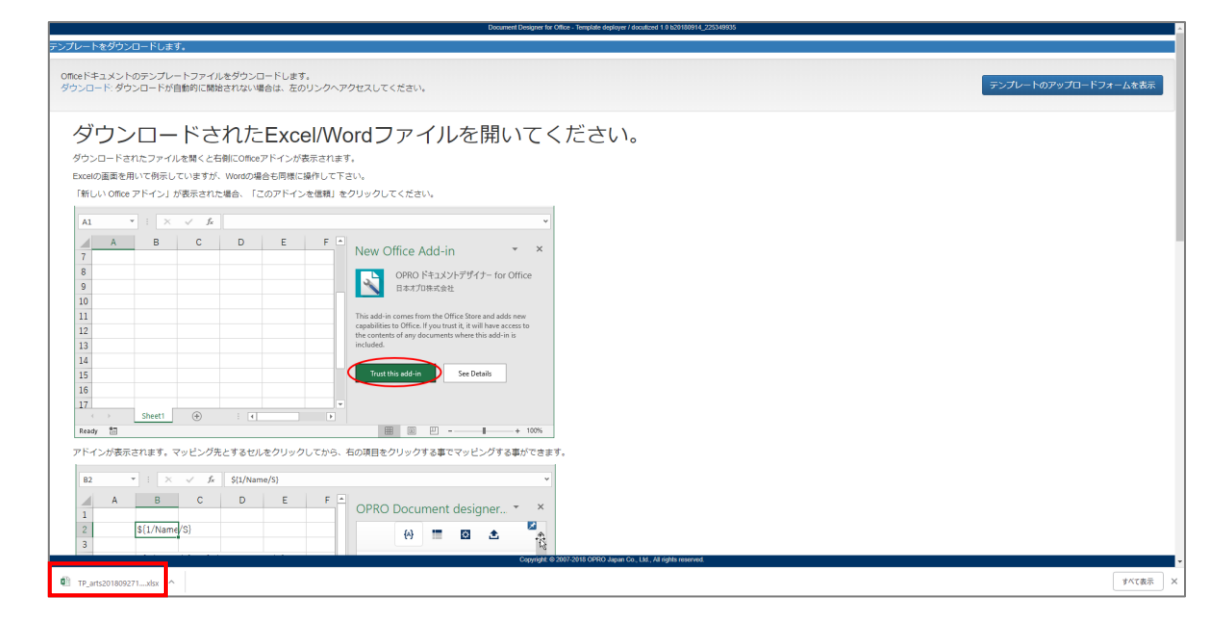

7. Excel ファイルが開きます。

※ブラウザの種類や設定によってファイルを開くといったアクションは変わります。

保護ビューが表示された場合は、[編集を有効にする]ボタンをクリックします。右側に「OPRO ドキュメントデ ザイナー for Office」が表示されます。

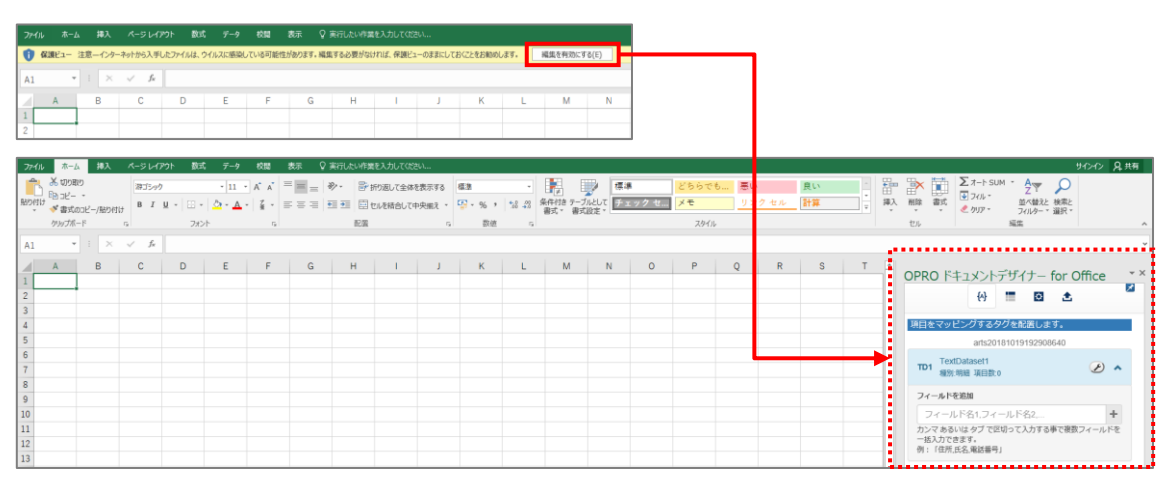

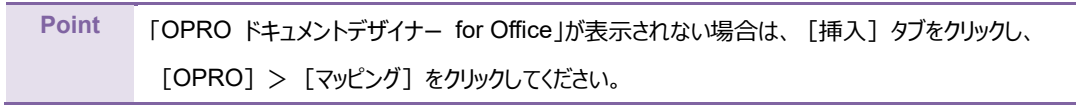

8. テンプレートファイルを新規に作成できました。 次に帳票をデザインします。「[3.1.2](#page-15-0) [帳票デザイン」](#page-15-0)を参照してください。

#### <span id="page-15-0"></span>3.1.2 帳票デザイン

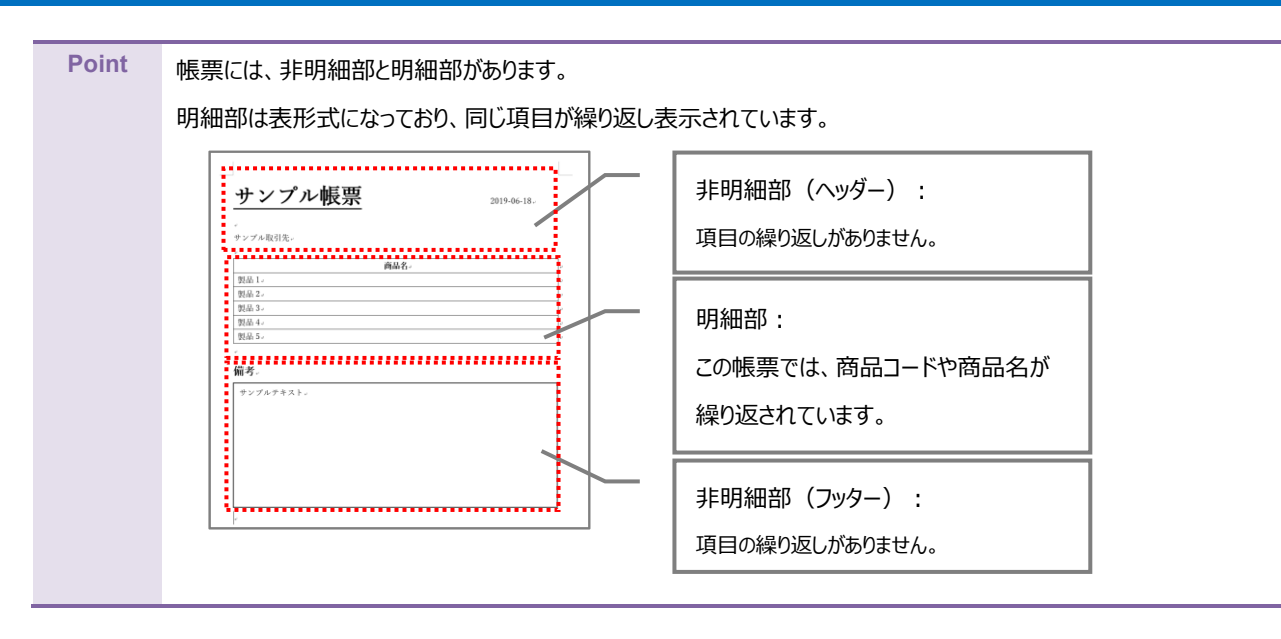

ここでは帳票デザインの例として、非明細部(ヘッダー、フッター)と明細部がある見積書を作成します。

1. 「[3.1.1](#page-11-2) [テンプレート作成|ブランク」](#page-11-2)で作成したファイルを開きます。 画面右側に「OPRO ドキュメントデザイナー for Office」が表示されていることを確認します。

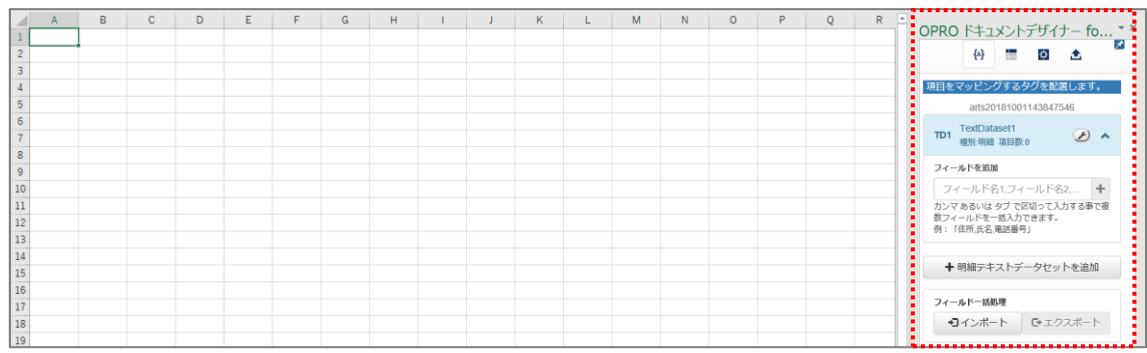

2. 任意の帳票タイトルや項目を入力して、帳票をデザインします。 明細部はタイトル行の下に、空の一行を用意します。

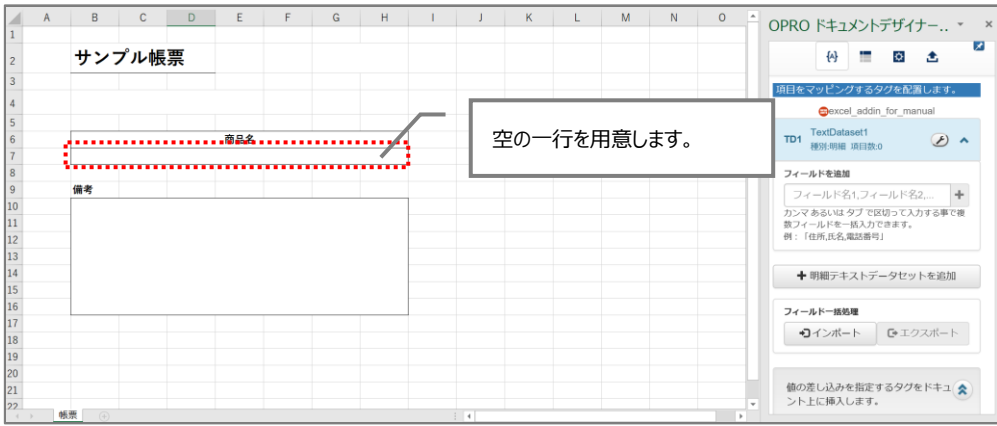

<span id="page-16-0"></span>帳票デザインを作成した後は、フィールドを追加してマッピングします。 非明細部 (ヘッダー)へのマッピングは、手順 [1](#page-16-1)~[4](#page-18-0) を参照してください。 明細部と非明細部(フッター)へのマッピングは、手順 [5](#page-21-0) 以降を参照してください。

<span id="page-16-1"></span>1. 非明細部(ヘッダー)にマッピングします。 帳票デザインの項目にあわせたフィールドを追加します。(例: 発行日、見積番号、顧客名 など) 「フィールドを追加」の下にあるテキストボックスにフィールド名を入力し、[一] ボタンをクリックします。

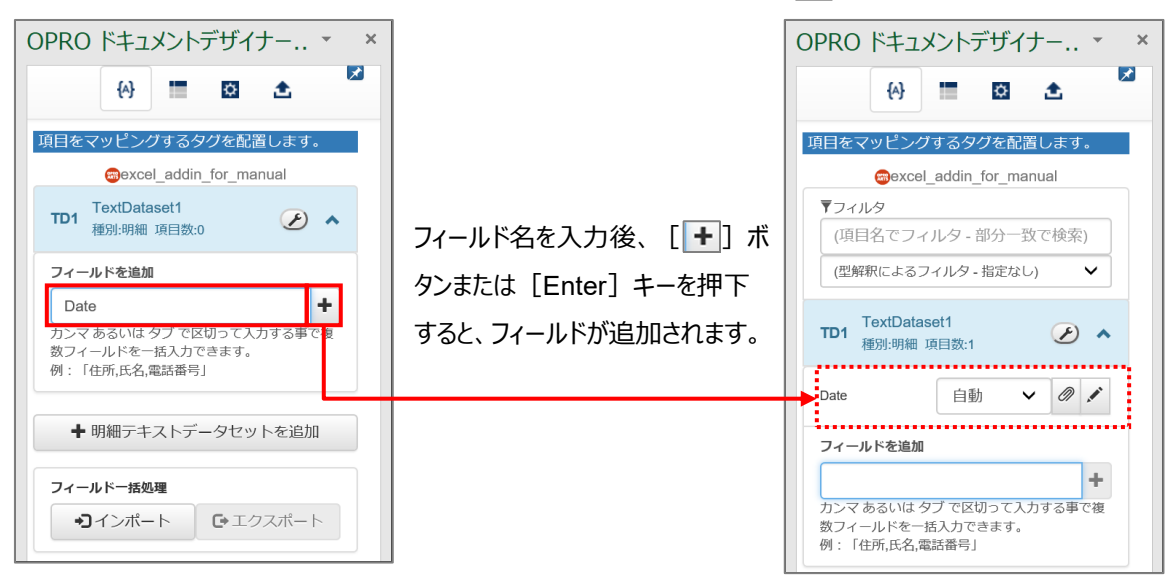

<span id="page-16-2"></span>2. 追加したフィールドの型には「自動」が選択されています。型を手動で設定する場合は、[V]ポタンをクリック して型を選択します。

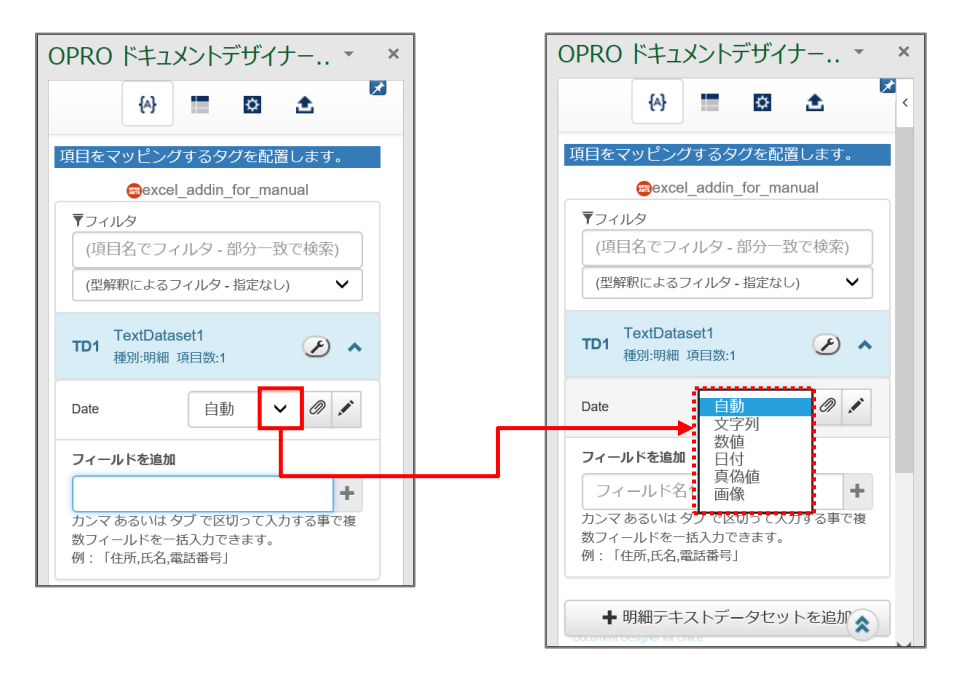

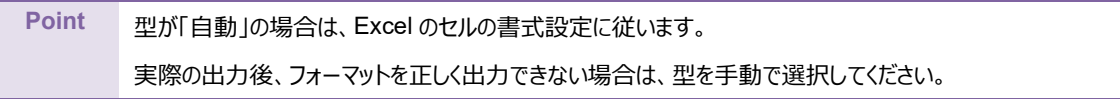

● 選択できる型

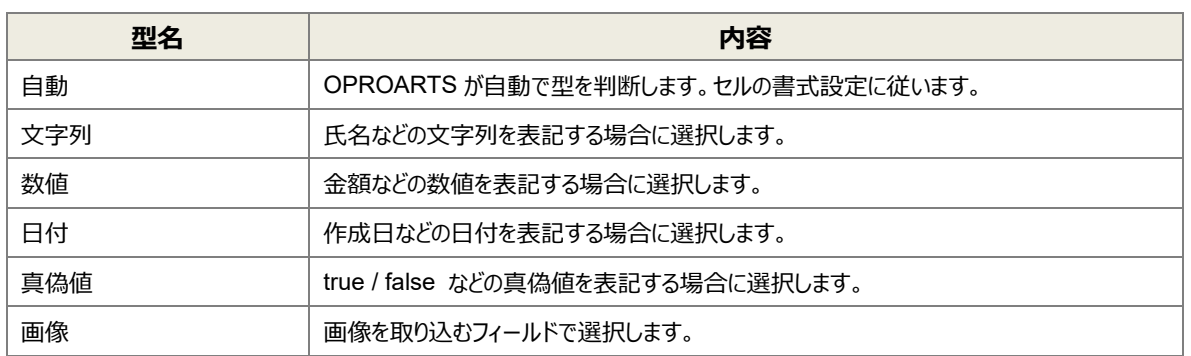

3. フィールドのタグを埋め込みたい箇所(セル)を選択し、フィールドの[ 2]ボタンをクリックします。

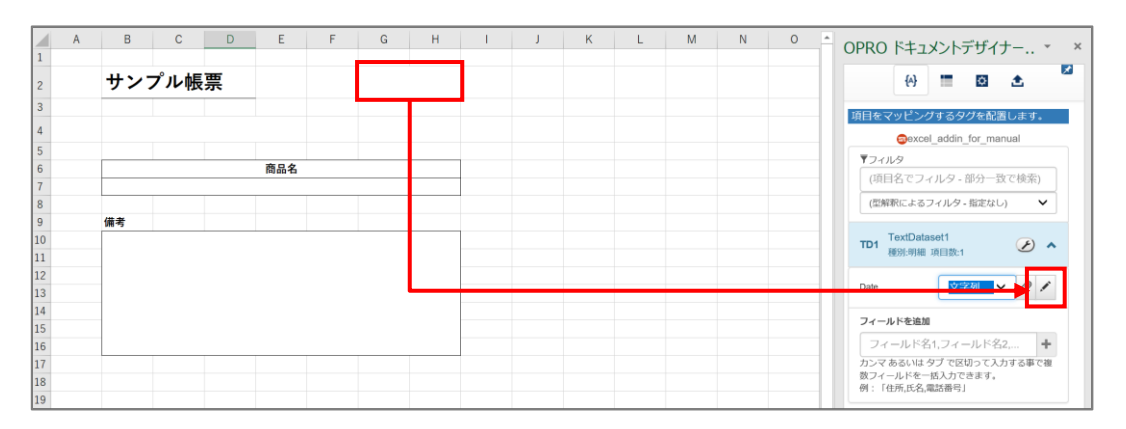

#### <span id="page-18-0"></span>4. タグが埋め込まれます。

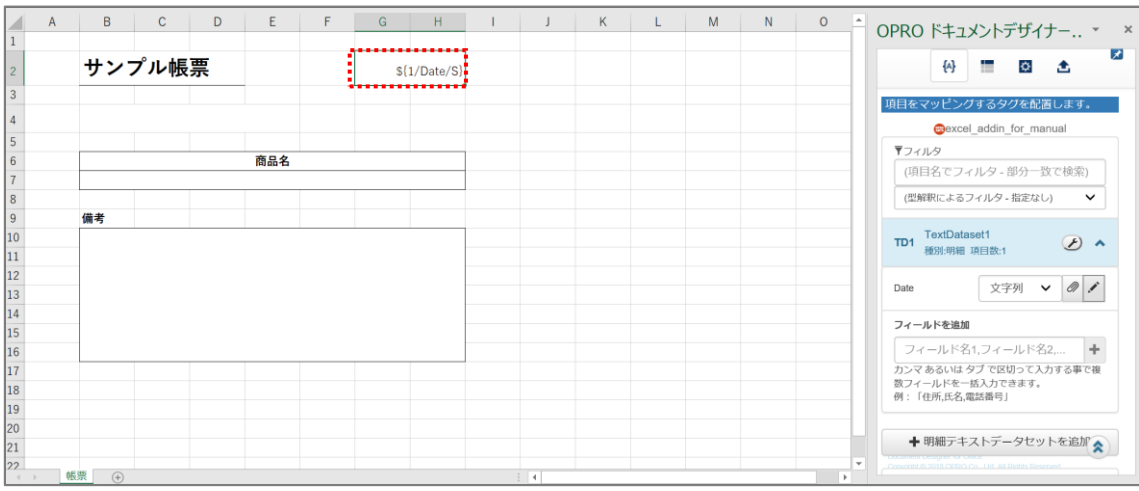

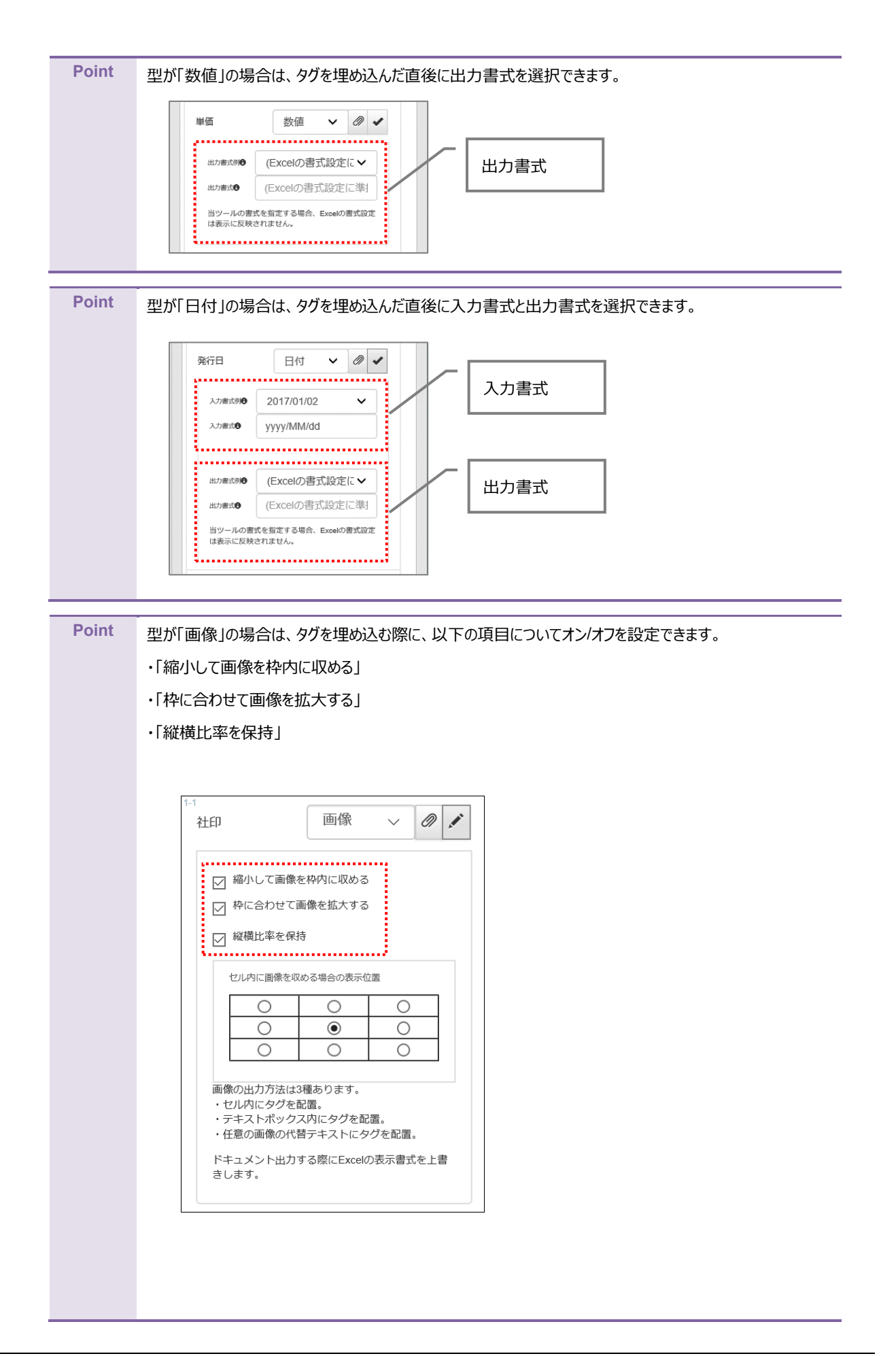

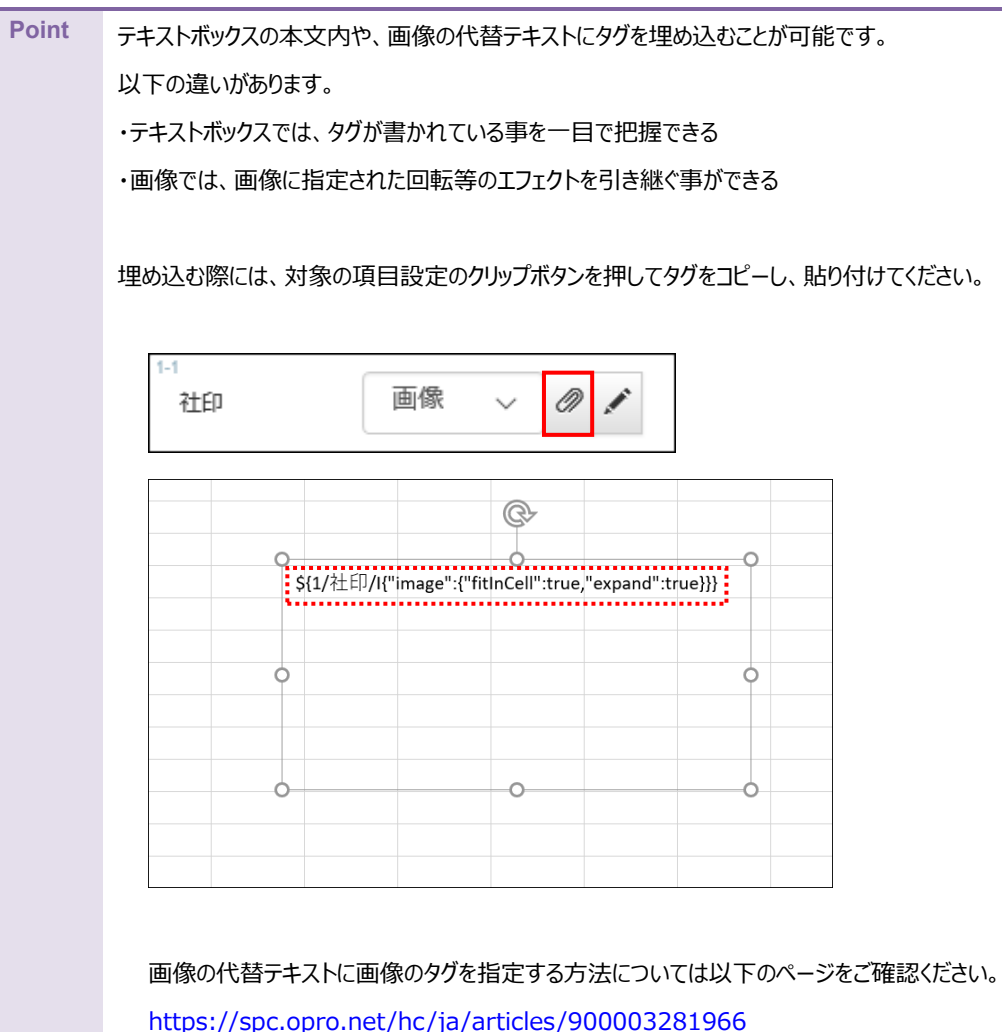

<span id="page-21-0"></span>5. 続いて明細部にマッピングします。

「+明細テキストデータセットを追加」ボタンをクリックします。

**Point** 「テキストデータセット」とは、OPROARTS が受け取る CSV データの定義です。  $\overline{c}$  $H<sup>2</sup>$  $\overline{\phantom{a}}$  $\overline{K}$  $\overline{L}$  $\overline{M}$ OPRO ドキュメントデザイナー for Office  $\sqrt{2}$  $\overline{\mathbf{x}}$ サンプル帳票 4 画 图 查 \${1/Date/S} TD1 TextDataset1<br>種別:明細 項目数:3  $$1/Account/S$$  $\odot$   $\star$ 商品名 Date 文字列  $\begin{array}{c|c} \circ & \circ \\ \circ & \circ \end{array}$ 文字列  $\vee$  0 1 Account 備考<br> $$1/Remarks/S$$ 文字列  $\vee$  0  $\neq$ Remarks 12 13 14 15 16 17 18 19 20 21 フィールドを追加 │ フィールド名1,フィールド名2,...<br>カンマあるいは タブで区切って入力する事で複数フィールドを一括入力<br>できます。<br>例:「住所,氏名,電話番号」 -<br>フィールド名1,フィールド名2,... ╋ 明細テキストデータセットを追加 フィールドー括処理 **コ**インポート D+エクスポート (<)

6. 明細テキストデータセット名を入力し、[追加]ボタンをクリックします。

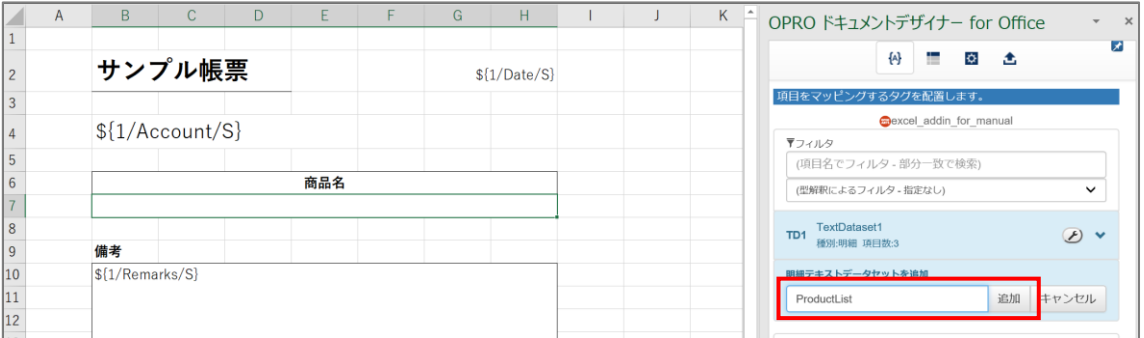

7. 「種別:明細」のテキストデータセットが追加されます。

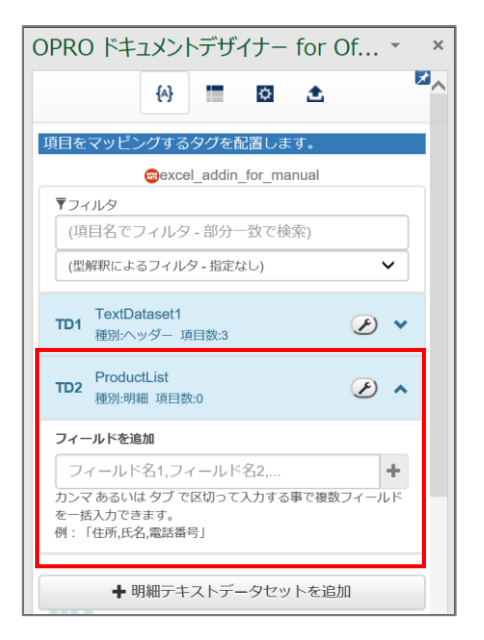

8. 明細部にフィールドを追加します。手順 [1](#page-16-1)、[2](#page-16-2) と同様に、フィールド名を入力し、型を選択します。

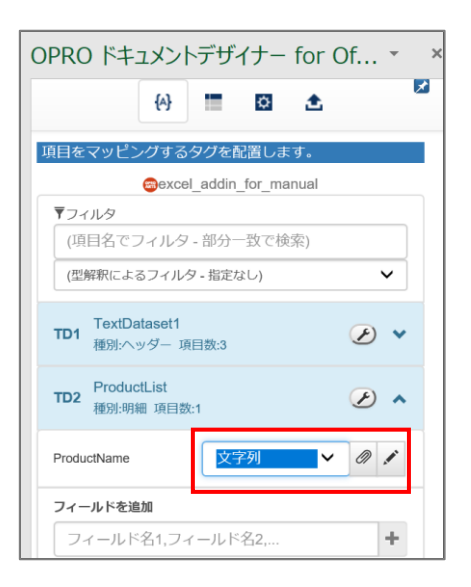

9. 明細部にタグを埋め込みます。

フィールドのタグを埋め込みたい箇所 (セル) を選択し、フィールドの [ ] ボタンをクリックします。

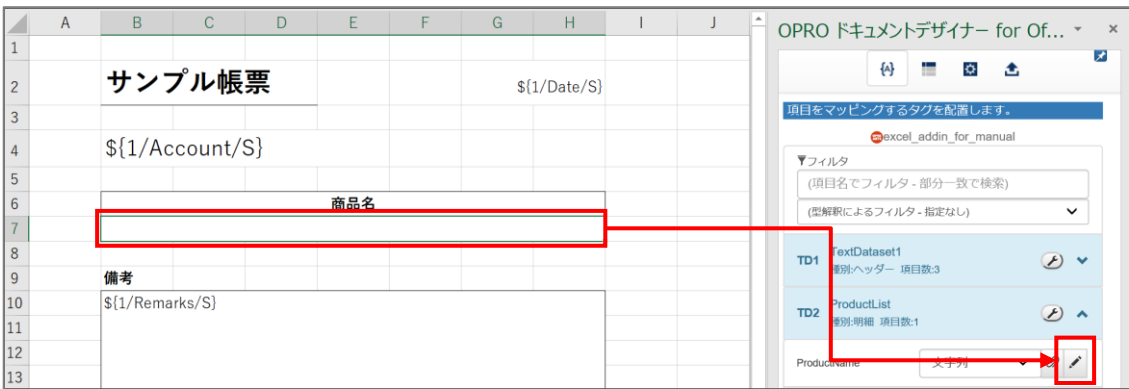

10. 明細部にタグが埋め込まれます。

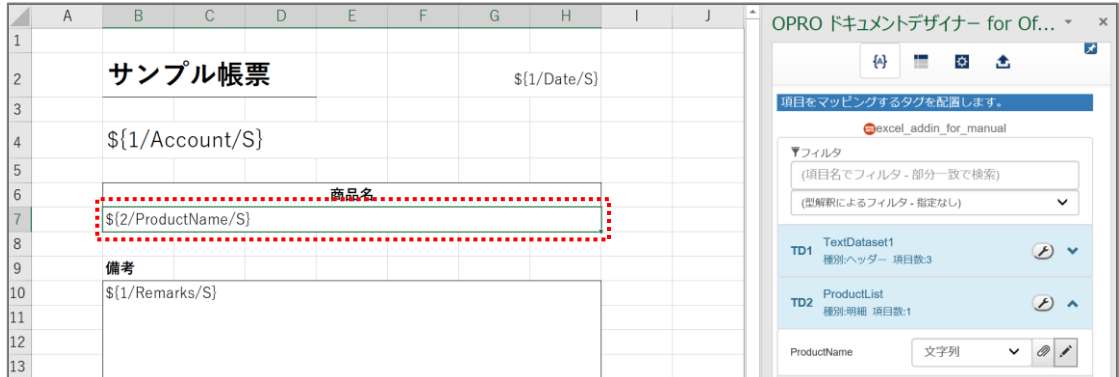

11. 続けて明細部が繰り返して出力されるように設定するため、 [1]) ボタンをクリックします。繰り返し設定を行う 画面が表示されます。

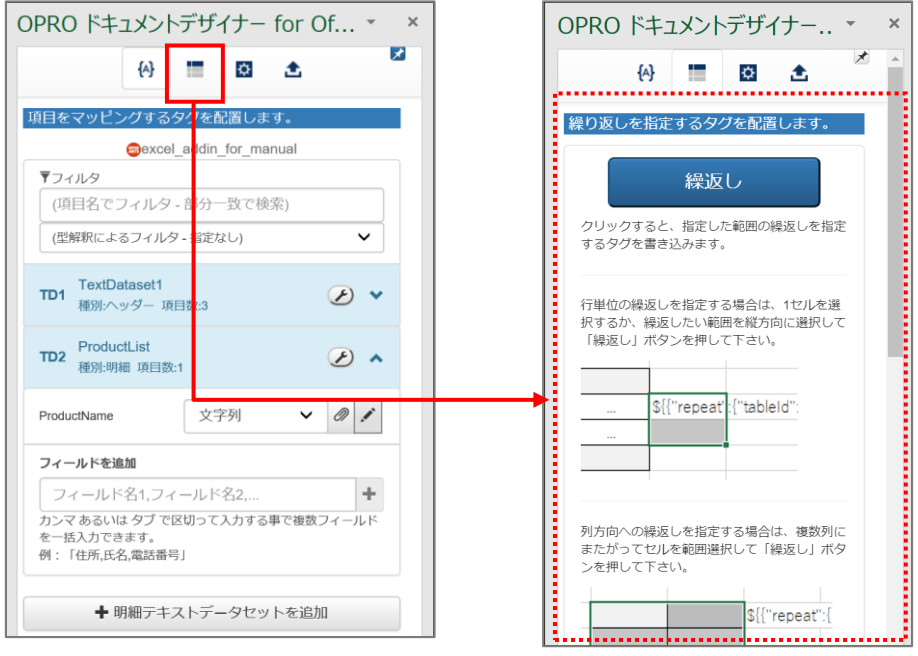

#### 12. 繰り返す行で、何も設定されていないセルを選択します。[繰返し]ボタンをクリックします。

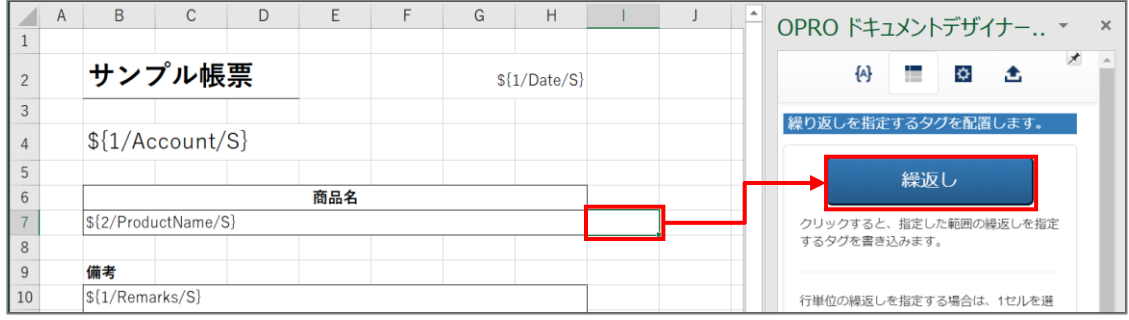

#### 13. タグが埋め込まれます。

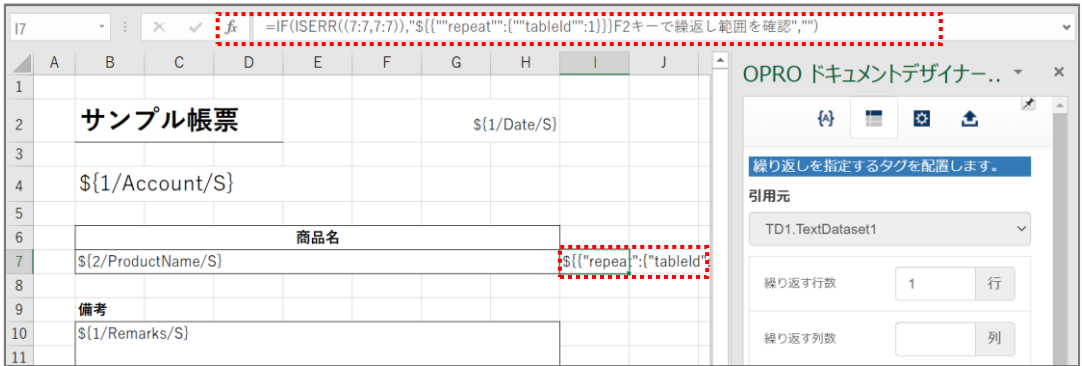

14. 上書き保存をして、ファイルを閉じます。

**Point** フィールドの並び替えやフィールド名の変更、フィールドの削除については、「[4.1.4](#page-55-0) [フィールドを並び替え/リネーム/削](#page-55-0) [除する」](#page-55-0)を参照してください。

#### <span id="page-26-0"></span>3.1.4 ファイルのアップロード

マッピングが完了したテンプレートをアップロードします。 「OPROARTS Designer」にログインします。

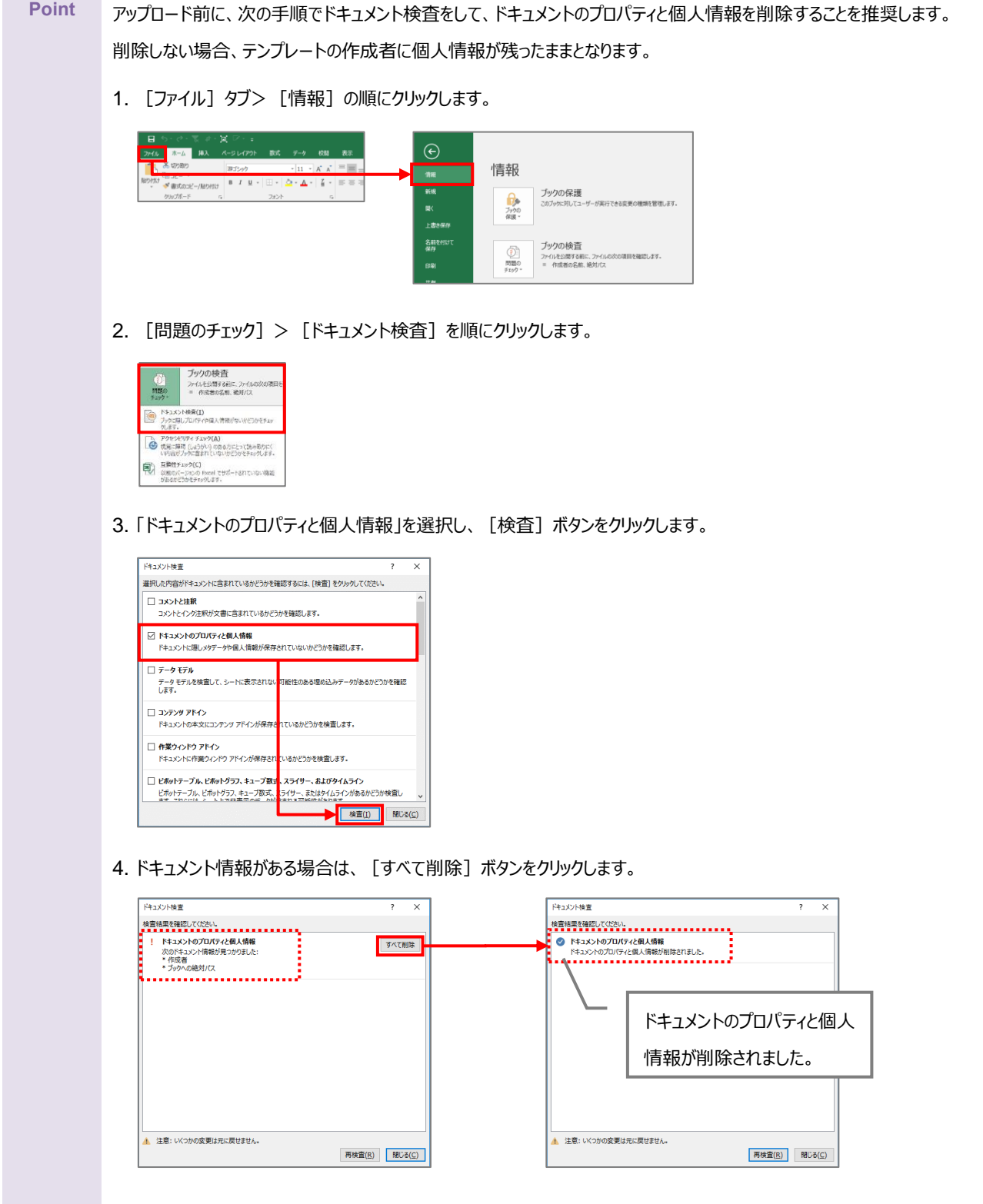

1. 「OPROARTS Designer」でマッピング済みのファイルをアップロードする対象を選択し、[アップロード]ボタンを クリックします。

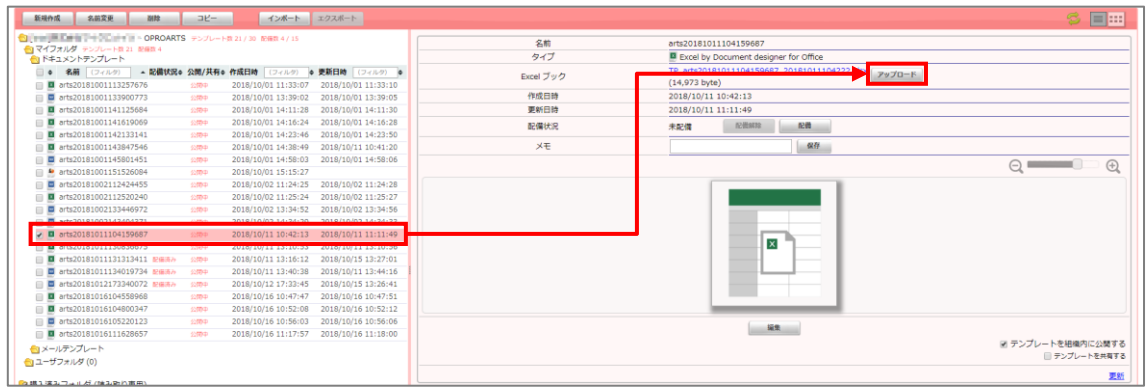

2. 「テンプレートとする Office ファイルのアップロード」画面が表示されます。 [ファイルを選択] ボタンをクリックし、マッピング済みのファイルを選択後、[アップロード]ボタンをクリックします。

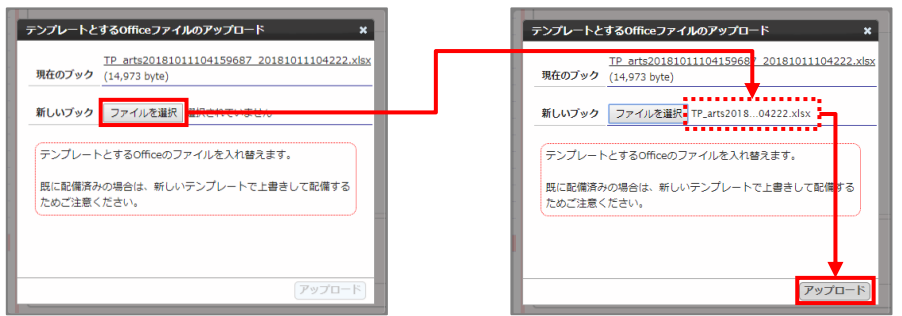

3. [配備]ボタンをクリックします。

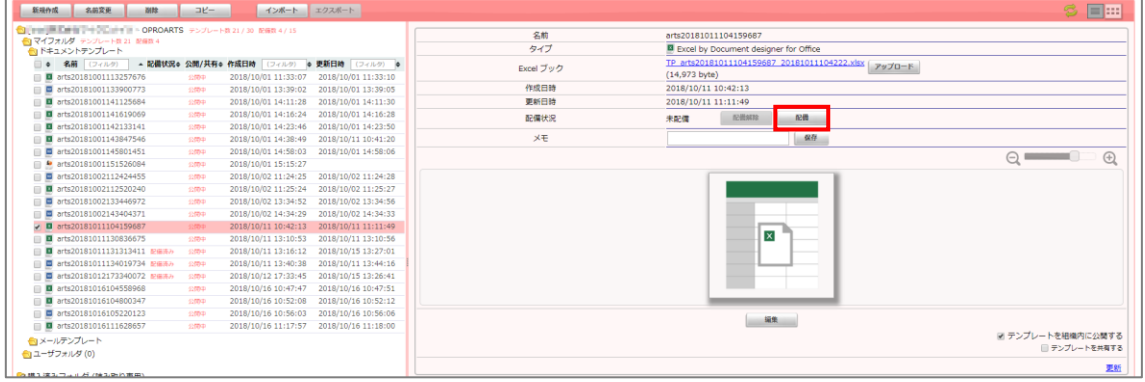

4. 「テンプレート配備ウィザード」画面が表示されます。 [配備] ボタンをクリックします。

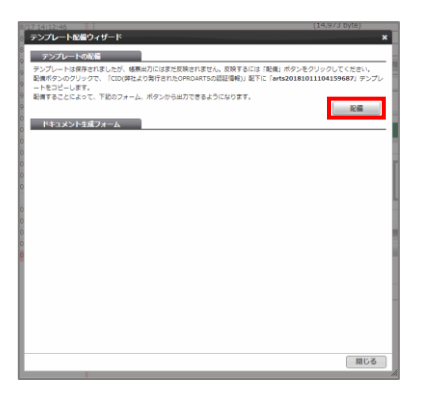

5. テンプレートが配備されたことを確認し、[閉じる]ボタンをクリックします。

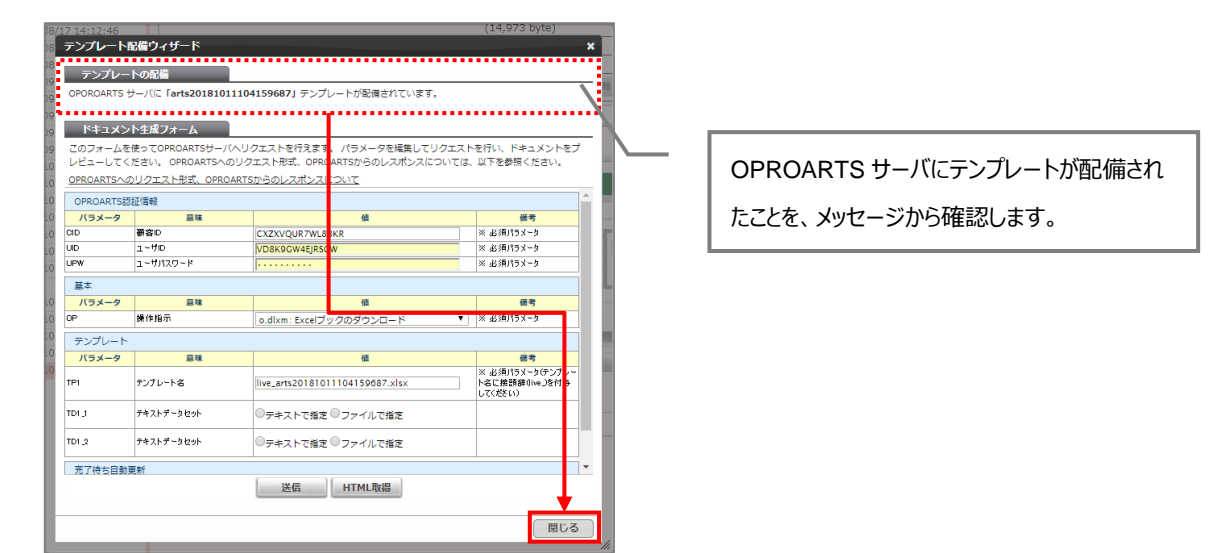

6. 配備状況が「配備済み」になっていることを確認します。 これでファイルのアップロードが完了しました。

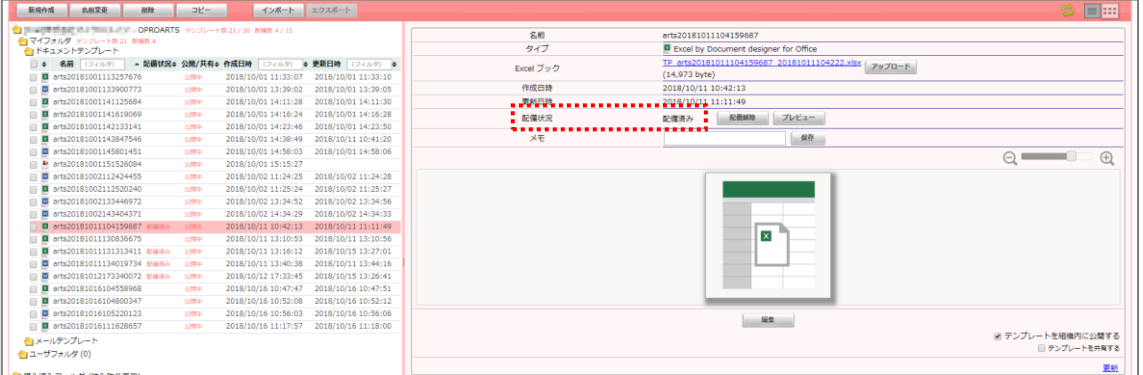

**Point [**  $\boxed{ \pm }$  **] ボタンをクリックして、[アップロードフォームを開く] ボタンをクリックしてアップロードすることもできます。** 

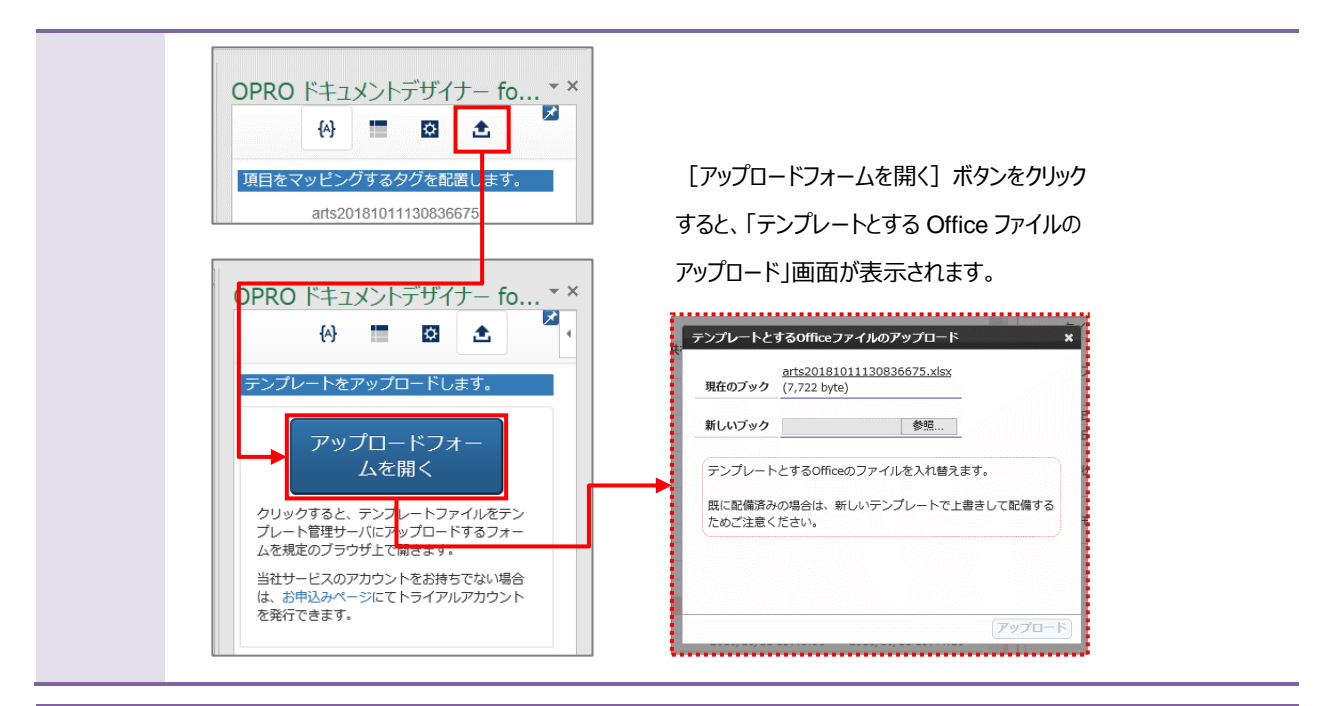

#### **Point テンプレートをダウンロードする際に、ブラウザに表示された [テンプレートのアップロードフォームを表示] ボタンをクリックし** てアップロードすることもできます。

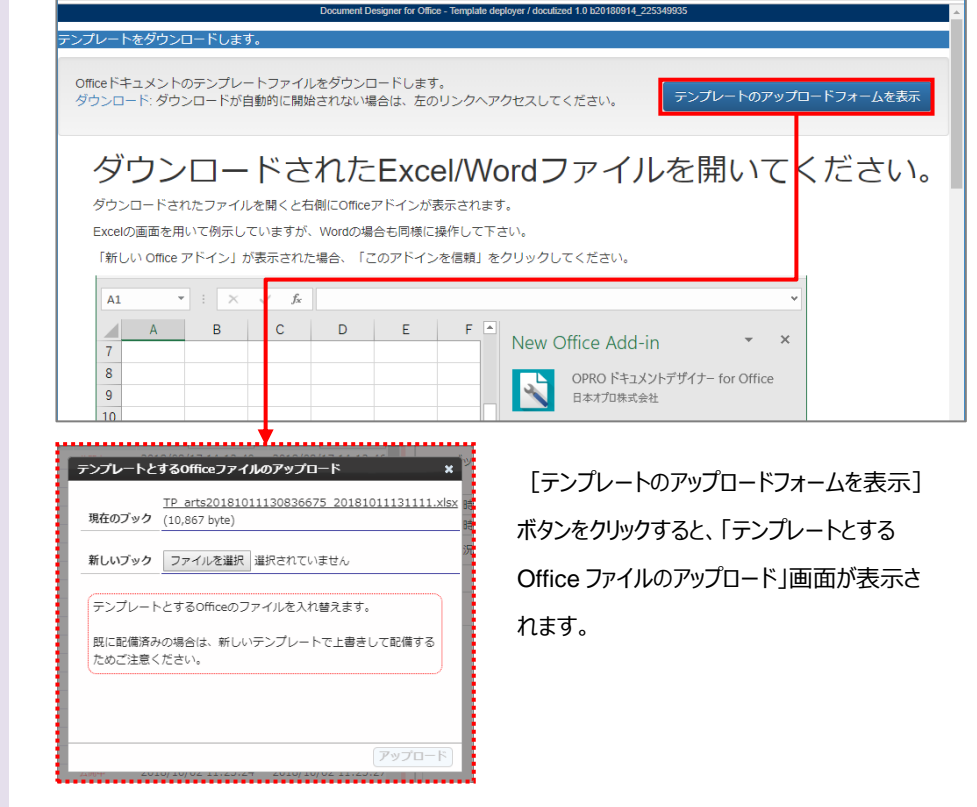

#### <span id="page-30-0"></span>3.1.5 テンプレート作成|アドイン入り Excel アップロード

アドイン入りの Excel ファイルをアップロードする前に、Office アドインを追加する必要があります。 次の Point を参考に、Office アドインを追加してください。

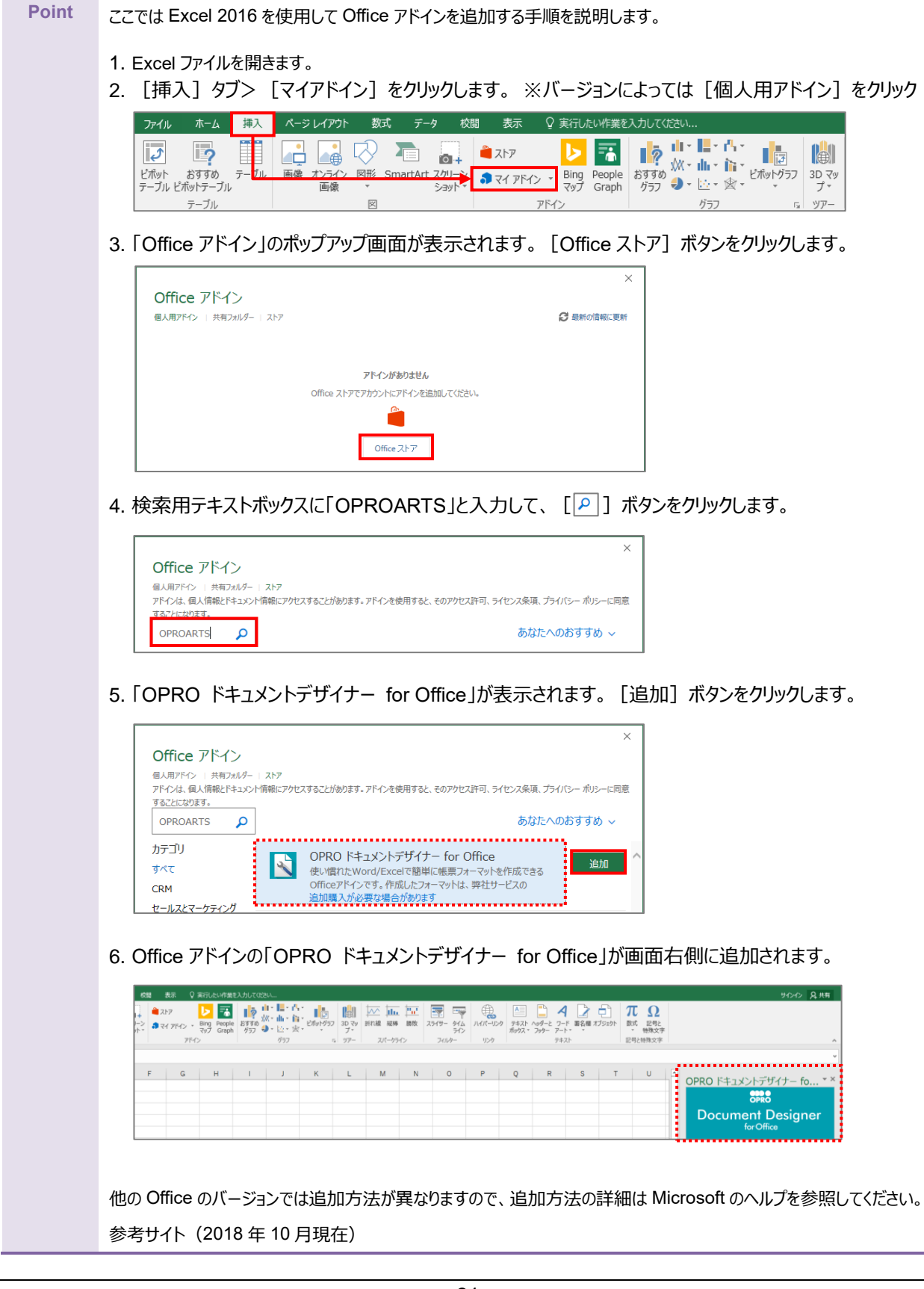

[https://support.office.com/ja](https://support.office.com/ja-jp/article/office-%E3%82%A2%E3%83%89%E3%82%A4%E3%83%B3%E3%82%92%E8%A6%8B%E3%81%A4%E3%81%91%E3%82%8B-b022dc72-8ffc-4bfc-b1ff-c3f9a2182964)[jp/article/office-%E3%82%A2%E3%83%89%E3%82%A4%E3%83%B3%E3%82%92%E8%A6%8B%E](https://support.office.com/ja-jp/article/office-%E3%82%A2%E3%83%89%E3%82%A4%E3%83%B3%E3%82%92%E8%A6%8B%E3%81%A4%E3%81%91%E3%82%8B-b022dc72-8ffc-4bfc-b1ff-c3f9a2182964) [3%81%A4%E3%81%91%E3%82%8B-b022dc72-8ffc-4bfc-b1ff-c3f9a2182964](https://support.office.com/ja-jp/article/office-%E3%82%A2%E3%83%89%E3%82%A4%E3%83%B3%E3%82%92%E8%A6%8B%E3%81%A4%E3%81%91%E3%82%8B-b022dc72-8ffc-4bfc-b1ff-c3f9a2182964)

「OPROARTS Designer」にログインします。

アドイン入りの Excel ブックをアップロードする手順は次のとおりです。

1. [新規作成] ボタンをクリックします。

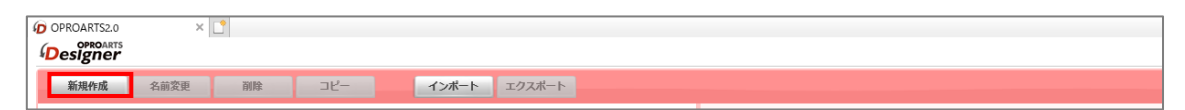

2. 「テンプレートを選択してください」画面が表示されます。 [Excel] タブをクリックします。

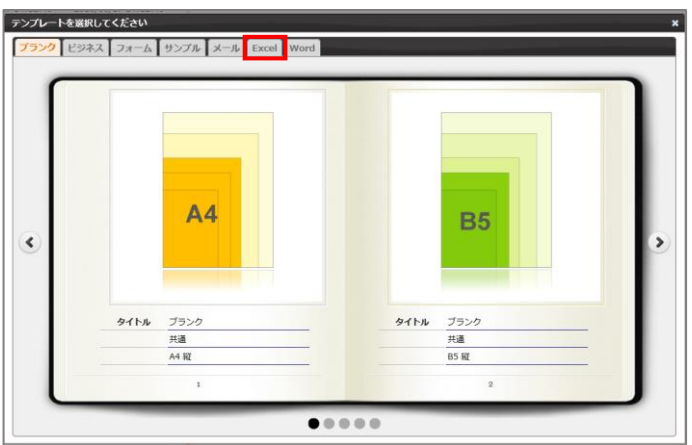

3. [ 2 ] ボタンをクリックします。

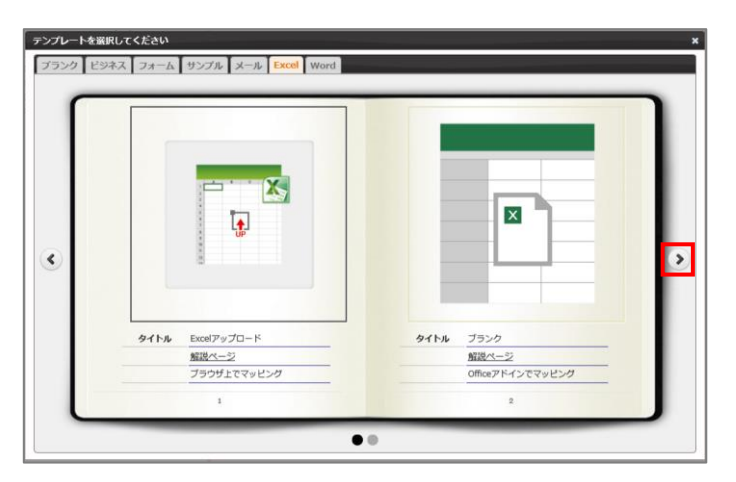

4. タイトルが「アドイン入り Excel アップロード」の画像をクリックします。

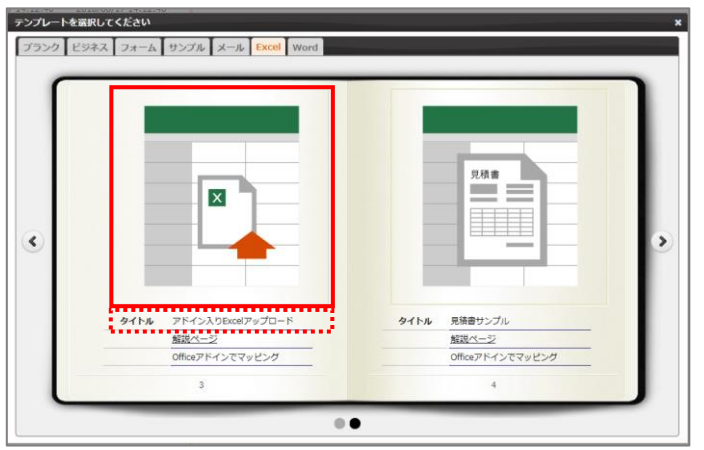

5. 「新規作成」画面が表示されます。 任意のテンプレート名を入力します。 [ファイルを選択] ボタンをクリックして、テンプレートとしてアップロードする Excel ブックを選択します。 続けて、[作成] ボタンをクリックします。

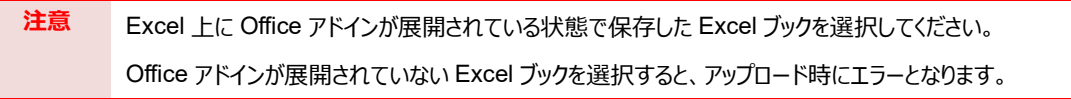

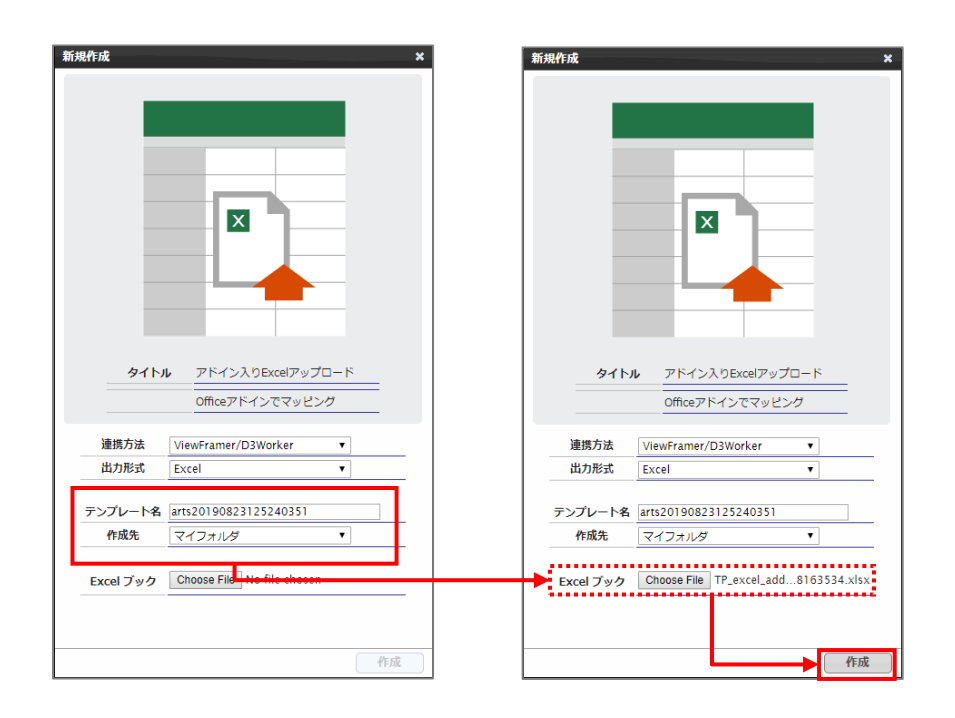

6. メイン画面の右側に、アップロードした Excel のテンプレートが表示されます。

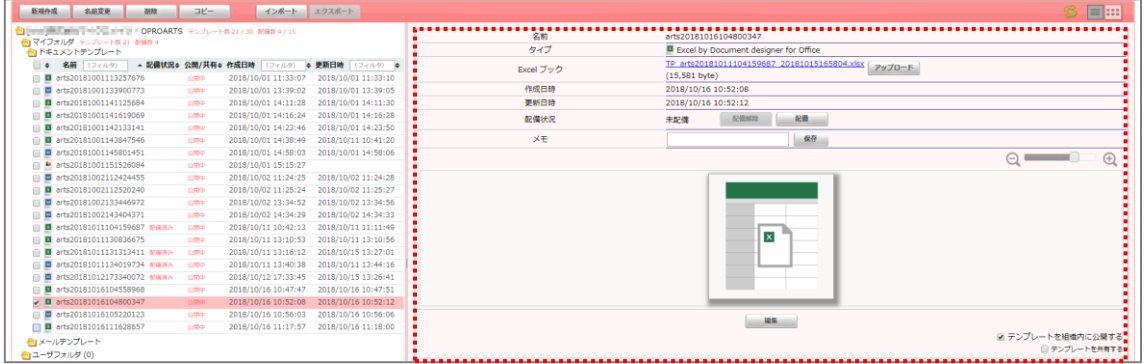

### <span id="page-34-0"></span>3.2 Word の場合

白紙の Word ファイルから帳票をデザインする場合は、「[3.2.1](#page-34-1) [テンプレート作成|ブランク」](#page-34-1)を参照してください。 帳票がデザインされた既存の Word ファイルを流用する場合は、「[3.2.5](#page-48-0) [テンプレート作成|アドイン入り](#page-48-0) Word アップロー [ド」](#page-48-0)を参照してください。

なお、本書の操作では「Google Chrome」を使用しています。

#### <span id="page-34-1"></span>3.2.1 テンプレート作成|ブランク

「OPROARTS Designer」にログインします。

1. 「新規作成]ボタンをクリックします。

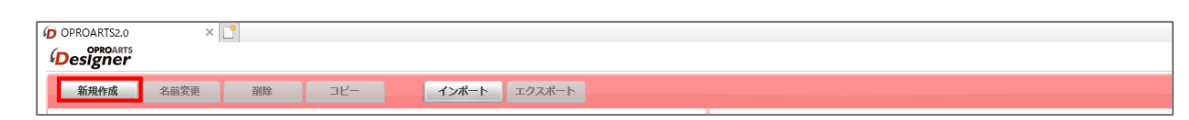

2. 「テンプレートを選択してください」画面が表示されます。

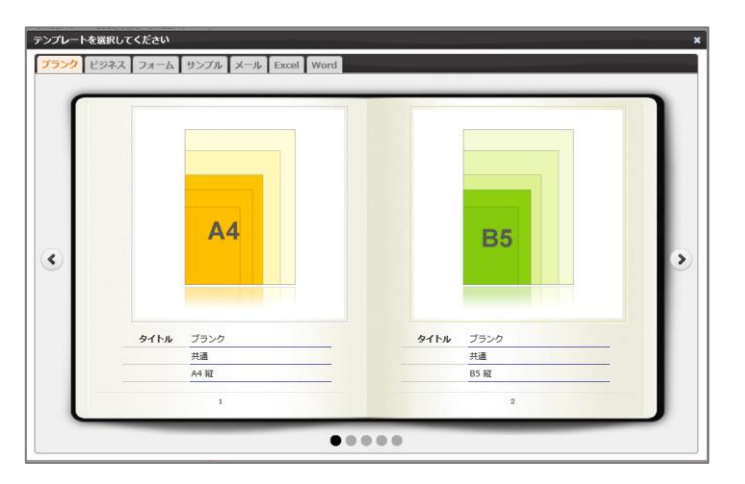

3. [Word] タブをクリックし、タイトルが「ブランク」の画像をクリックします。

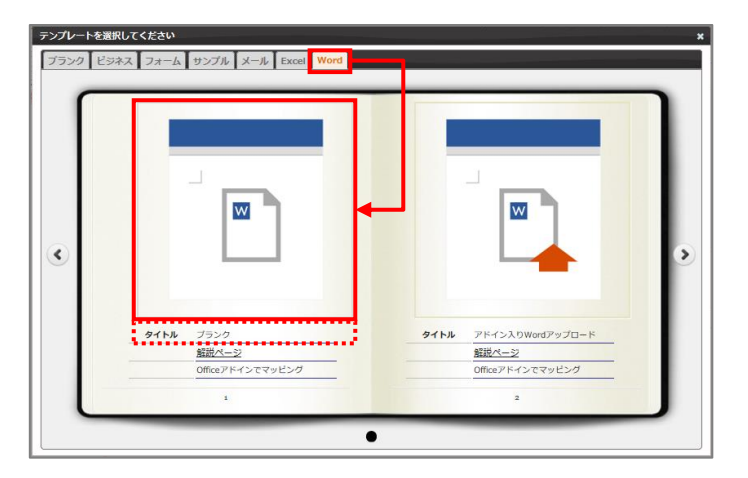

4. 「新規作成」画面が表示されます。 連携方法と出力形式を選択、テンプレート名を入力して、[作成]ボタンをクリックします。

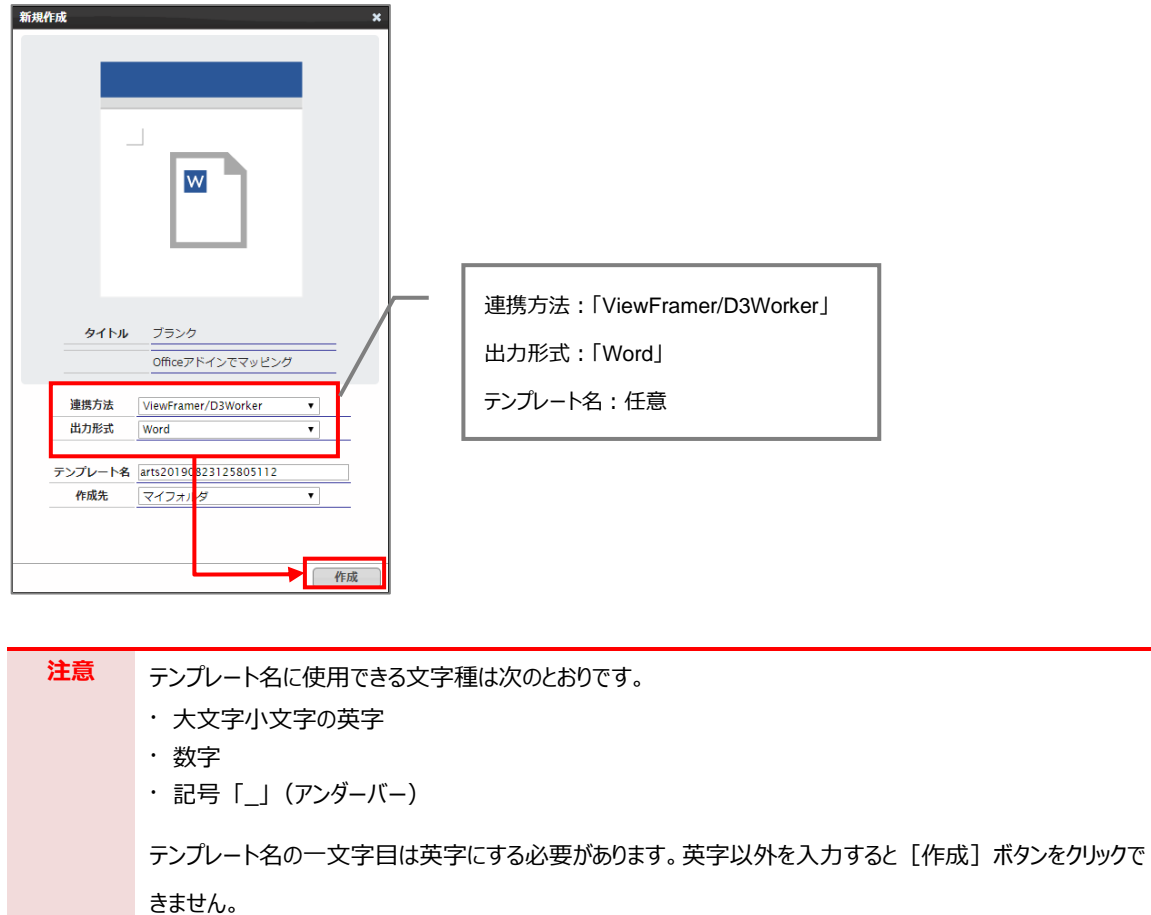

5. メイン画面の右側に新規作成した Word のテンプレートが表示されます。 ファイル名のリンクをクリックします。

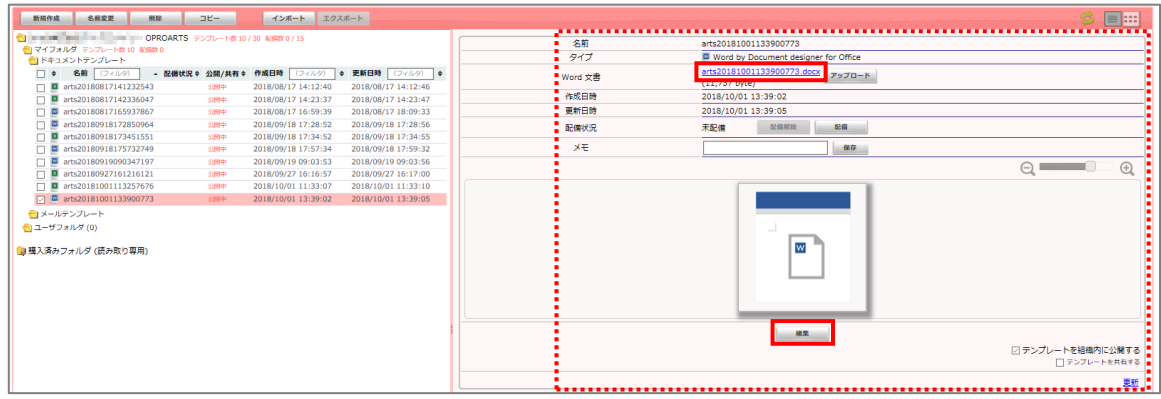
6. Chrome の場合、以下の画面が表示されます。下部に表示されたファイル名をクリックします。

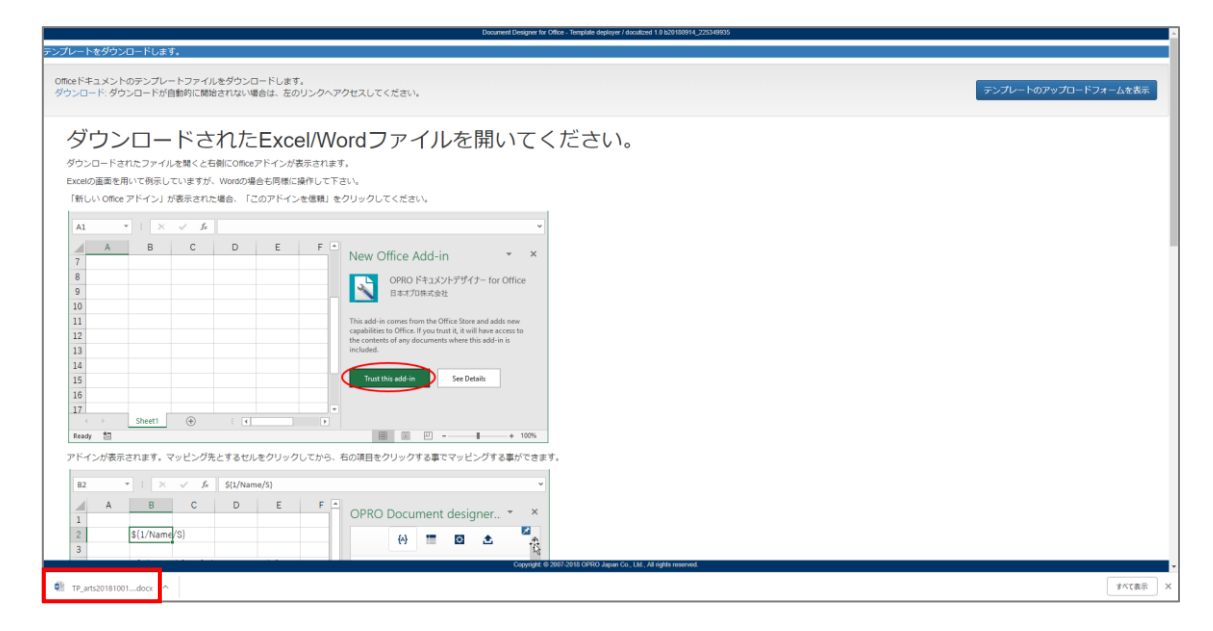

7. Word ファイルが開きます。

※ブラウザの種類や設定によってファイルを開くといったアクションは変わります。

保護ビューが表示された場合は、[編集を有効にする]ボタンをクリックします。右側に「OPRO ドキュメントデ ザイナー for Office」が表示されます。

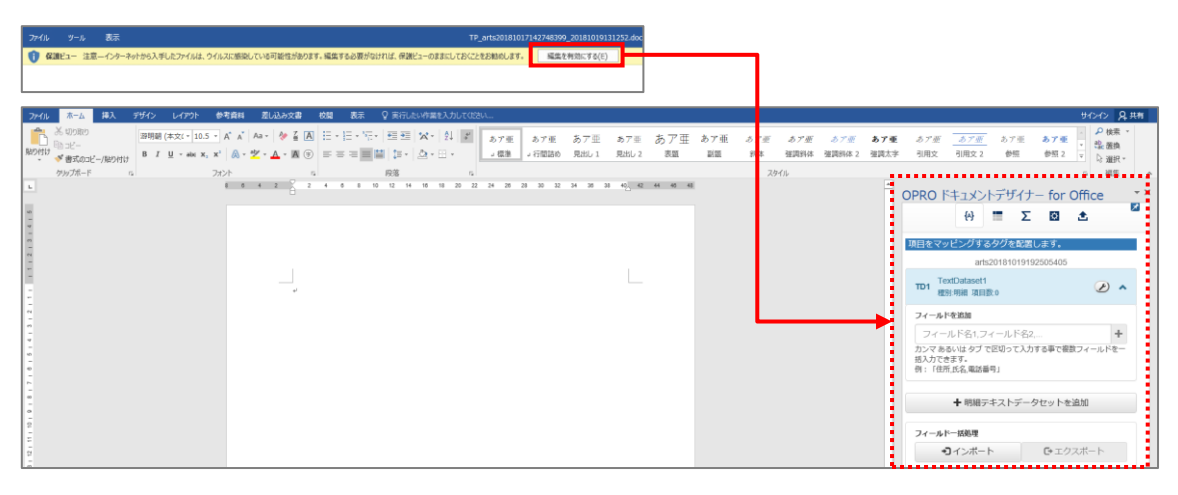

Point **[OPRO ドキュメントデザイナー for Office |が表示されない場合は、「挿入]タブをクリックし、** [OPRO] > [マッピング] をクリックしてください。

8. テンプレートファイルを新規に作成できました。 次に帳票をデザインします。「[3.2.2](#page-37-0) [帳票デザイン」](#page-37-0)を参照してください。

# <span id="page-37-0"></span>3.2.2 帳票デザイン

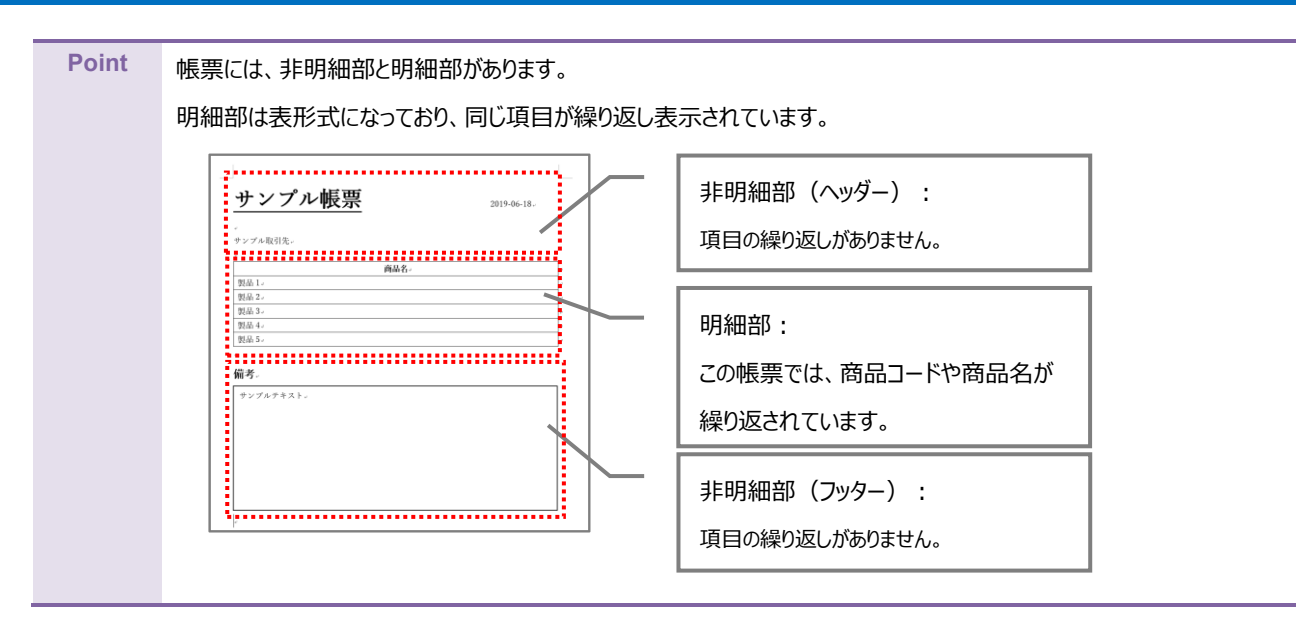

ここでは帳票デザインの例として、非明細部(ヘッダー、フッター)と明細部がある見積書を作成します。

1. 「[3.2.1](#page-34-0) [テンプレート作成|ブランク」](#page-34-0)で作成したファイルを開きます。 画面右側に「OPRO ドキュメントデザイナー for Office」が表示されていることを確認します。

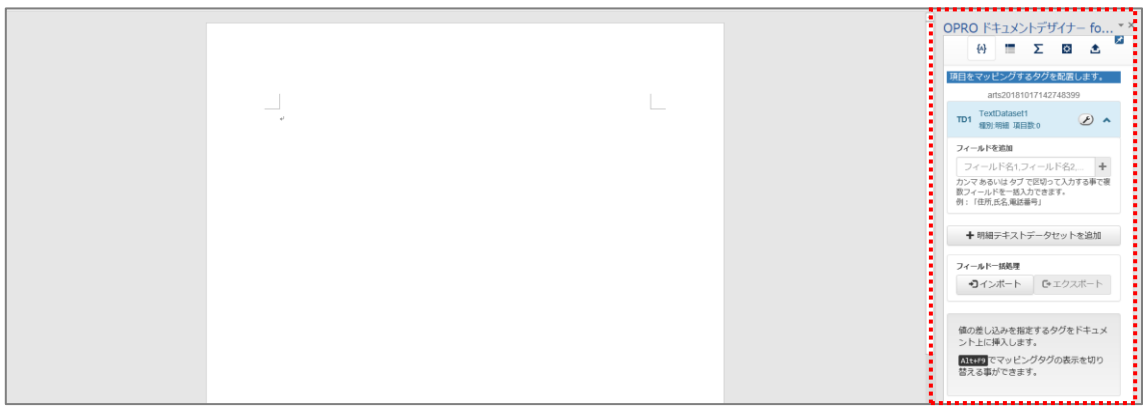

2. 任意の帳票タイトルや項目を入力して帳票をデザインします。 明細部はタイトル行の下に、空の一行を用意します。

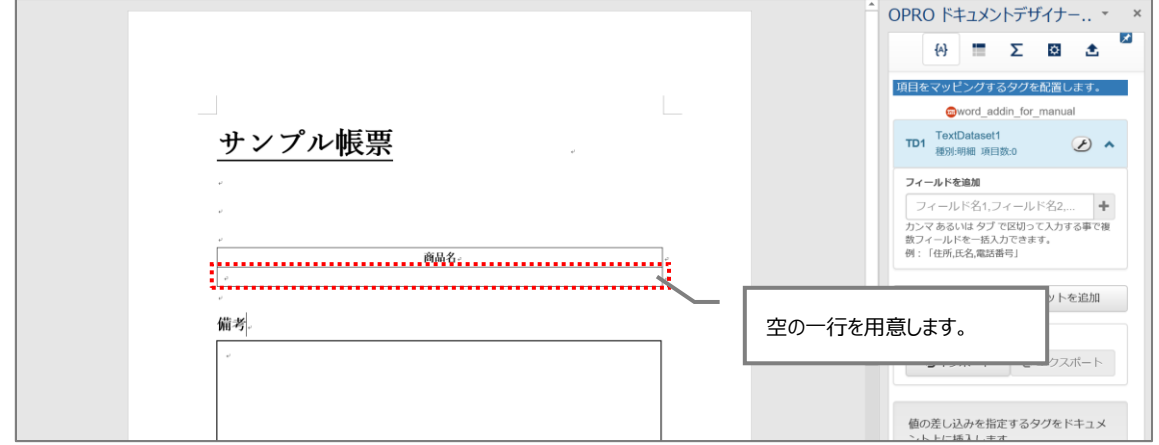

帳票デザインを作成した後は、フィールドを追加してマッピングします。 非明細部 (ヘッダー)へのマッピングは、手順 [1](#page-38-0)~[4](#page-39-0) を参照してください。 明細部と非明細部(フッター)へのマッピングは、手順 [5](#page-41-0) 以降を参照してください。

<span id="page-38-0"></span>1. 非明細部(ヘッダー)にマッピングします。 帳票デザインの項目にあわせたフィールドを追加します。(会社名、作成日、担当者名 など) 「フィールドを追加」の下にあるテキストボックスにフィールド名を入力し、[一]ポタンをクリックします。

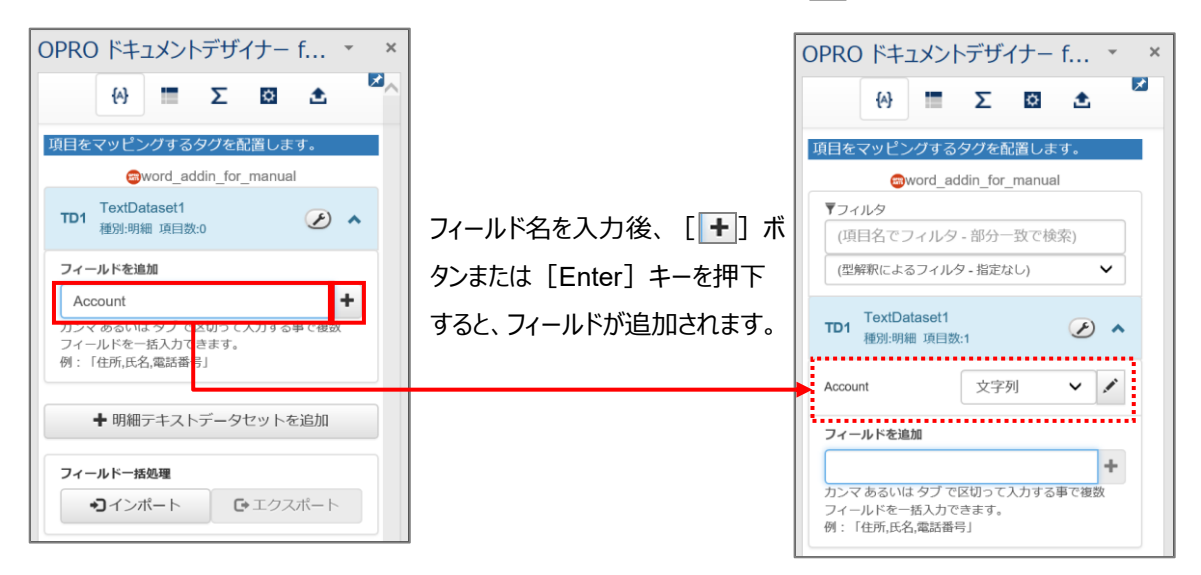

2. 追加したフィールドの [ ] ボタンをクリックし、型を選択します。

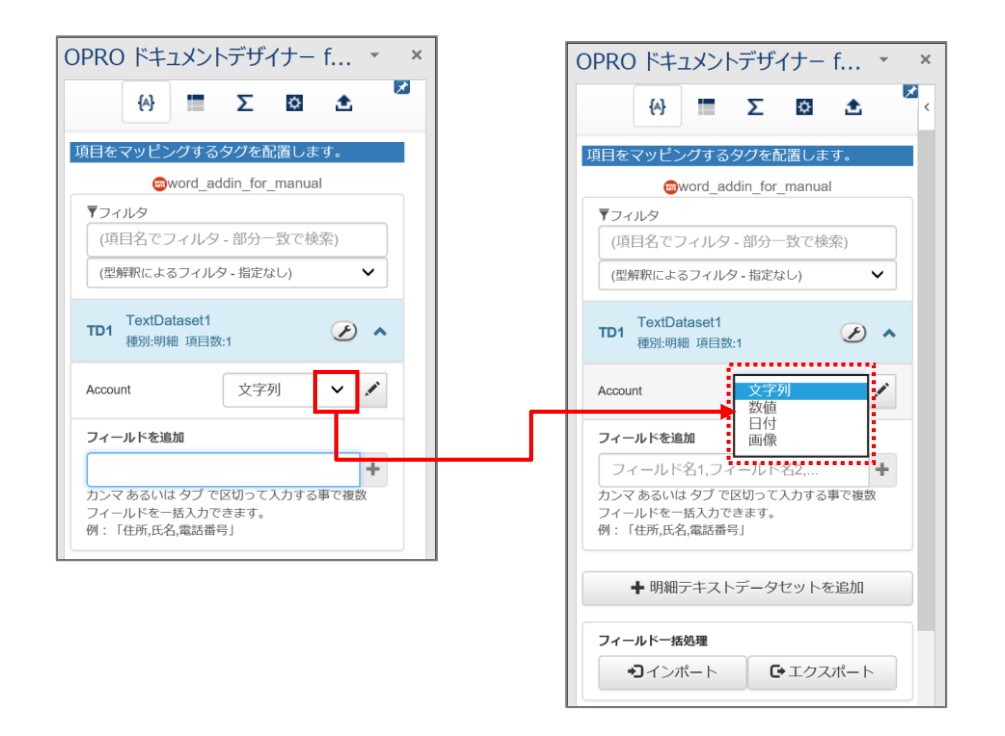

● 選択できる型

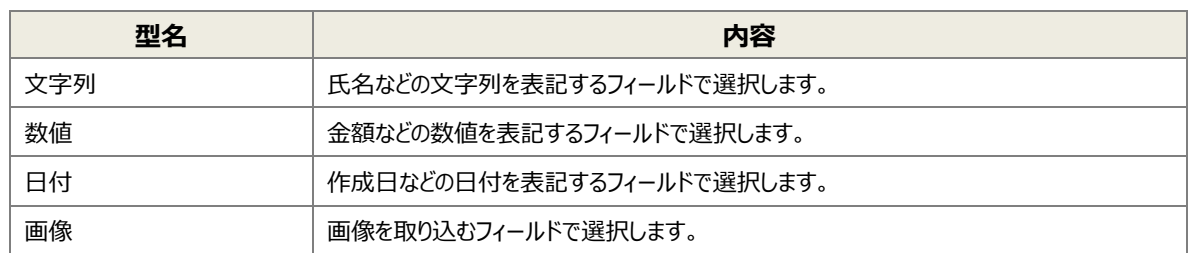

3. フィールドのタグを埋め込みたい箇所を選択し、フィールドの [ ] ボタンをクリックします。

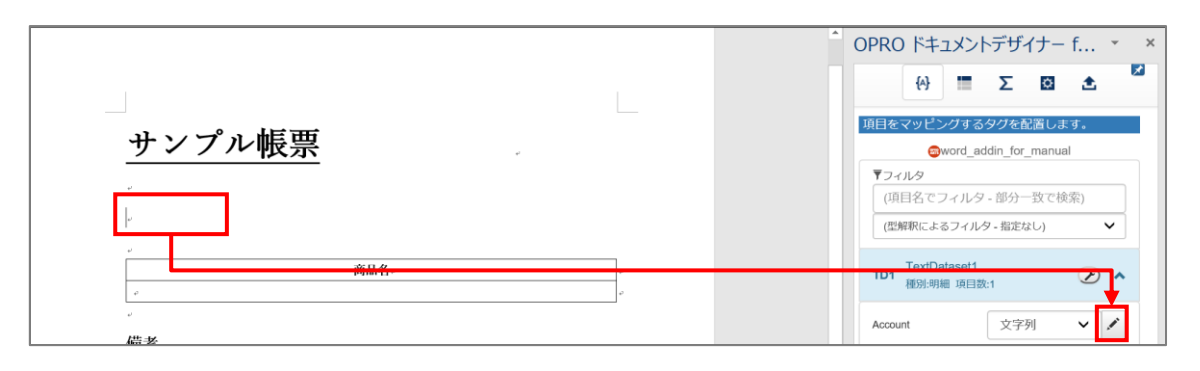

<span id="page-39-0"></span>4. タグが埋め込まれます。

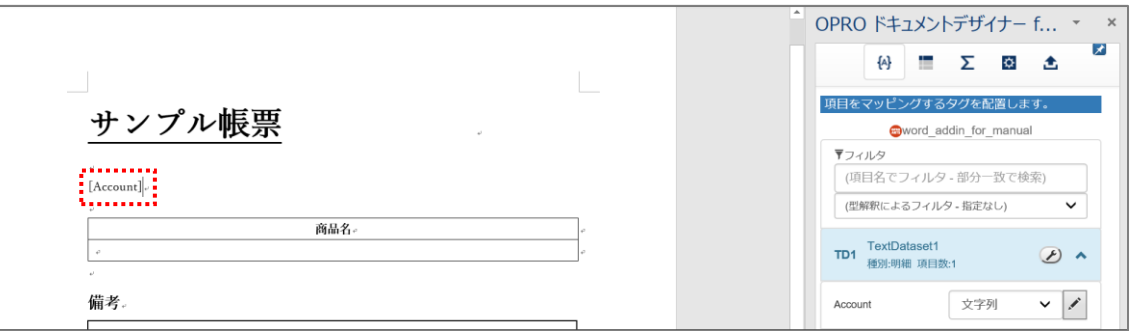

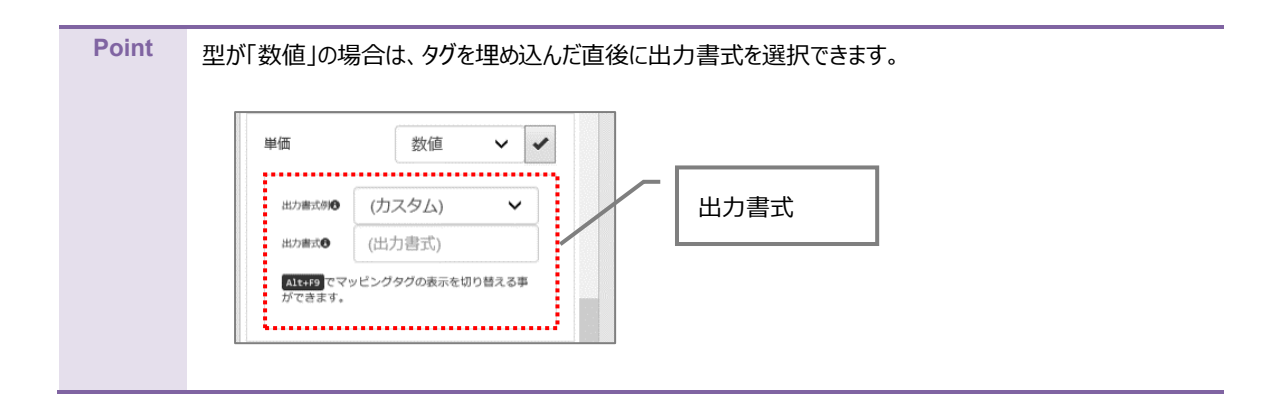

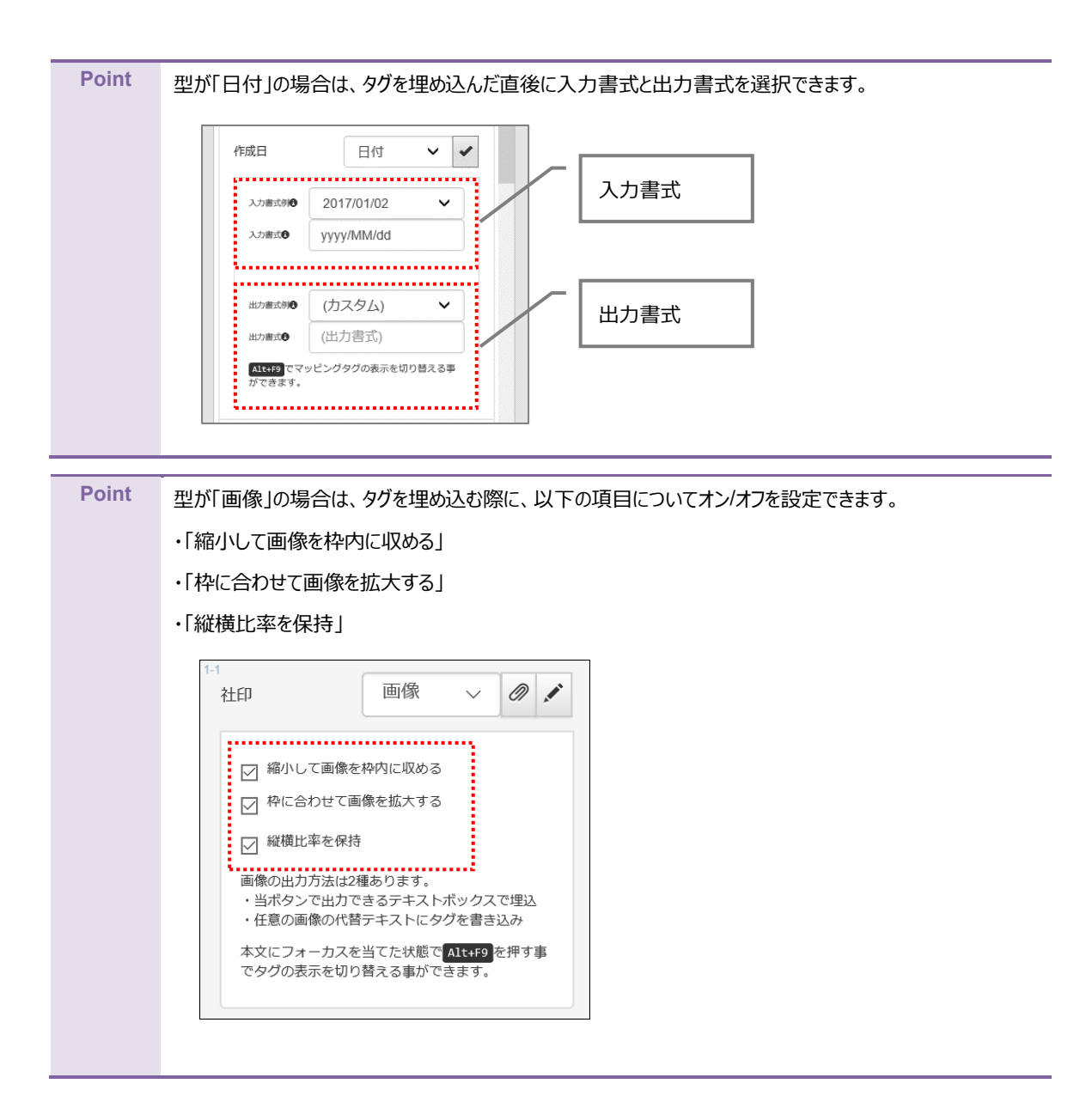

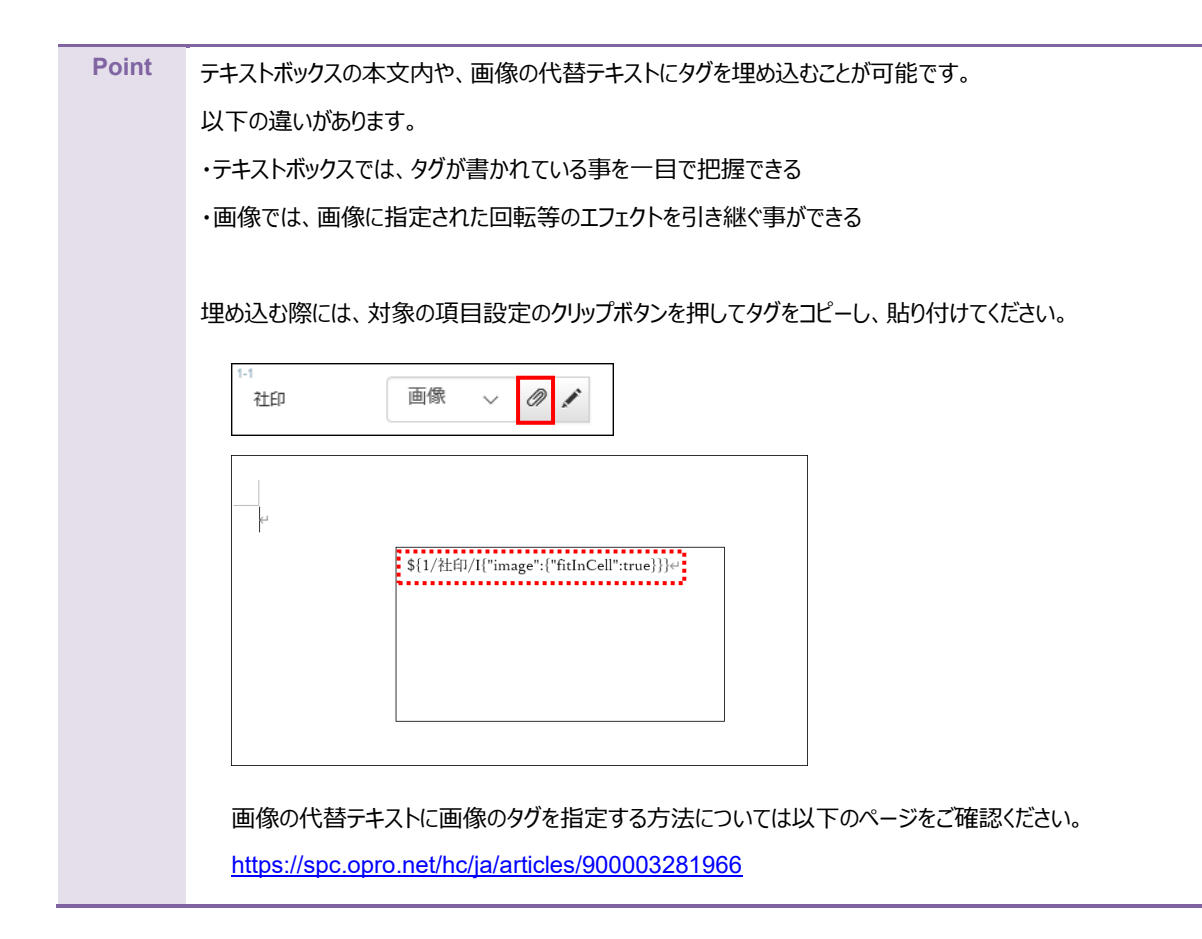

<span id="page-41-0"></span>5. 続いて明細部にマッピングします。

「+明細テキストデータセットを追加 |ボタンをクリックします。

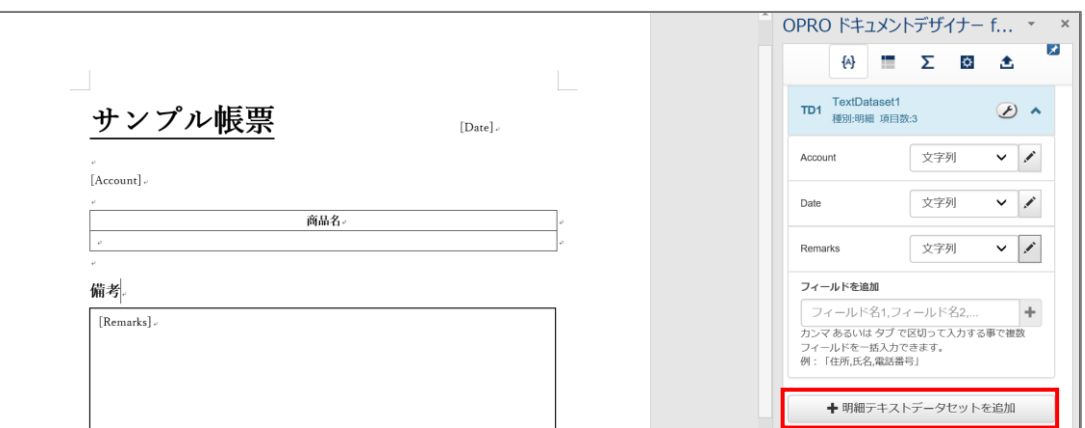

6. 明細テキストデータセット名を入力し、[追加]ボタンをクリックします。

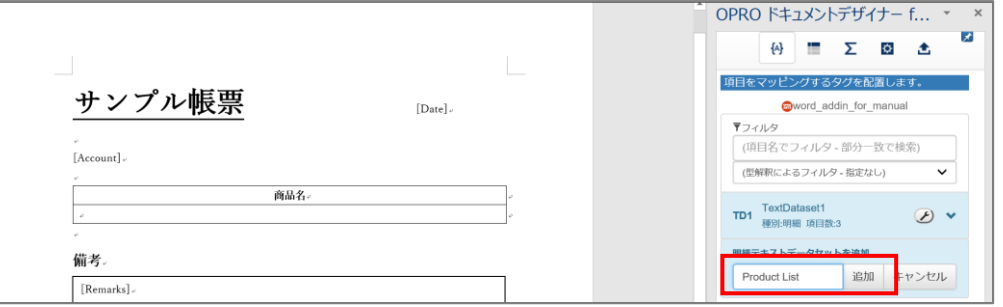

7. 「種別:明細」のテキストデータセットが追加されます。

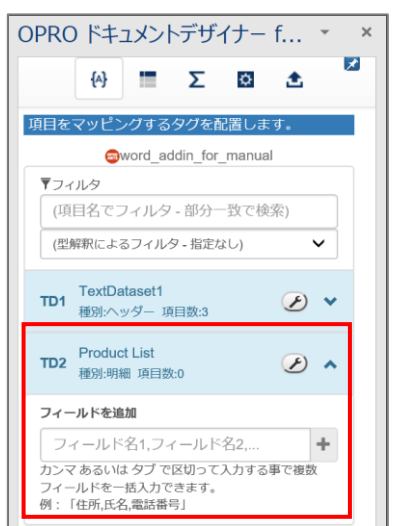

8. 明細部にフィールドを追加します。 手順 1、2 と同様に、フィールド名を入力し、型を選択します。

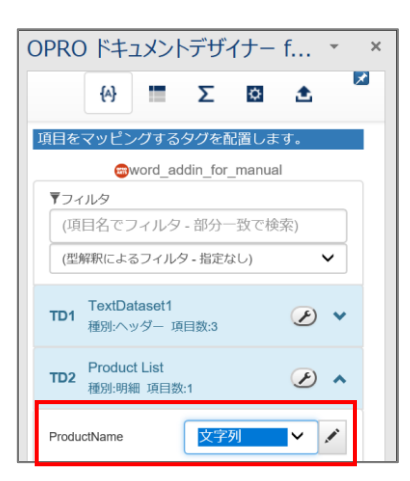

9. 明細部にタグを埋め込みます。

フィールドのタグを埋め込みたい箇所を選択し、フィールドの [ ^ ] ボタンをクリックします。

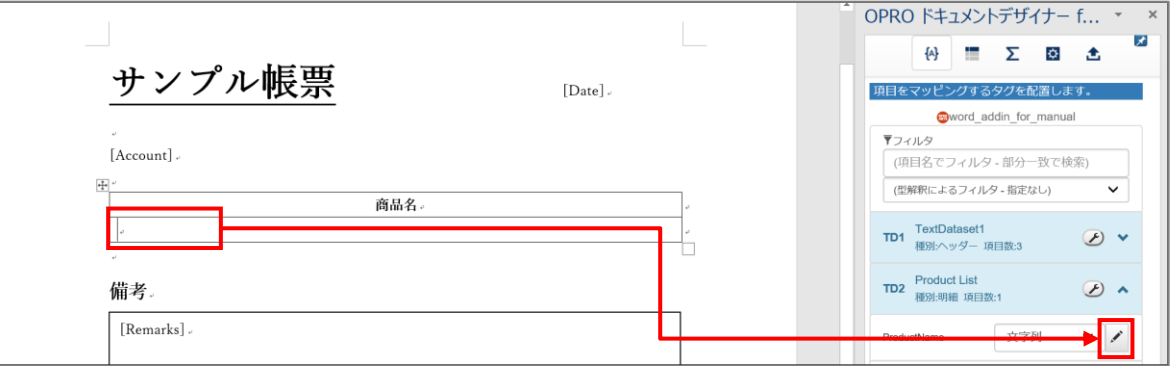

10. 明細部にタグが埋め込まれます。

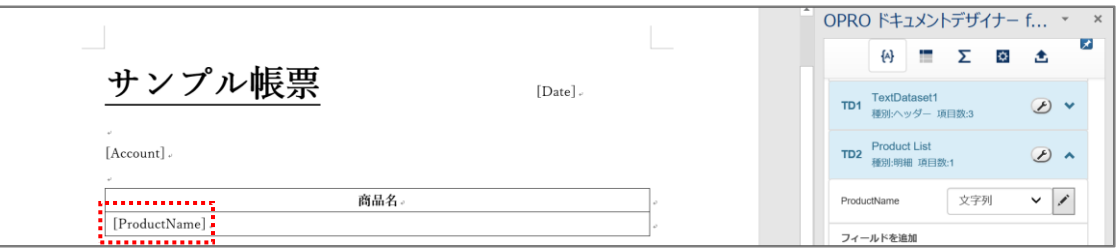

#### 11. 上書き保存をして、ファイルを閉じます。

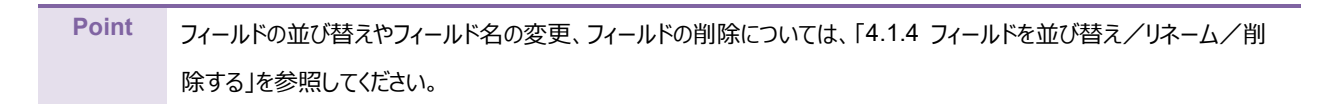

## 3.2.4 ファイルのアップロード

マッピングが完了したファイルをアップロードします。 「OPROARTS Designer」にログインします。

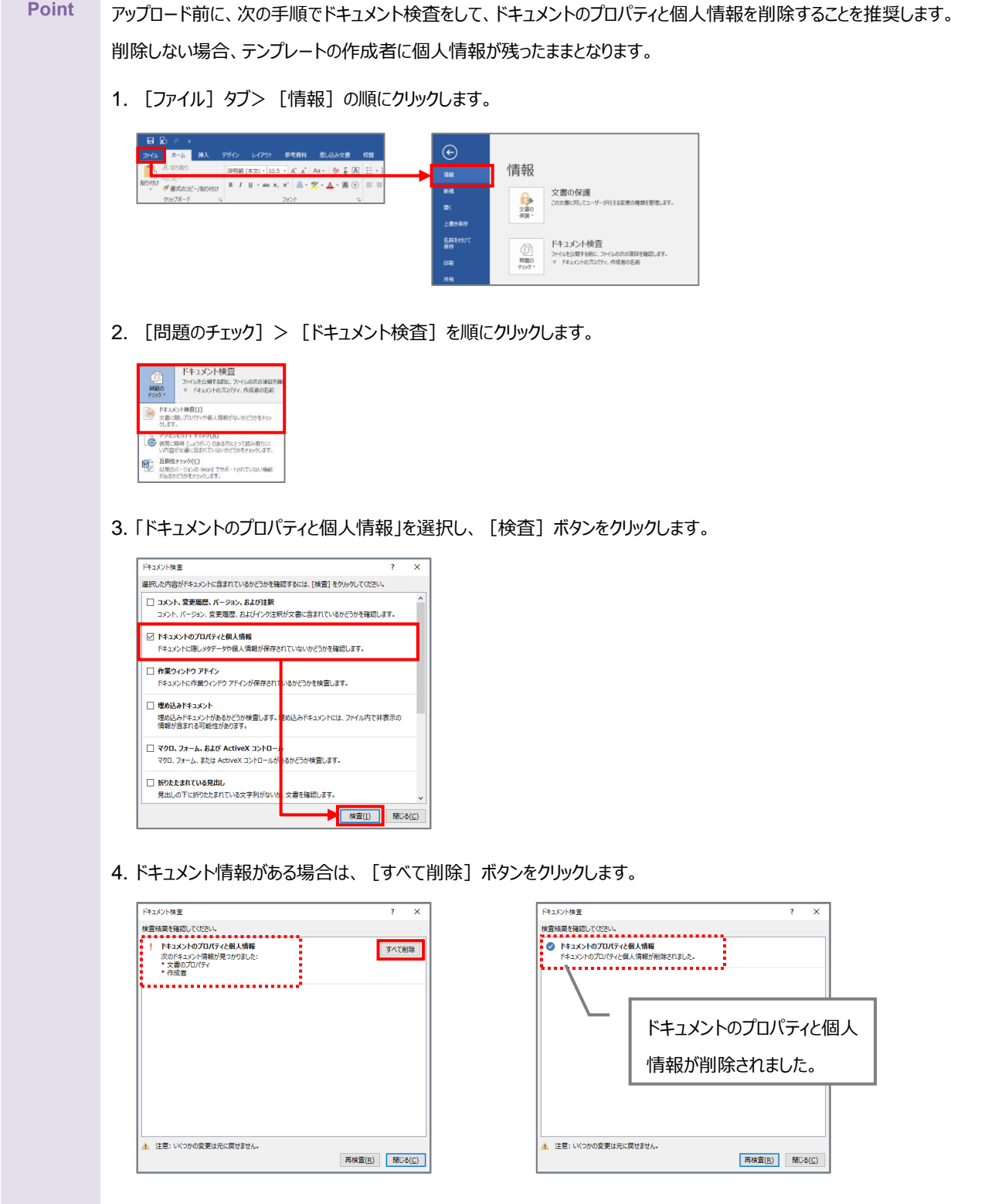

1. 「OPROARTS Designer」でマッピング済みのファイルをアップロードする対象を選択し、[アップロード]ボタンを クリックします。

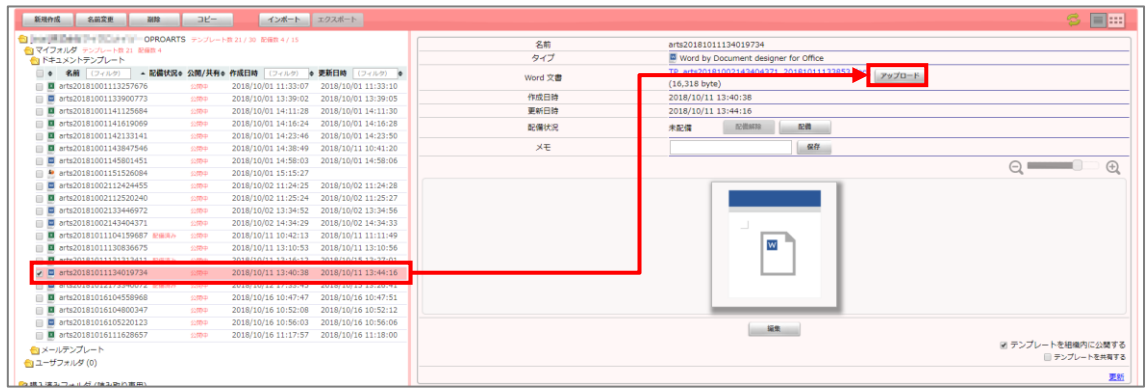

2. 「テンプレートとする Office ファイルのアップロード」画面が表示されます。 [ファイルを選択] ボタンをクリックし、マッピング済みのファイルを選択後、[アップロード]ボタンをクリックします。

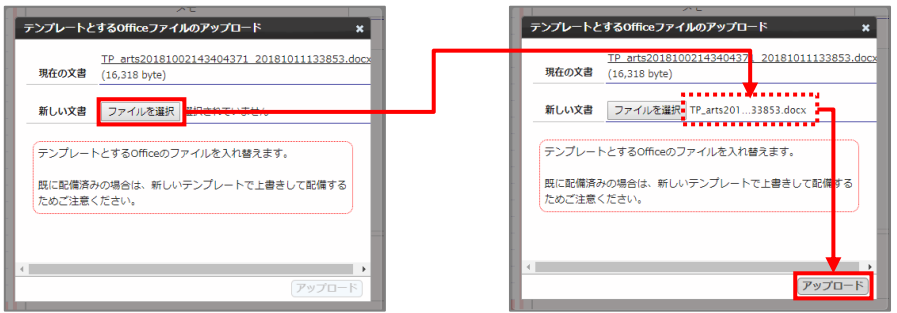

3. [配備]ボタンをクリックします。

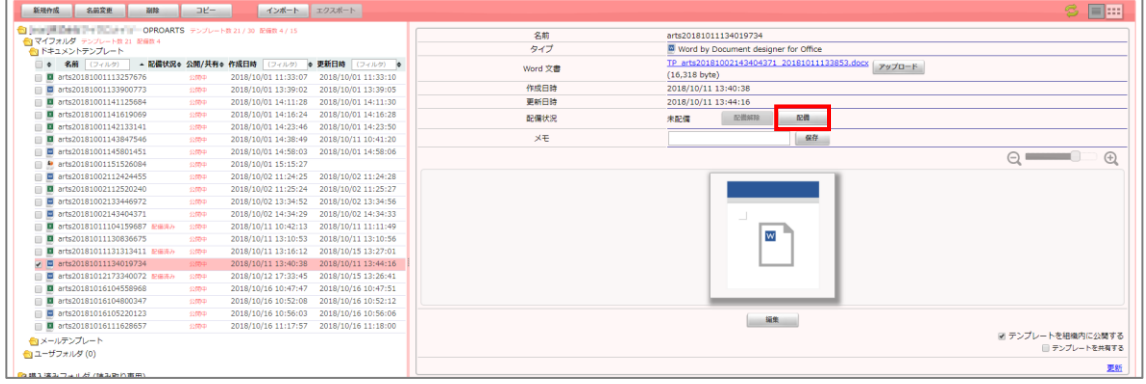

4. 「テンプレート配備ウィザード」画面が表示されます。 [配備] ボタンをクリックします。

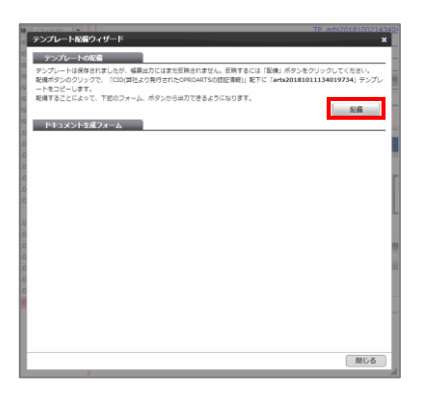

5. テンプレートが配備されたことを確認し、[閉じる]ボタンをクリックします。

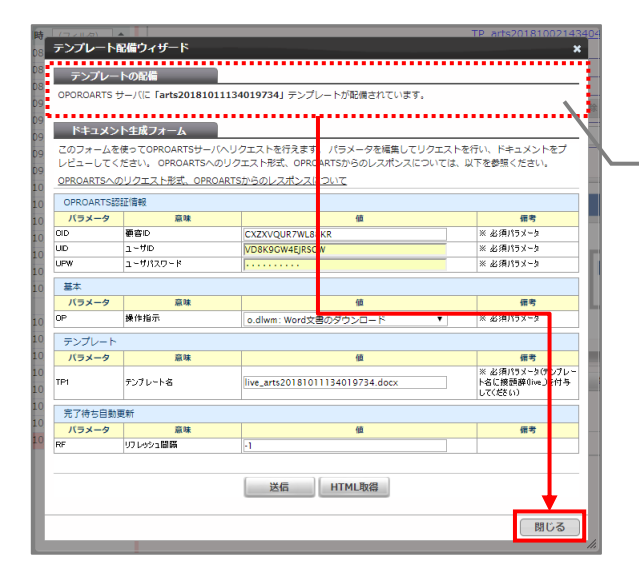

OPROARTS サーバにテンプレートが配備され たことを、メッセージから確認します。

6. 配備状況が「配備済み」になっていることを確認します。 これでファイルのアップロードが完了しました。

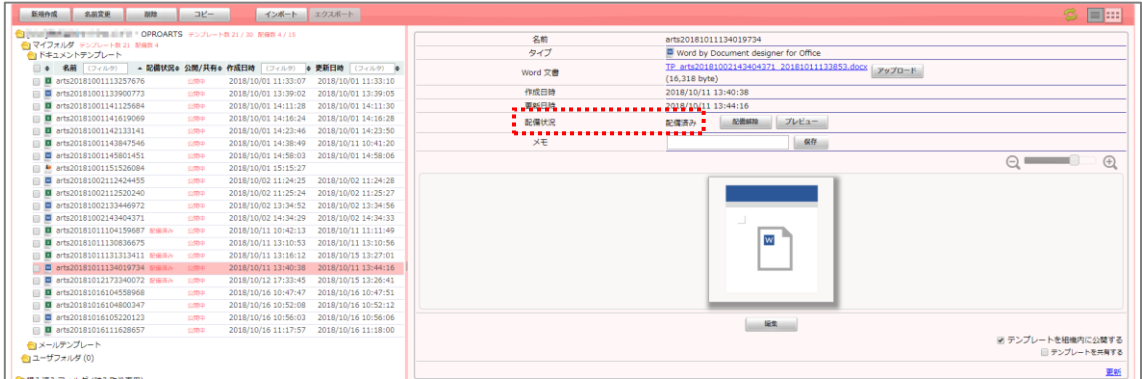

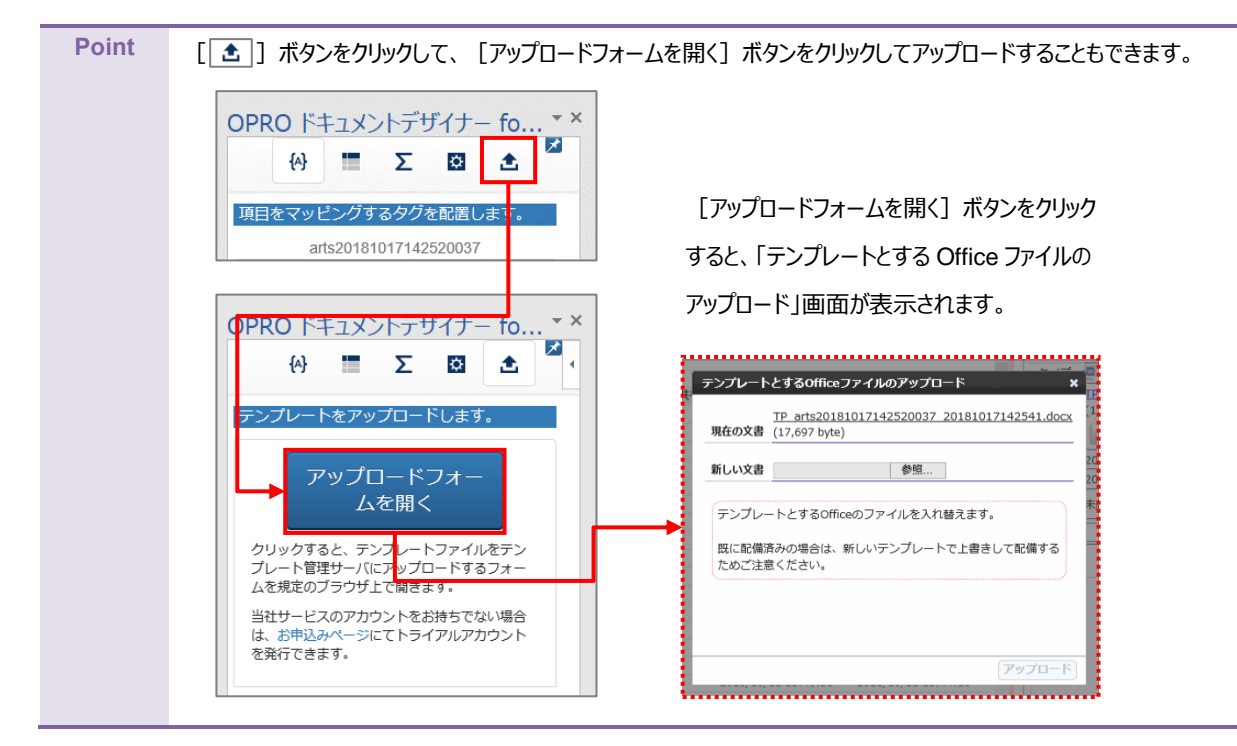

Point テンプレートをダウンロードする際に、ブラウザに表示された [テンプレートのアップロードフォームを表示] ボタンをクリックし てアップロードすることもできます。

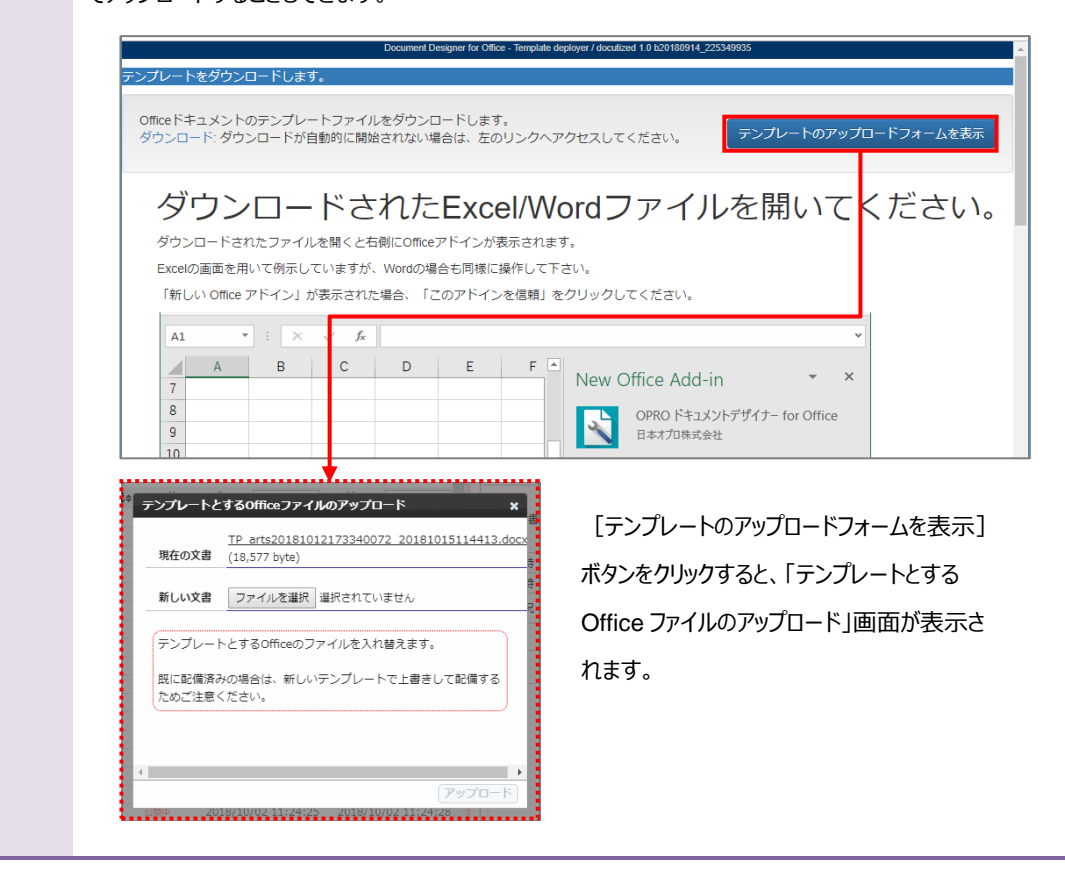

### 3.2.5 テンプレート作成|アドイン入り Word アップロード

アドイン入りの Word ファイルをアップロードする前に、Office アドインを追加する必要があります。 次の Point を参考に、Office アドインを追加してください。

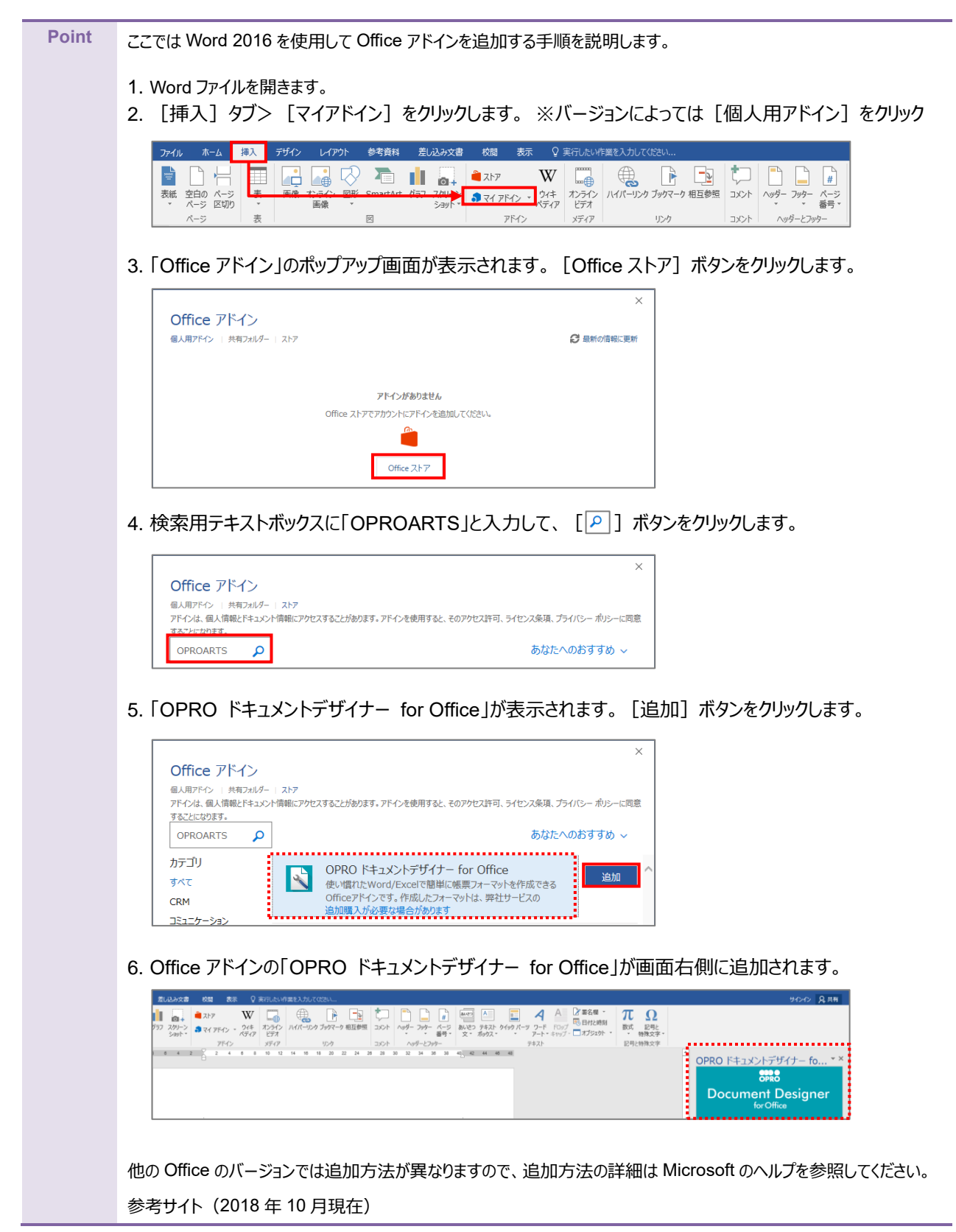

[https://support.office.com/ja-](https://support.office.com/ja-jp/article/office-%E3%82%A2%E3%83%89%E3%82%A4%E3%83%B3%E3%82%92%E8%A6%8B%E3%81%A4%E3%81%91%E3%82%8B-b022dc72-8ffc-4bfc-b1ff-c3f9a2182964)

[jp/article/office-%E3%82%A2%E3%83%89%E3%82%A4%E3%83%B3%E3%82%92%E8%A6%8B%E](https://support.office.com/ja-jp/article/office-%E3%82%A2%E3%83%89%E3%82%A4%E3%83%B3%E3%82%92%E8%A6%8B%E3%81%A4%E3%81%91%E3%82%8B-b022dc72-8ffc-4bfc-b1ff-c3f9a2182964)

[3%81%A4%E3%81%91%E3%82%8B-b022dc72-8ffc-4bfc-b1ff-c3f9a2182964](https://support.office.com/ja-jp/article/office-%E3%82%A2%E3%83%89%E3%82%A4%E3%83%B3%E3%82%92%E8%A6%8B%E3%81%A4%E3%81%91%E3%82%8B-b022dc72-8ffc-4bfc-b1ff-c3f9a2182964)

「OPROARTS Designer」にログインします。

アドイン入りの Word 文書をアップロードする手順は次のとおりです。

1. [新規作成] ボタンをクリックします。

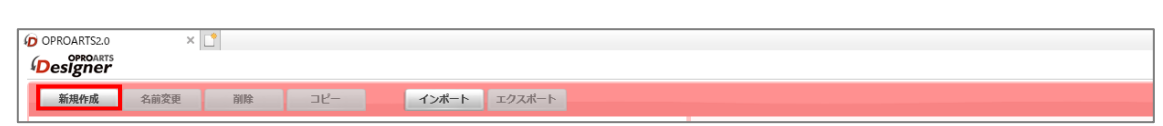

2. 「テンプレートを選択してください」画面が表示されます。 [Word] タブをクリックします。

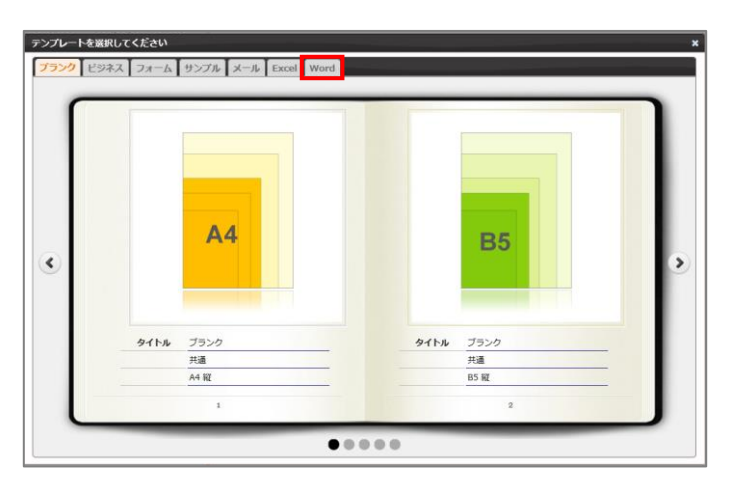

3. タイトルが「アドイン入り Word アップロード」の画像をクリックします。

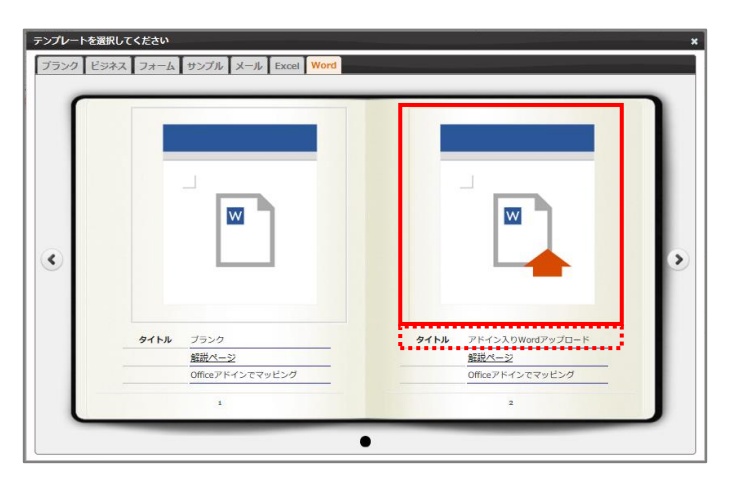

4. 「新規作成」画面が表示されます。

任意のテンプレート名を入力します。

[ファイルを選択] ボタンをクリックして、テンプレートとしてアップロードする Word 文書を選択します。 続けて、[作成] ボタンをクリックします。

**注意** Word 上に Office アドインが展開されている状態で保存した Word 文書を選択してください。 Office アドインが展開されていない Word 文書を選択すると、アップロード時にエラーとなります。

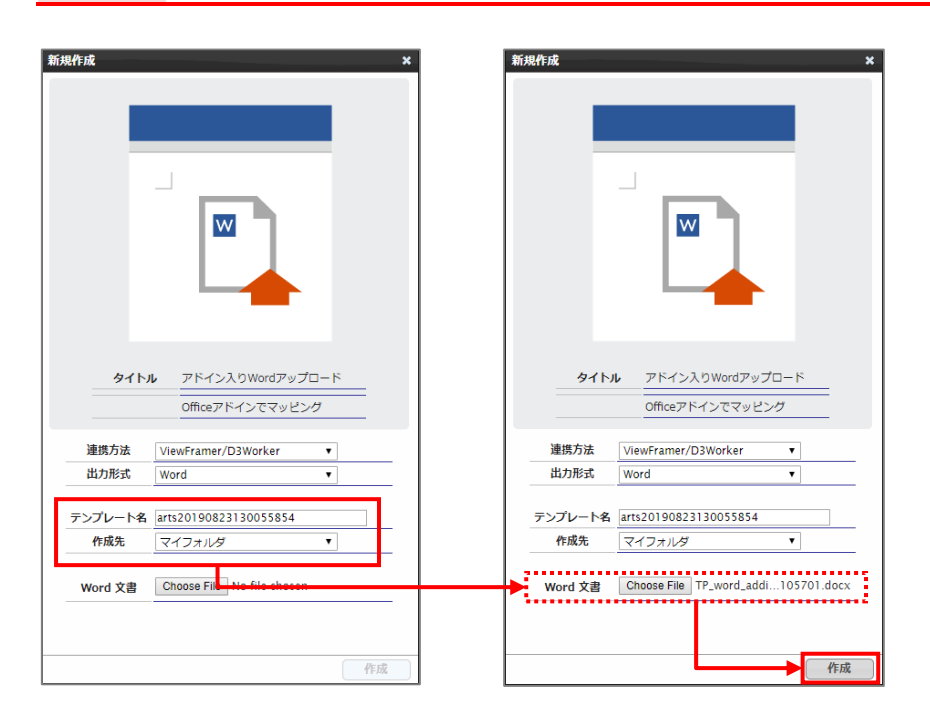

5. メイン画面の右側に、アップロードした Word のテンプレートが表示されます。

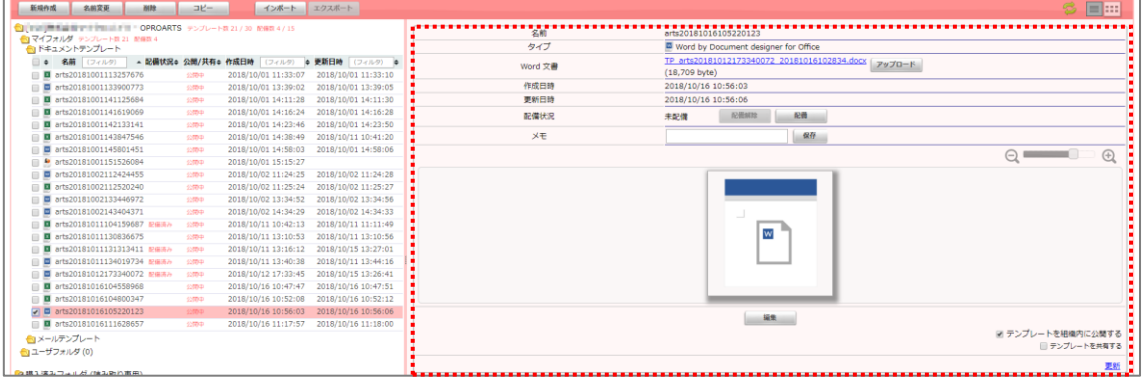

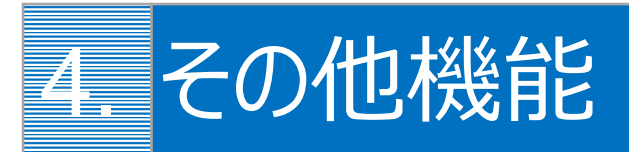

便利な機能や応用機能について説明します。適宜参考にしてください。

# 4.1 便利な機能

知っていると便利な機能について説明します。

## 4.1.1 フィールドを一括で作成する

以下の記号で区切ることで、複数のフィールドを一括で作成できます。

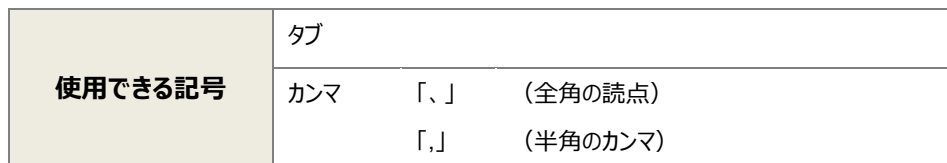

手順は次のとおりです。

6. 「フィールドを追加」の下にあるテキストボックスに、複数のフィールド名を「、」区切りで入力します。

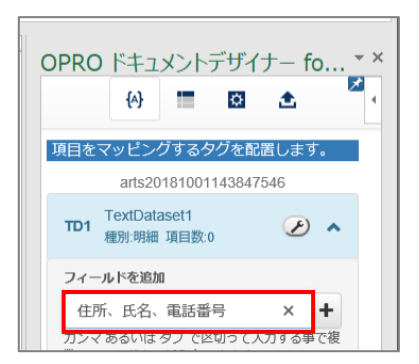

7. 「 → 」ボタンをクリックすると、複数のフィールドが追加されます。

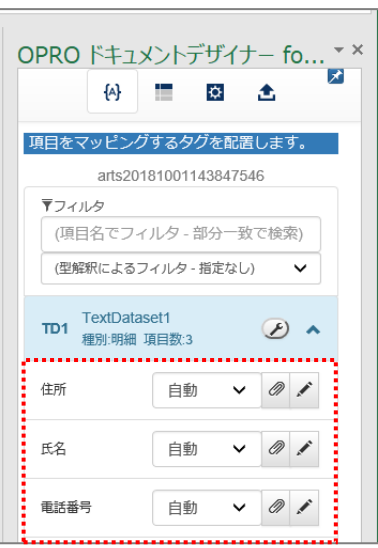

## 4.1.2 アドインを自動で表示する

画面右上のピンボタンを切り替える([  $| \star |$ ] ⇔ [  $\star$ ]) ことで、次回同一のファイルを開いた際にアドインを自動的に 表示する/表示しないを切り替えることができます。

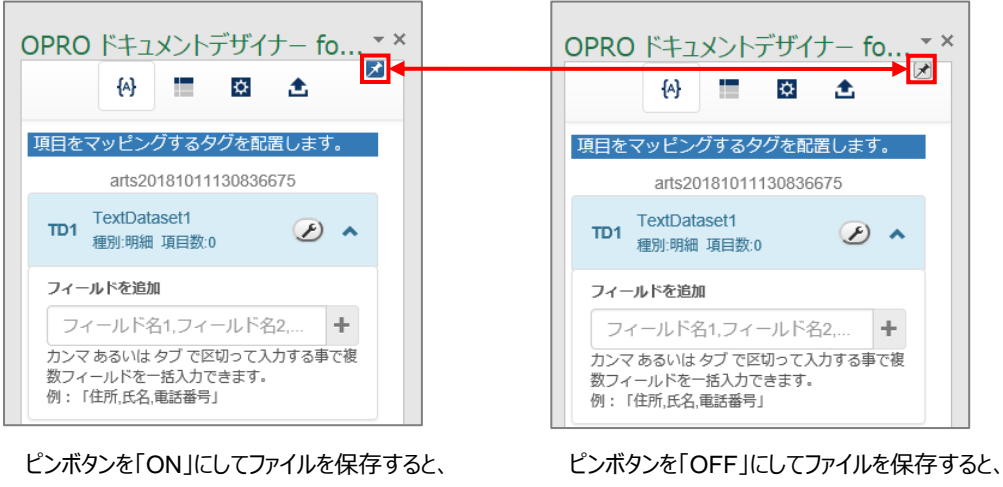

次回起動時にアドインを自動的に表示しません。

# 4.1.3 ファイルの絶対パスをコピー&ペーストする

次回起動時にアドインを自動的に表示します。

アップロードの際に表示される「このファイルが保存されている場所」の [ 2 ] ボタン (クリップボタン) をクリックすると、現在 編集中のファイルの絶対パスをクリップボードにコピーできます。

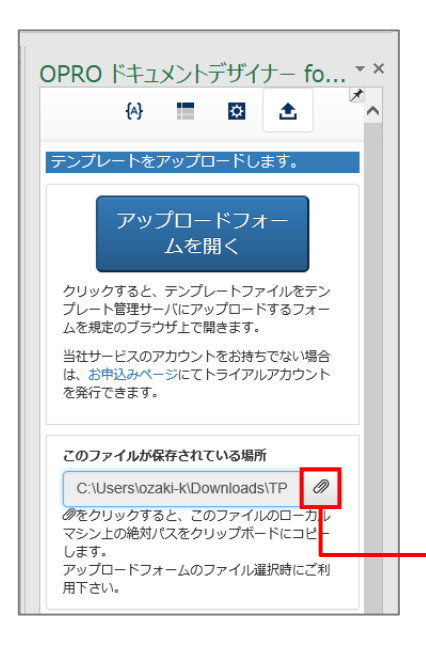

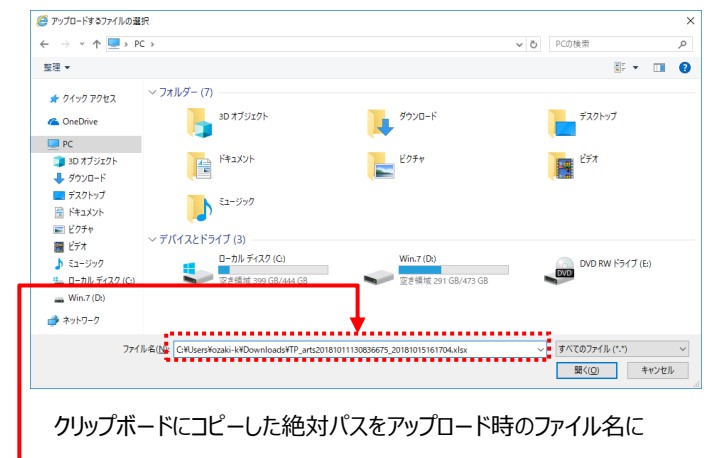

ペーストすることで効率的にファイルを指定できます。

<span id="page-55-0"></span>[2] (レンチアイコン) をクリックすると、フィールドの並び替えやリネーム、削除ができます。

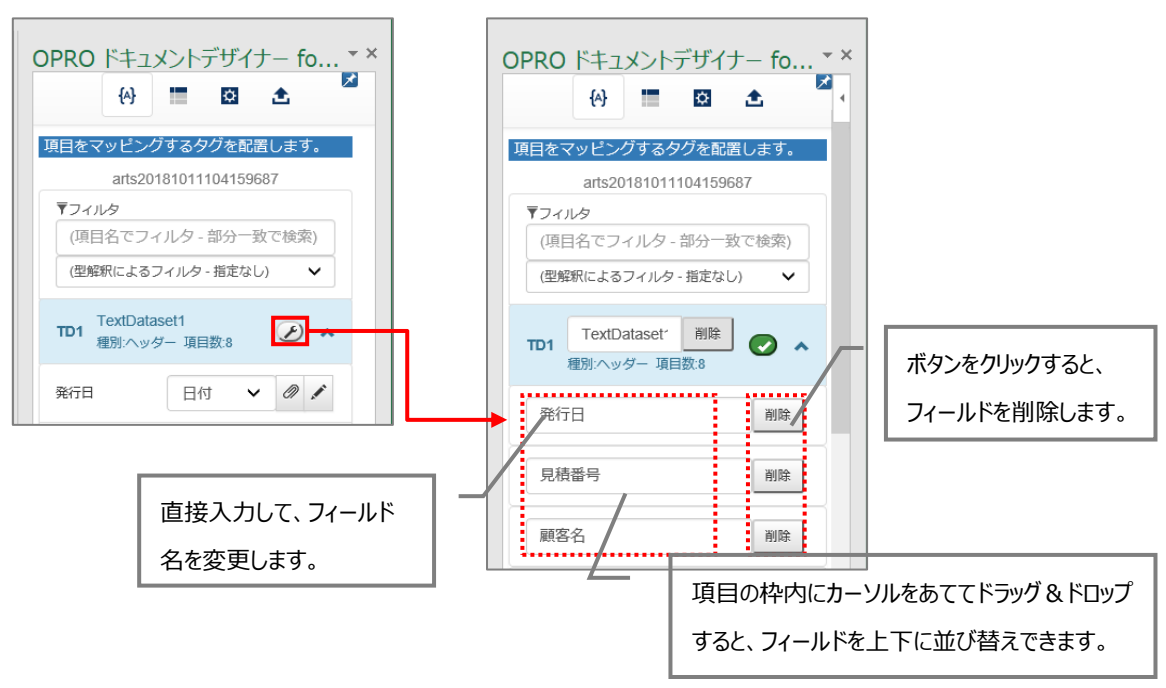

# 4.2 応用機能

「3. テンプレートのデザイン」に掲載していない機能について説明します。

## 4.2.5 複数シートにマッピングする

Excel の場合、同じブック内にある複数のシートに、同じフィールドをマッピングすることができます。

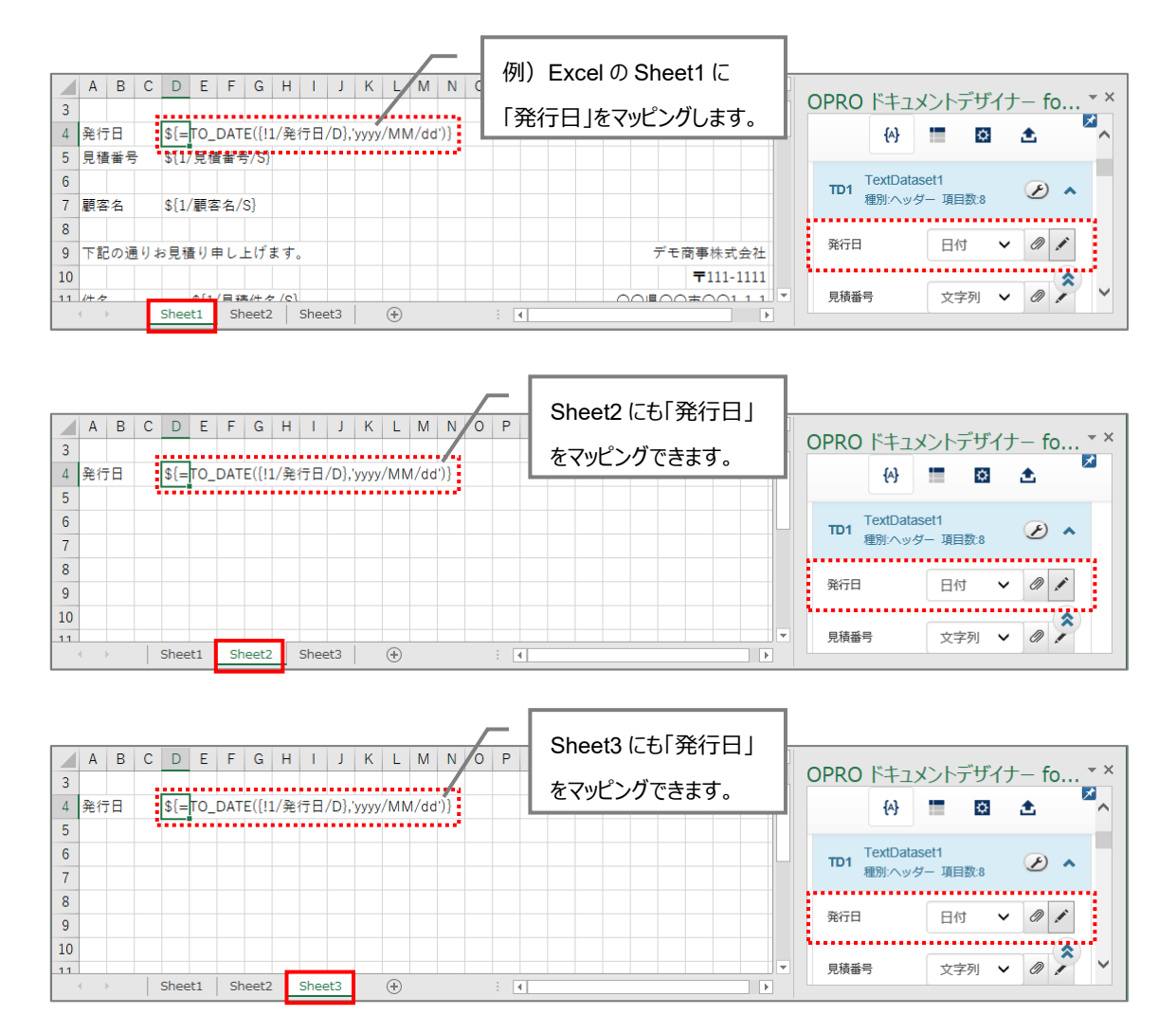

#### 4.2.6 同一のセルに複数のフィールドをマッピングする

Excel の場合、同一のセルに複数のフィールドをマッピングできます。 手順は次のとおりです。ここでは、「見積番号」と「見積件名」を同一のセルにマッピングします。

8. 任意のセルを選択し、1 つ目のフィールドをマッピングします。

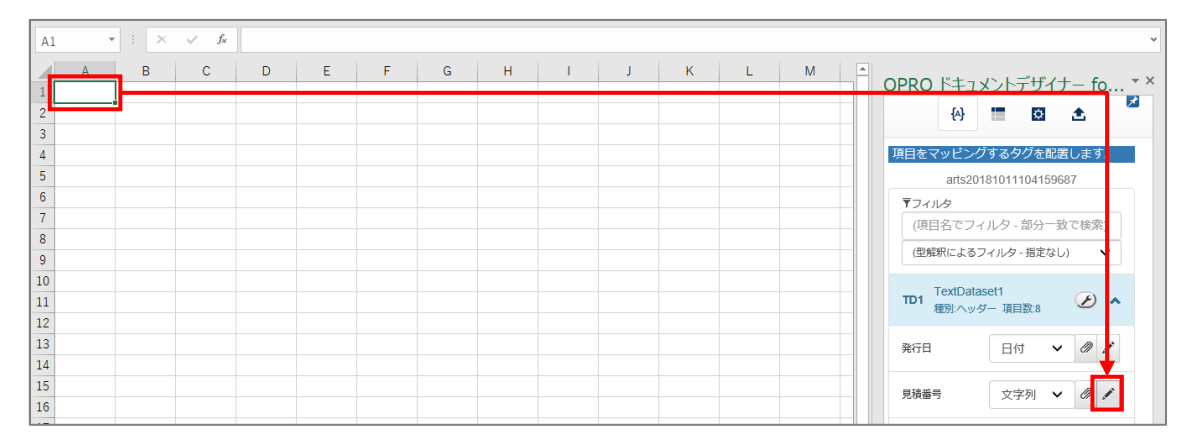

9. タグが埋め込まれます。

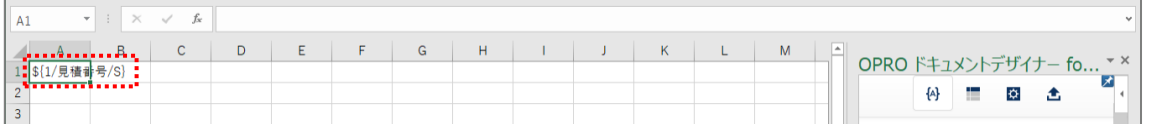

10. タグが埋め込まれたセルをクリックし、数式ボックスにタグを表示します。

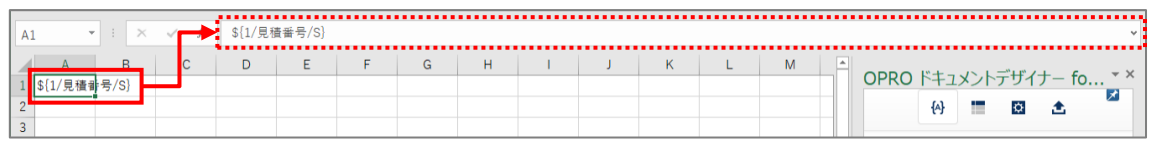

11. 2 つ目にマッピングするフィールドの [ 2 ] ボタン (クリップボタン) をクリックします。 「この Web ページがクリップボードへアクセスすることを許可しますか?」というメッセージが表示された場合は、[ア クセスを許可する]ボタンをクリックしてください。

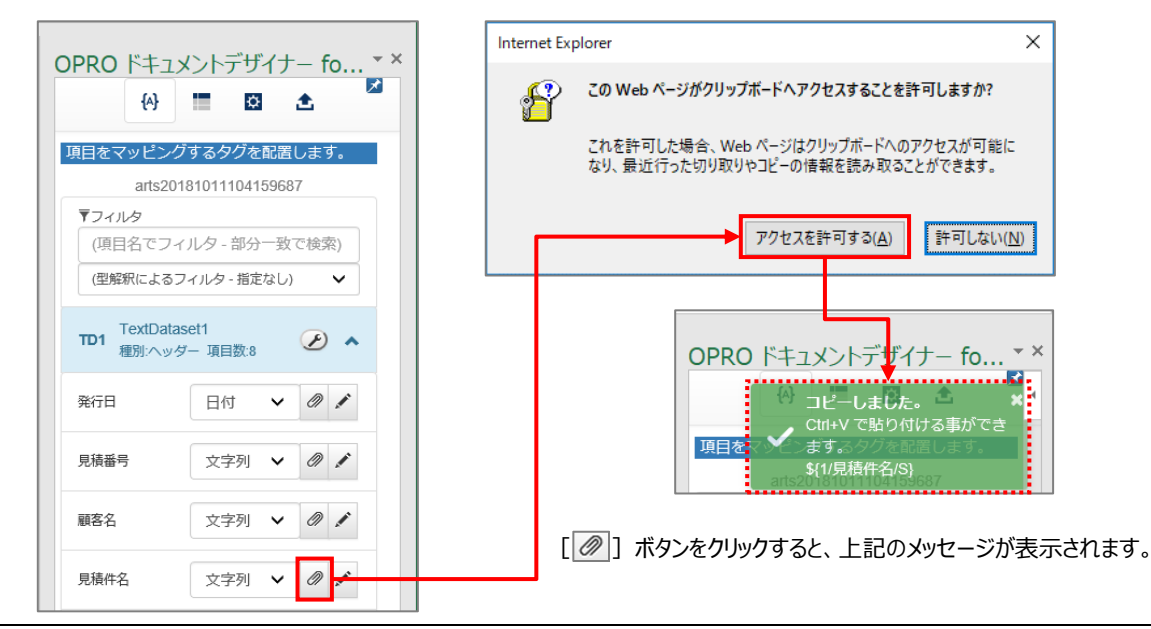

### 12. 数式ボックスをクリックし、1 つ目のタグの末尾にカーソルをあわせてから、必要に応じて半角スペースなどの区切り 文字を入力します。

続けて、キーボードで [Ctrl] + [V] を押下すると、2 つ目のフィールドがマッピングされます。

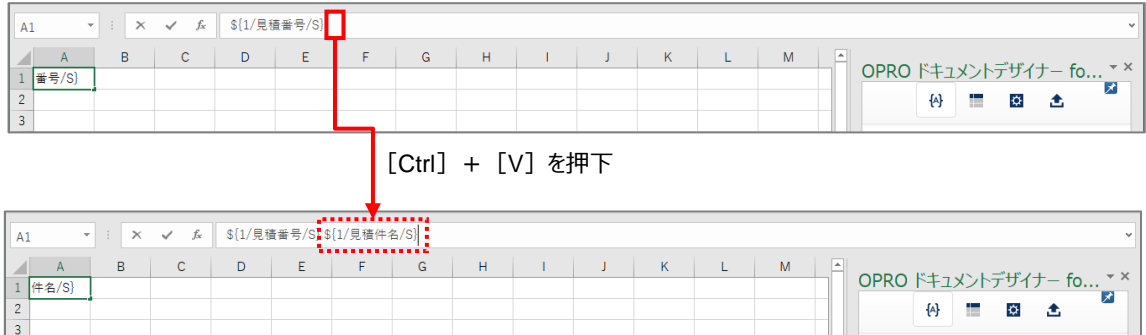

Excel の場合、行の高さを調整することができます。 手順は次のとおりです。

> 13. [  $\bullet$  ] ボタンをクリックします。 「行の高さを調整するタグ」が表示されます。

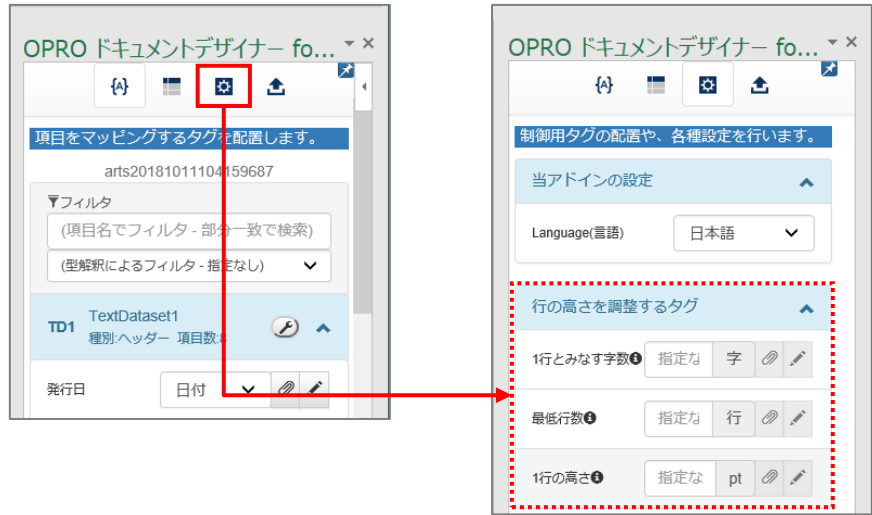

14. 行の高さを調整するタグには 3 種類の設定があります。 同一のセルに 1 種類から 3 種類までのタグを設定することができます。

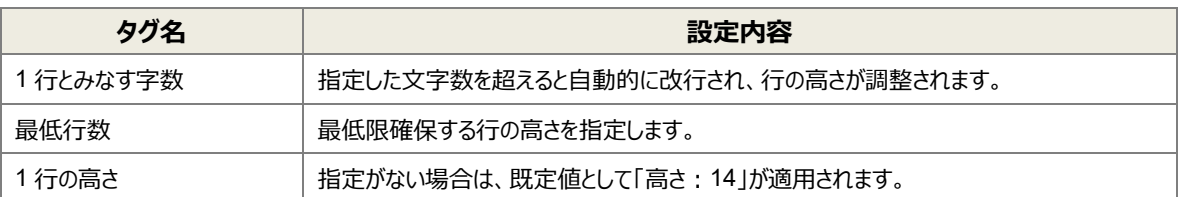

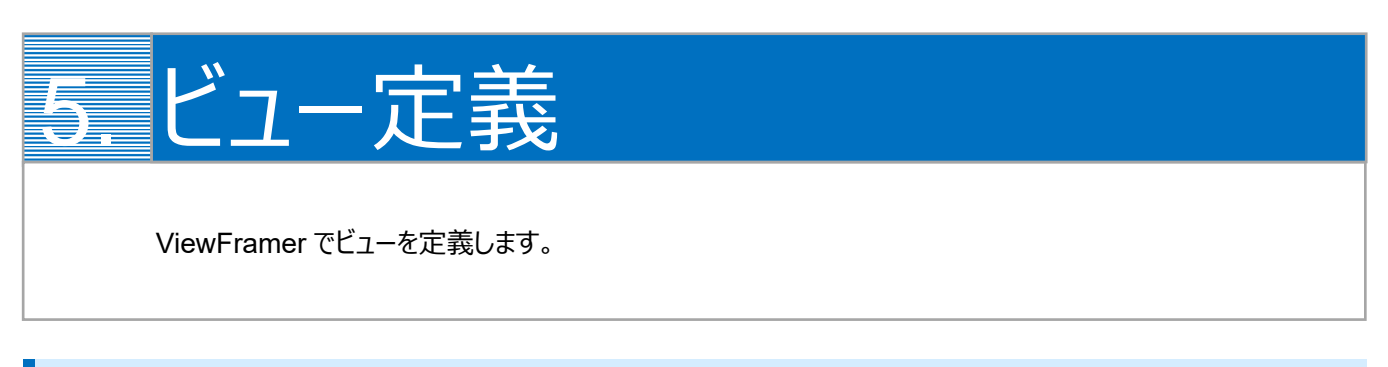

# 5.1 ViewFramer ログイン

最初に、[https://vfui.ap.oproarts.com/view\\_framer\\_ui](https://vfui.ap.oproarts.com/view_framer_ui) にアクセスし、OPROARTS 認証情報を入力して ViewFramer にログインします。

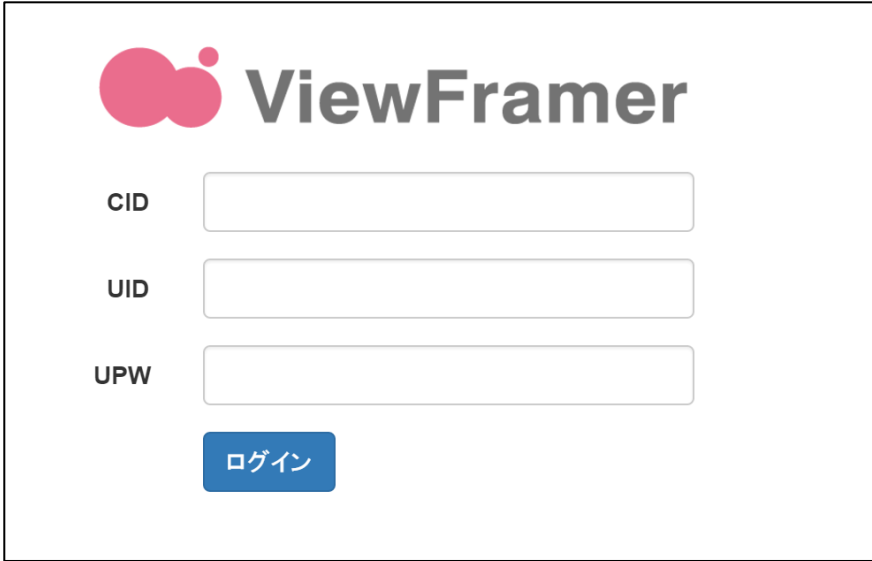

次に[認証情報]タブを開き、kintone へログインします。

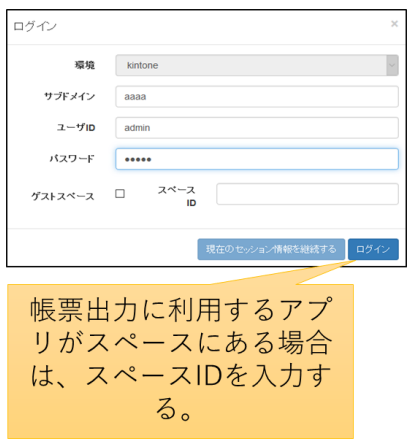

帳票に使用するアプリの API トークンを登録します。API トークンは各アプリ設定から発行をしてください。 ※ここで使用するアプリは、kintone アプリストアの「商品見積書パック」の「見積書アプリ」と「商品リストアプリ」、また「営業 支援(SFA)パック」の「顧客情報アプリ」です。

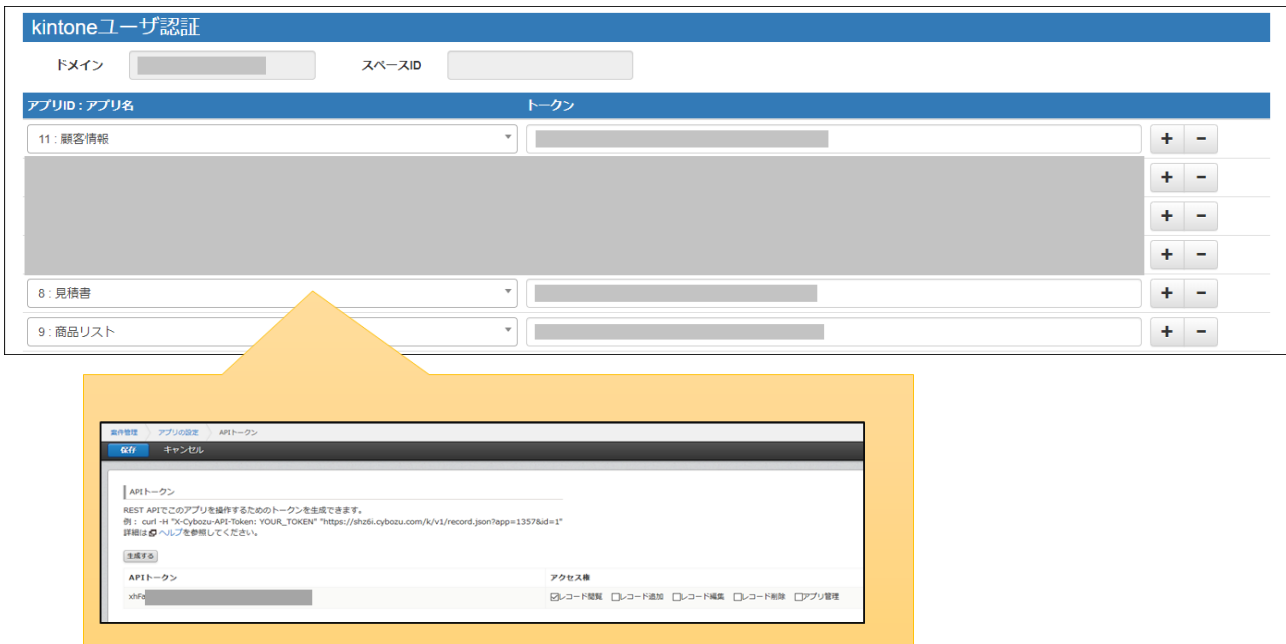

# 5.2 ヘッダービューの定義

### 5.2.1 ビューの作成

「ビュー」タブを開いて「新規」ボタンをクリックします。

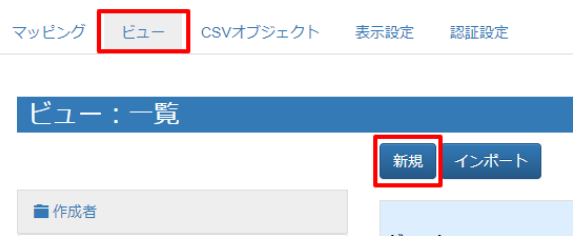

kintone にログインします。

(以降「現在のセッション情報を継続する」でもログイン可能です。また、以降のスライドではこの画面を省略しています。)

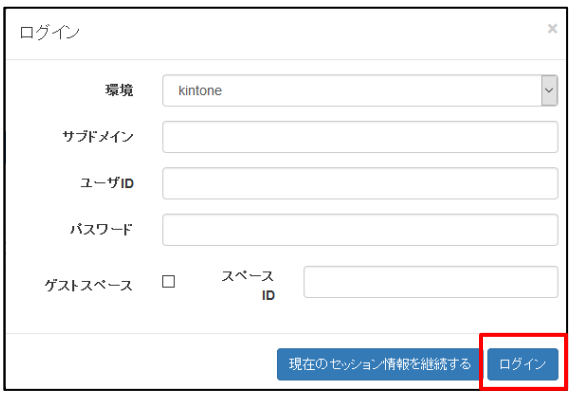

#### 5.2.2 ビュー定義: 詳細画面 – 基本設定

基本設定では、ビューの名前とタグ(任意)を設定します。

タグは ViewFramer 内で作成したビューを検索する際のキーワードで、何も指定しなくても構いません。

ビューの名前を設定し、「次へ」をクリックします。例では、「QuotationHeader」としています。

※ ビュー名は半角英数で入力してください。

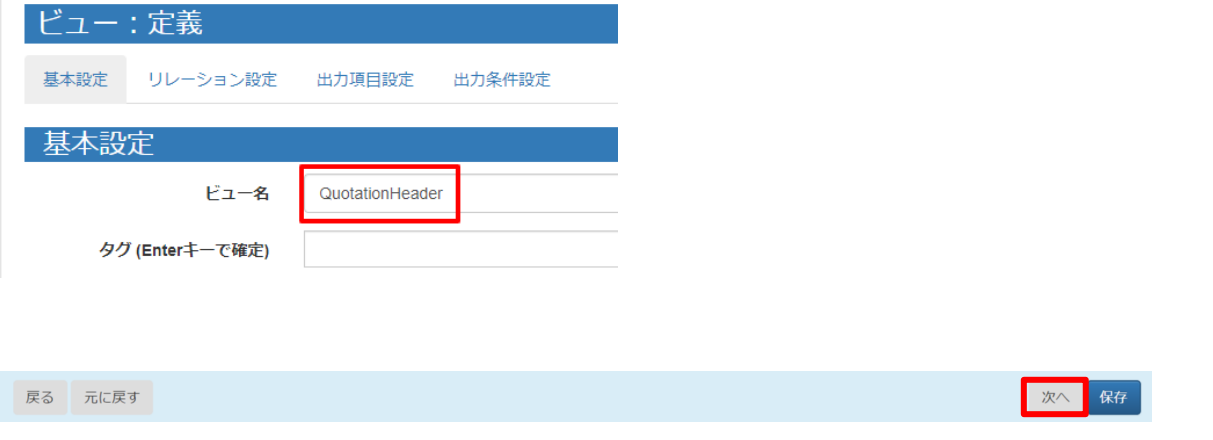

### 5.2.3 ビュー定義: 詳細画面 – リレーション設定

リレーション設定では、ビューで用いる kintone アプリを設定します。

主オブジェクトに「見積書」を選択し、ショートネームを入力します。任意ですが、例では以下のように指定しています。

見積書 = Quotation 顧客情報 = Account

関連オブジェクトには「顧客情報」を指定します。設定は以下の画像をご参照ください。

設定をしたら「次へ」をクリックします。

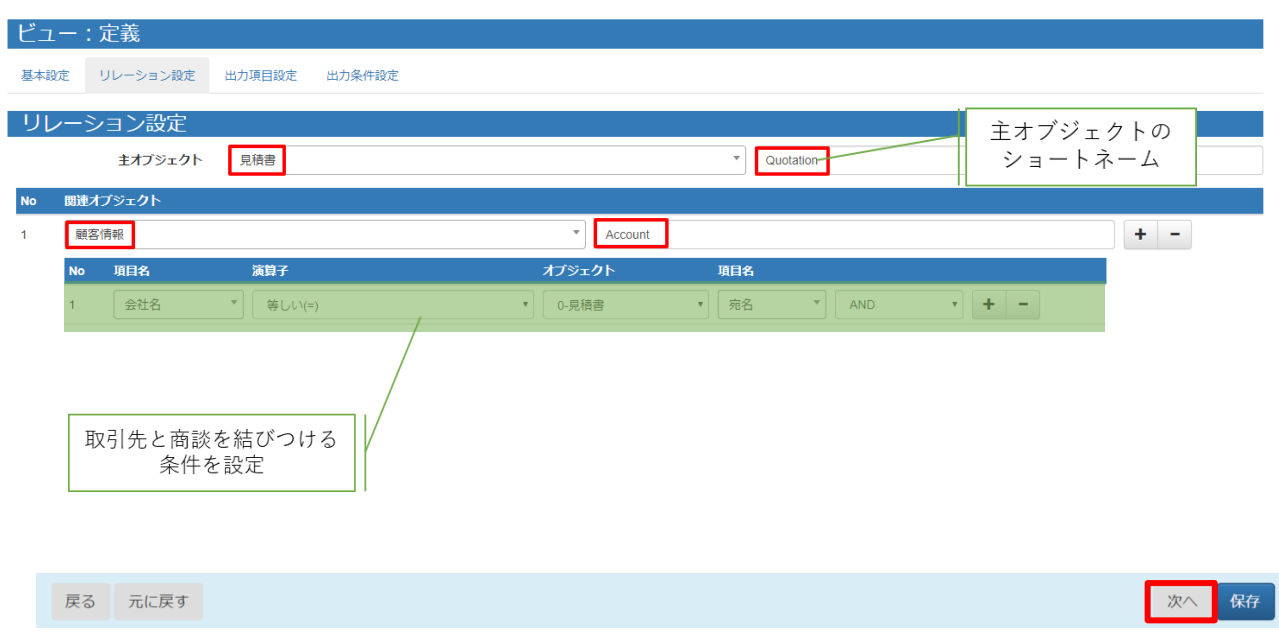

<主オブジェクトと関連オブジェクトについて>

主オブジェクトは、起点となるアプリを指定して下さい。(必ずしもボタンを配置するアプリとは限りません。)

関連オブジェクトは、帳票上に使用する主オブジェクト以外のオブジェクトです。参照関係先のオブジェクトも指定する必要 があります。今回は、[会社名]を表示したいため、リレーションを作成しています。

見積書レコードに紐づく顧客情報レコードを取得するために、関連オブジェクトのリレーション設定では「[会社名]=[見積書. 宛名]」を指定しています。

**注意** 複数のスペースの内容を 1 つのビューにまとめることはできません。

### 5.2.4 ビュー定義: 詳細画面 – 出力項目設定

出力項目設定では、帳票に出力する項目を指定します。

「全項目を追加」ボタンで kintone アプリのすべての項目を追加することもできますが、一つずつ追加する場合は「+」ボタン をクリックして項目を増やし、「項目ビルダー」から内容を指定します。

「出力項目名」を OPROARTS Live のテンプレート上で定義されている CSV の項目名と同じにしておくと、後の手順で 自動的にマッピングすることができます。

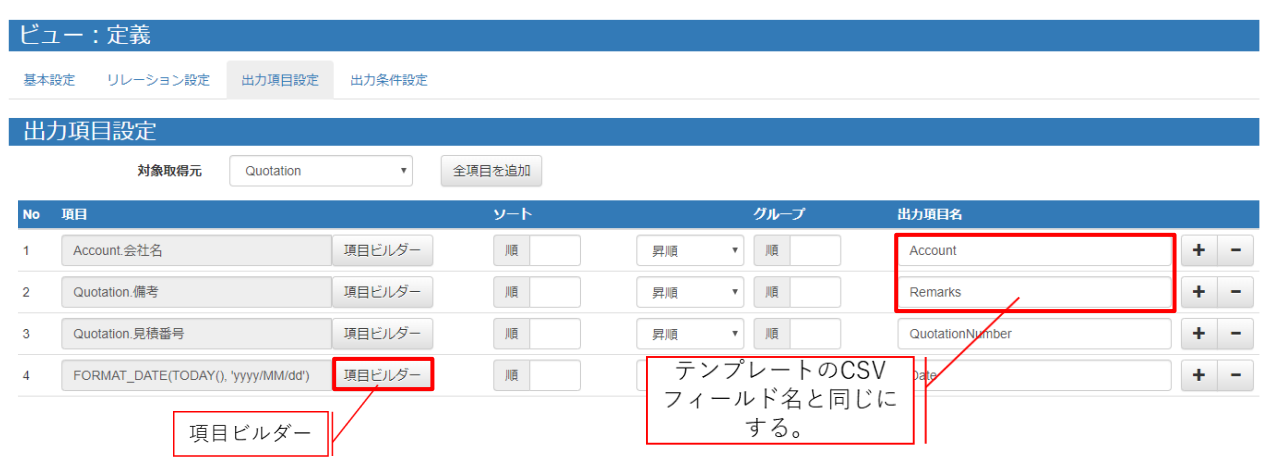

「列追加」ボタンをクリックし、オブジェクトと列を選択して追加します。

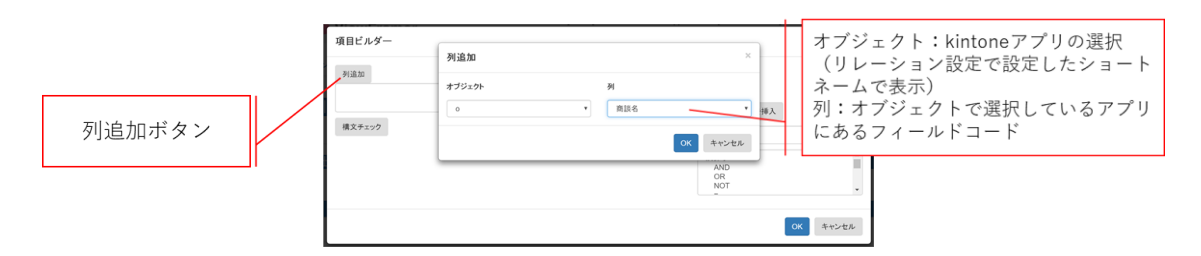

#### 関数を使用することも可能です。

例ではシステム関数の TODAY()と FORMAT\_DATE()を使用しています。

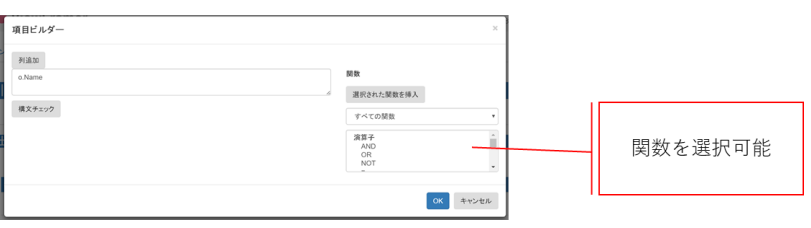

# 5.2.5 ビュー定義: 詳細画面 – 出力条件

レコードの抽出条件を設定できる画面です。 商談に条件を追加します。以下のように設定をしてください。

パラメータ名は任意ですが、今回は「ID」としてください。

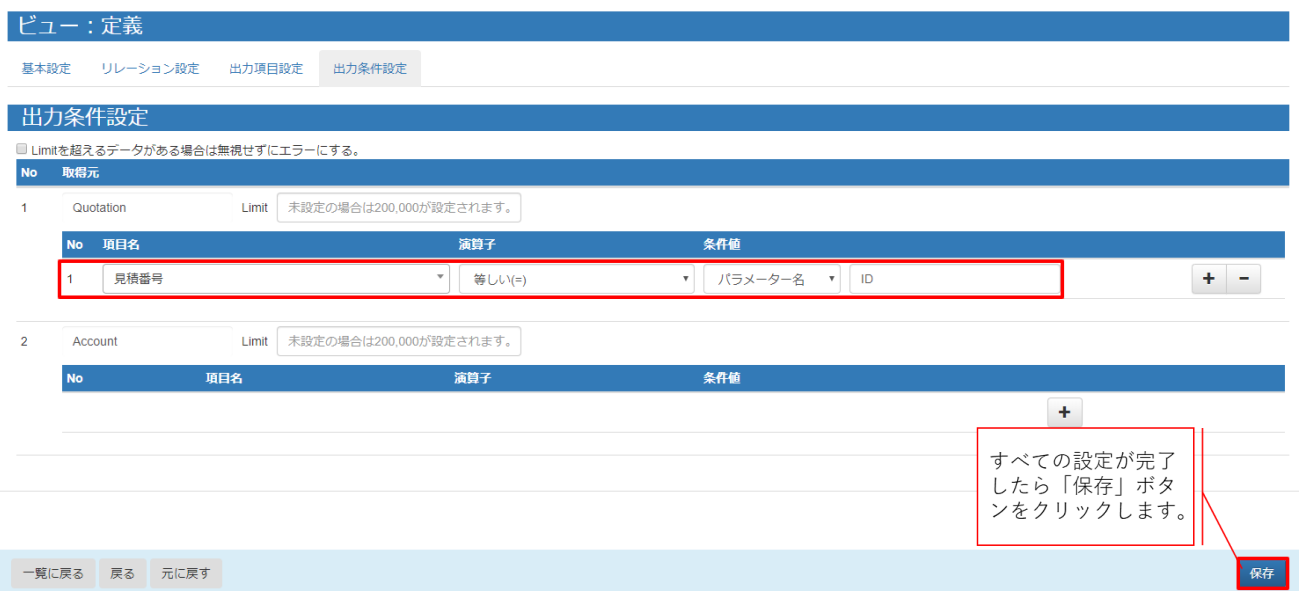

# 5.3 明細ビューの定義

### 5.3.1 ビュー定義: 詳細画面 – 基本設定

明細用のビューを作成します。

ビューの名前を設定し、「次へ」をクリックします。

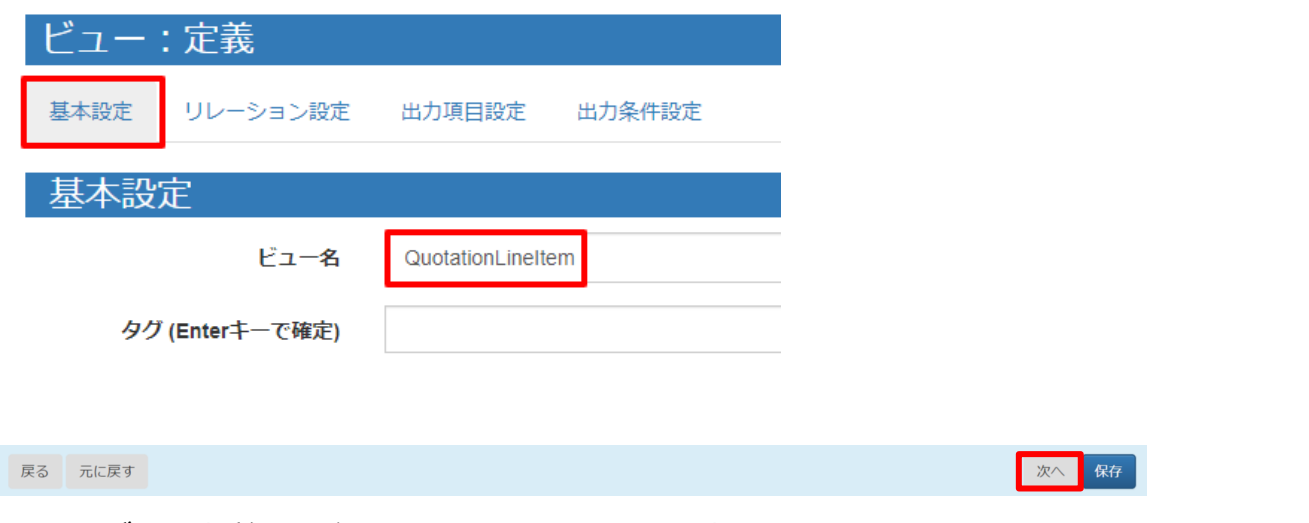

## 5.3.2 ビュー定義: 詳細画面 – リレーション設定

主オブジェクトに「見積書」を選択し、ショートネームを入力します。任意の名前ですが、例では以下のように設定していま す。

見積書 = Quotation 商品リスト = Product

関連オブジェクトに「商品リスト」を指定します。設定は以下の画像をご参照ください。設定をしたら「次へ」をクリックします。

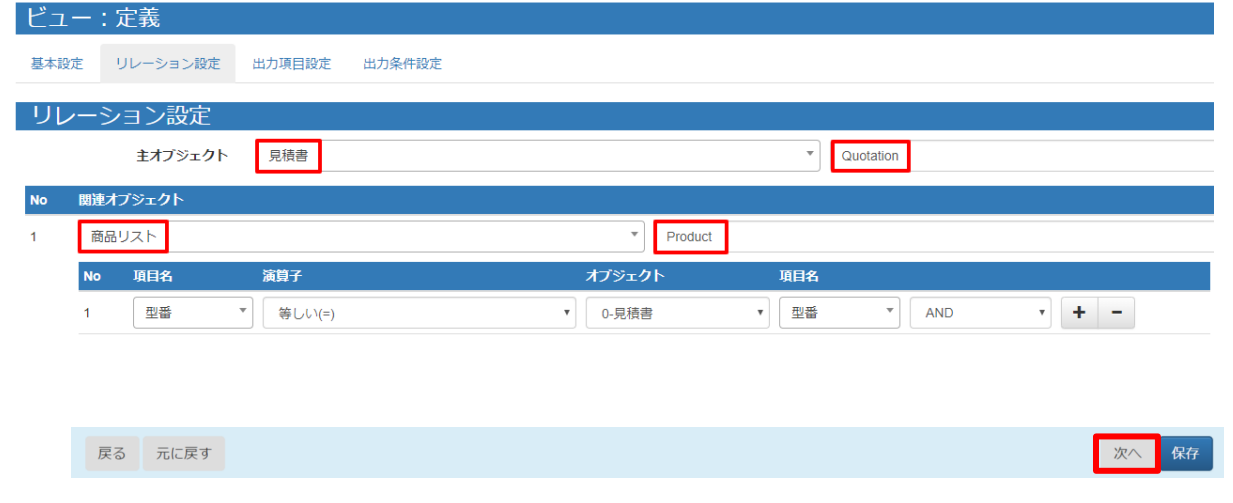

<主オブジェクトと関連オブジェクトについて>

ヘッダービューの時と同様に、参照項目先のオブジェクトとリレーションを作成します。

リレーション設定では、「[商品リスト.型番]=[見積書.型番]」を指定しています。

**注意** 複数のスペースの内容を 1 つのビューにまとめることはできません。

### 5.3.3 ビュー定義: 詳細画面 – 出力項目設定

ヘッダービューと同様に、帳票に出力する項目を指定します。

「出力項目名」を OPROARTS Live のテンプレート上で定義されている CSV の項目名と同じにしておくと、後の手順で 自動的にマッピングすることができます。

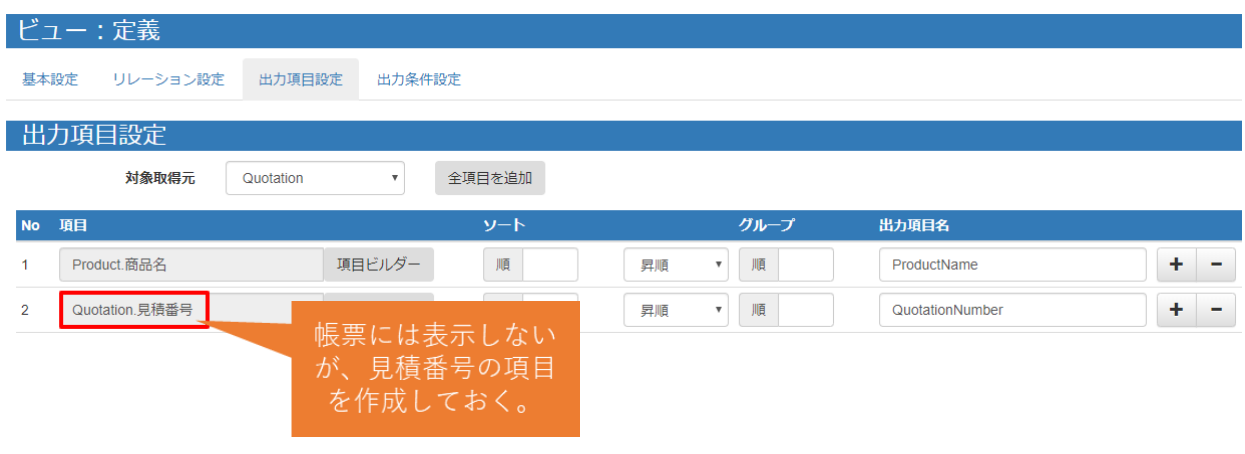

## 5.3.4 ビュー定義: 詳細画面 – 出力条件

レコードの抽出条件を設定する画面です。

ヘッダービューと同じように、「見積番号」が「ID」と「等しい(=)」を指定し、保存します。

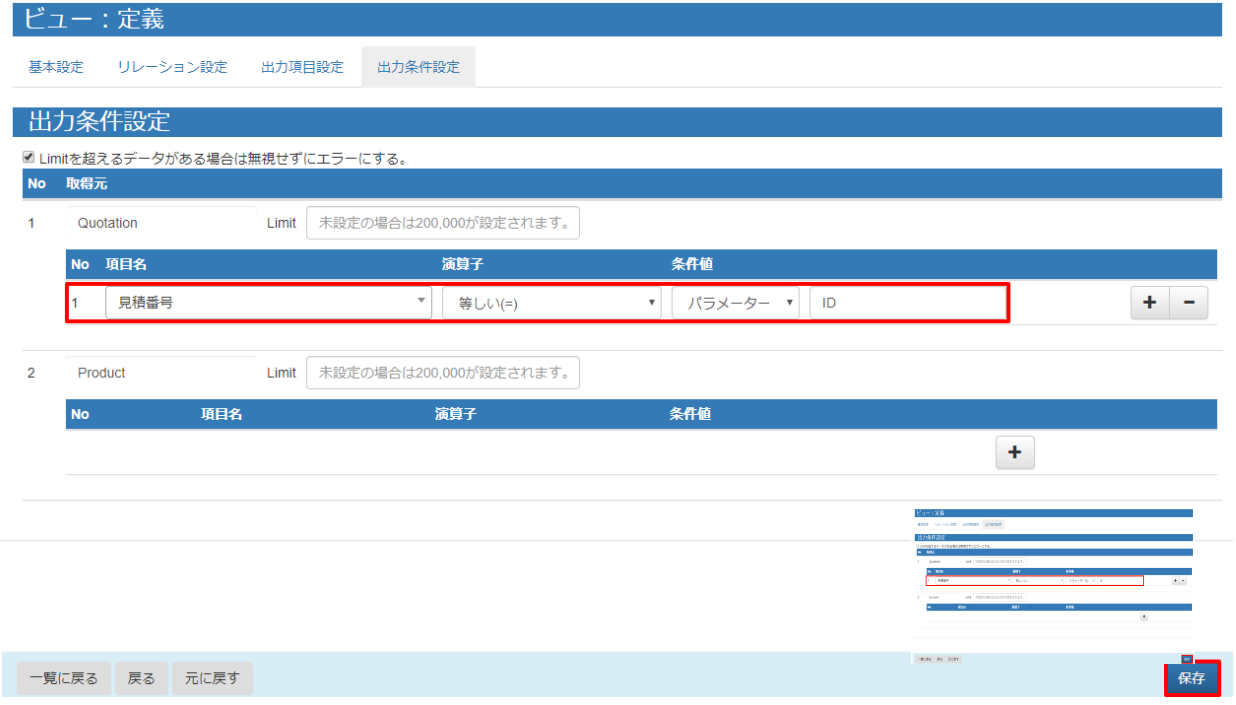

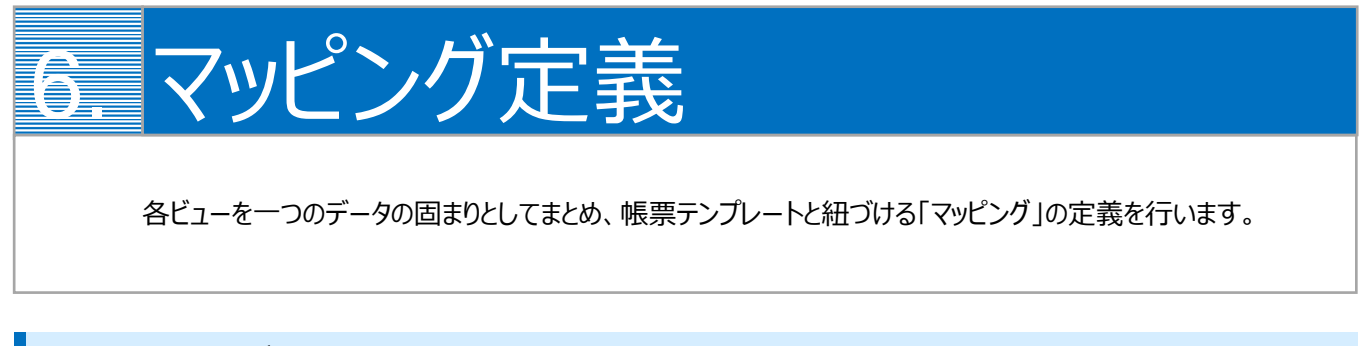

# 6.1 マッピングの作成

最初に、「マッピング」タブを開いて「新規」ボタンをクリックします。

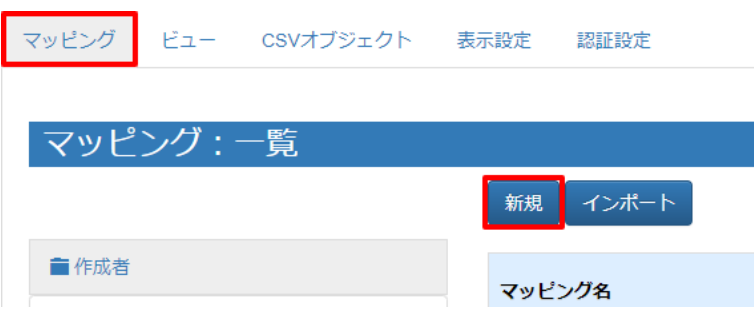

# 6.2 マッピング管理: 詳細画面

マッピング名とタイプを指定します。タイプは「ヘッダー明細型」を選択してください。

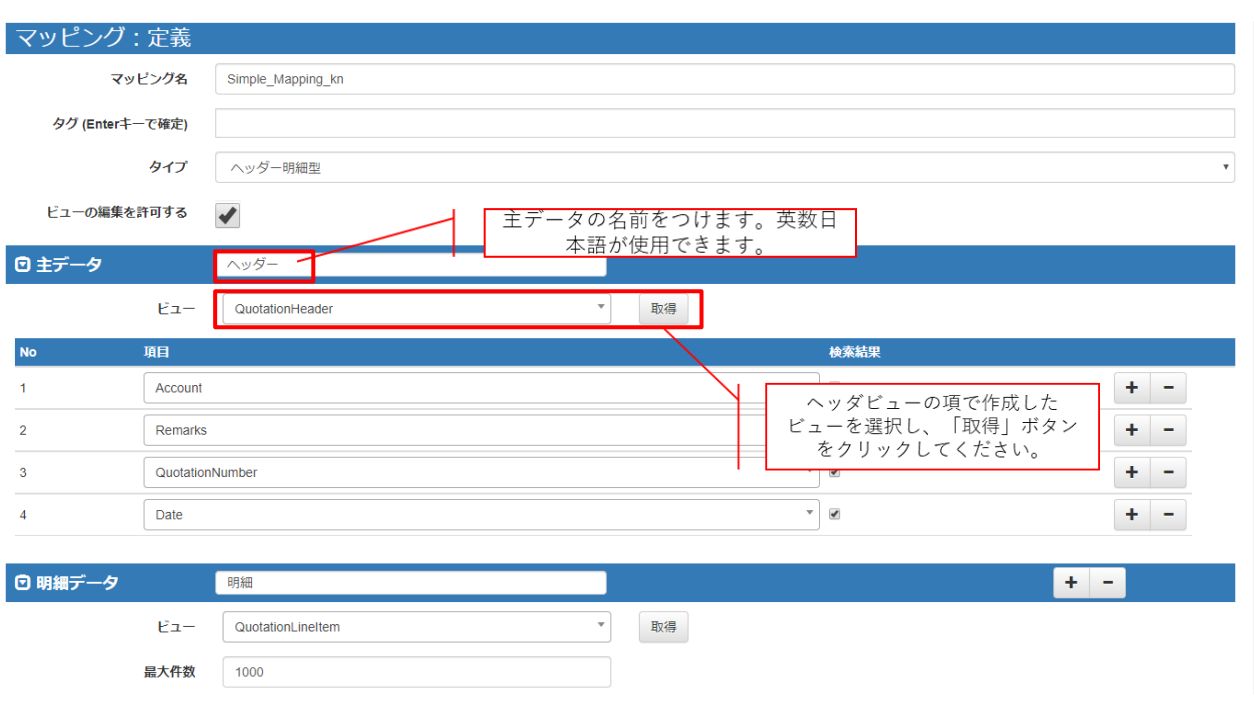

主データには、ヘッダービューを指定します。

#### 明細データも、主データと同様に設定を行います。

設定ができたら、「次へ」をクリックしてください。

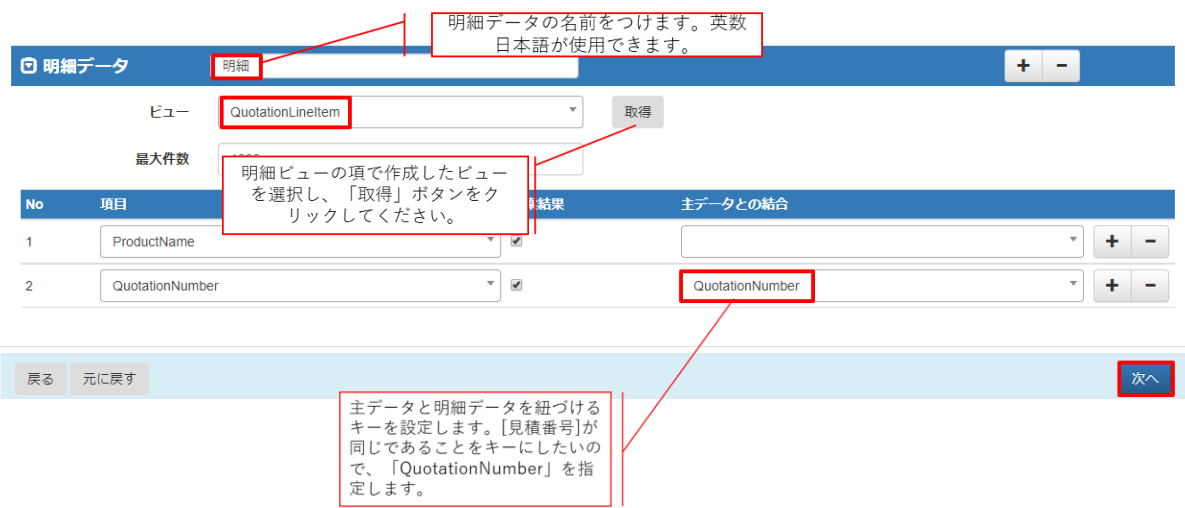

# 6.3 マッピング管理: 出力設定画面

[出力確認]タブの「データ表示」で取得データの確認を行えます。 問題がなければ、[Documentizer]タブをクリックします。

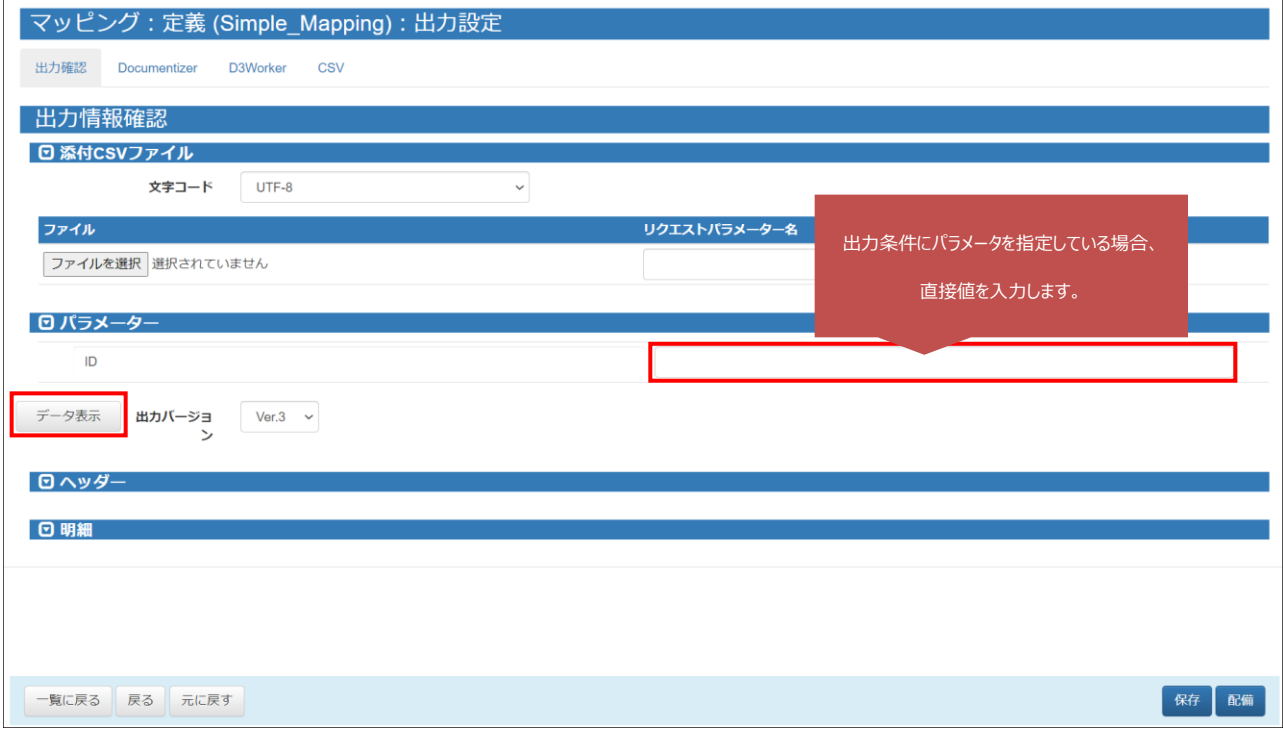

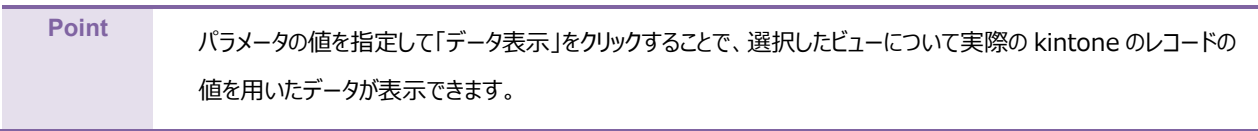

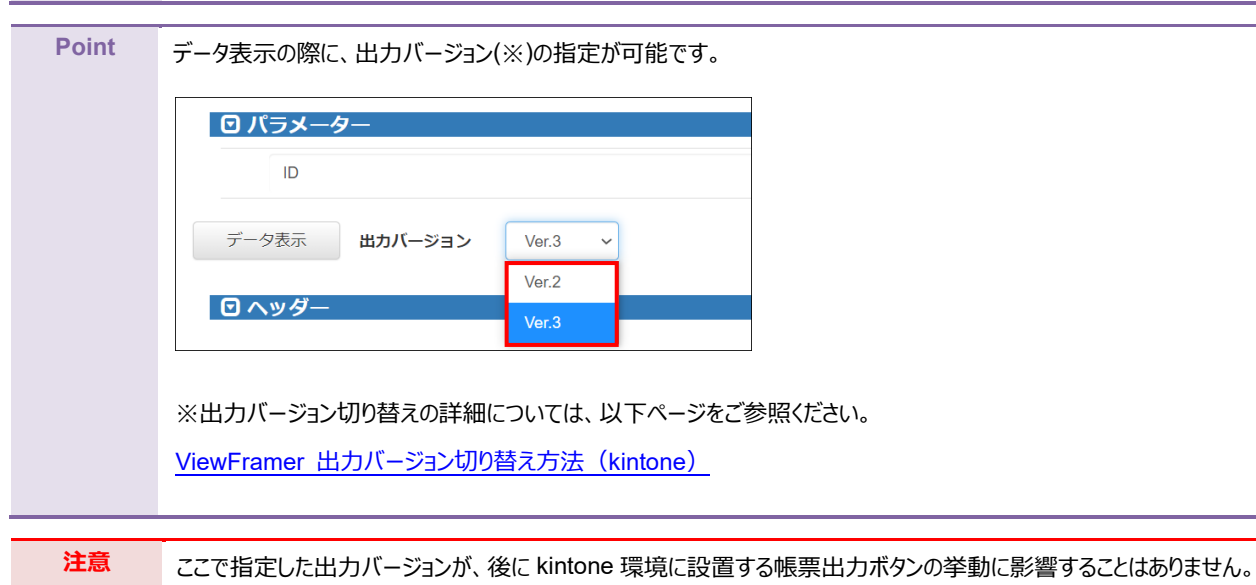

帳票テンプレートとのマッピングを行います。以下 3 つの設定を行います。

- ① テンプレートを選択
- ② データにビュー定義を指定
- ③ テンプレートの CSV フィールドとビュー定義のデータフィールドをマッピング (左側「データ」(=テンプレートのフィールド名)と右側「データフィールド」(=ビューの出力項目)を結びつける)

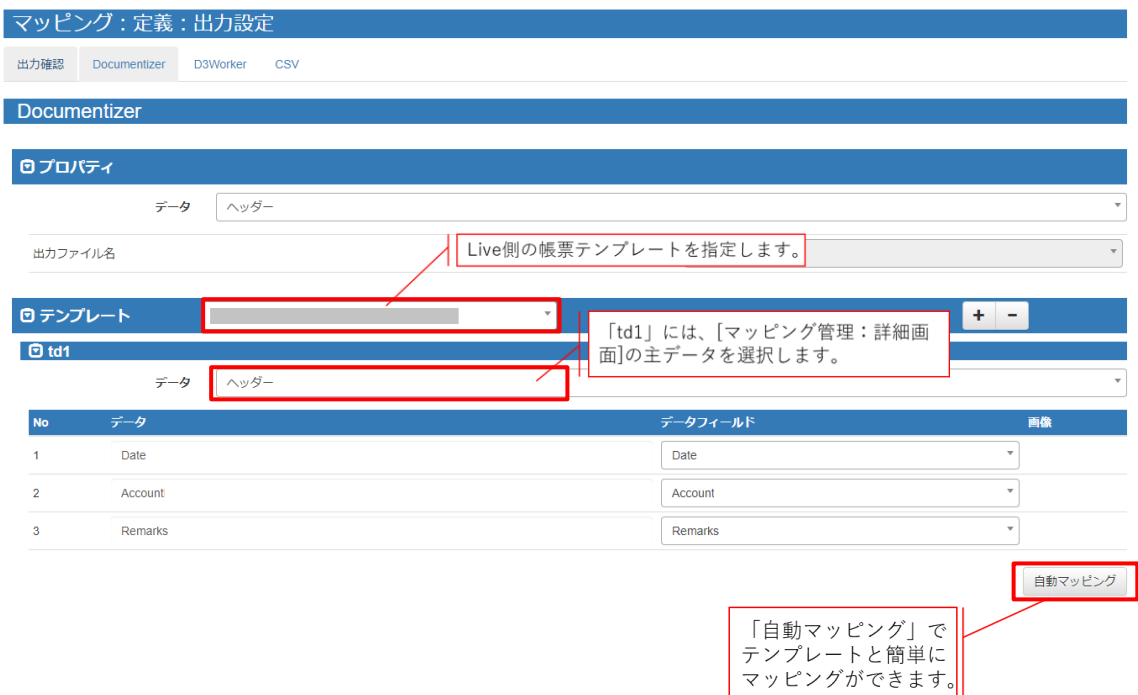

「td2」には明細データを指定します。

マッピングが完了したら、「配備」をクリックしてください。

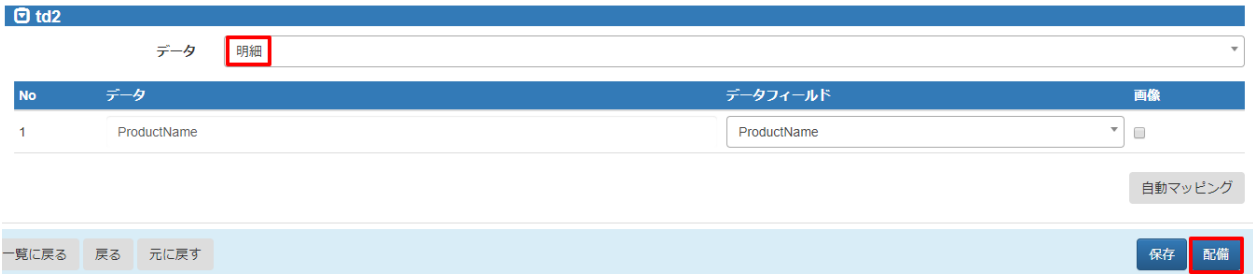
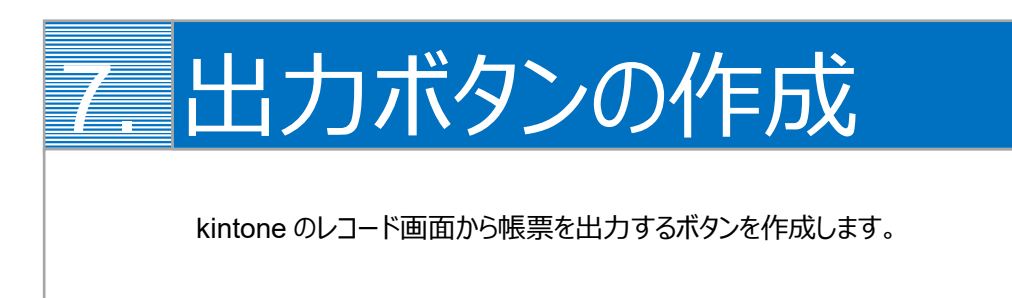

kintone のレコード画面から ViewFramer で帳票出力をするためには、出力をリクエストするボタンを kintone 上に作成す る必要があります。

1. まず、プラグインの設定をします。

ボタンを設置したいアプリ(ここでは「見積書」アプリ)の設定画面を開き、[設定]からプラグインを選択します。

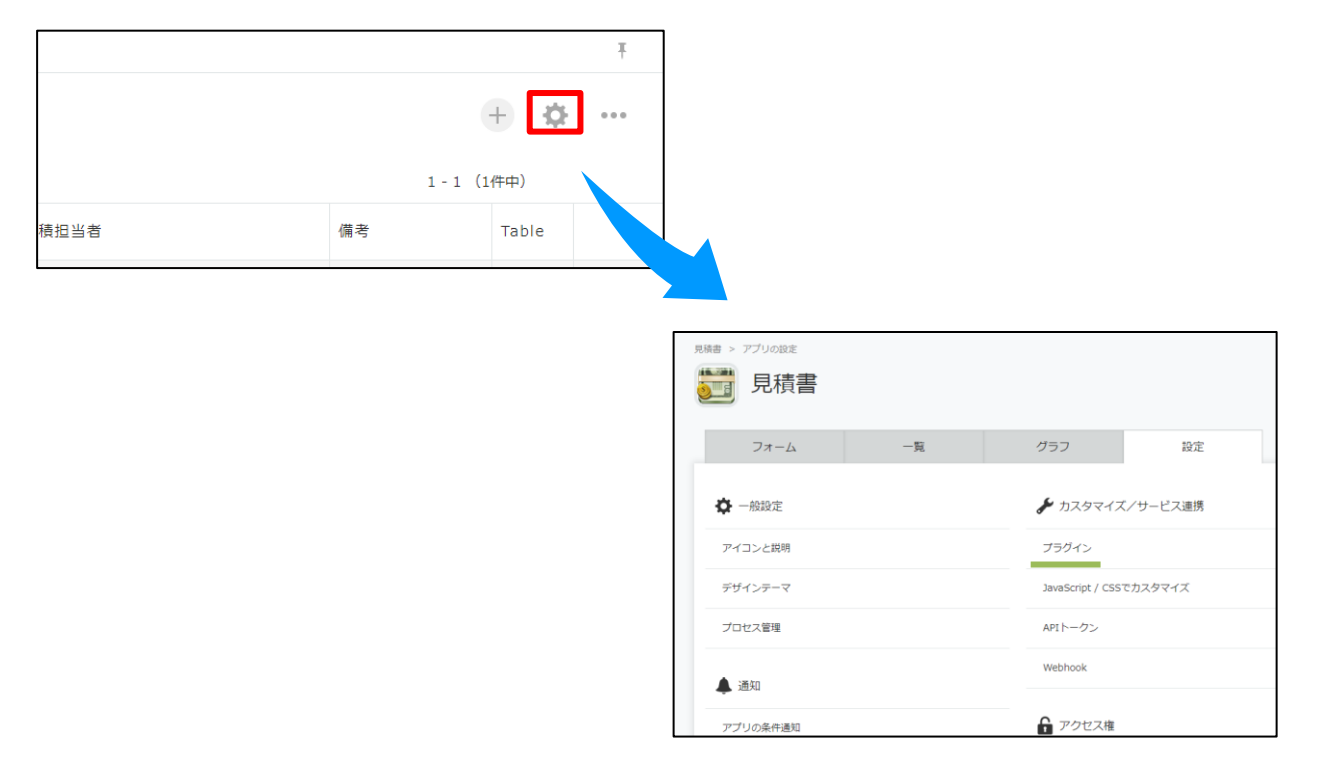

2. [プラグインを追加]をクリックすると、OPROARTS ViewFramer のプラグインが表示されます。 チェックボックスにチェックをいれて、[追加]をします。

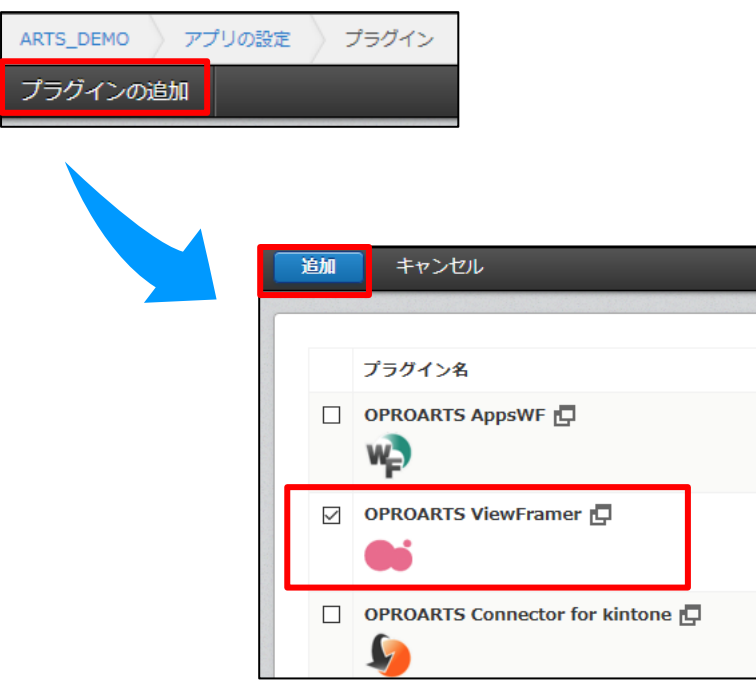

3. 次に[設定]をクリックし、ボタン設置設定の「追加」をクリックします。

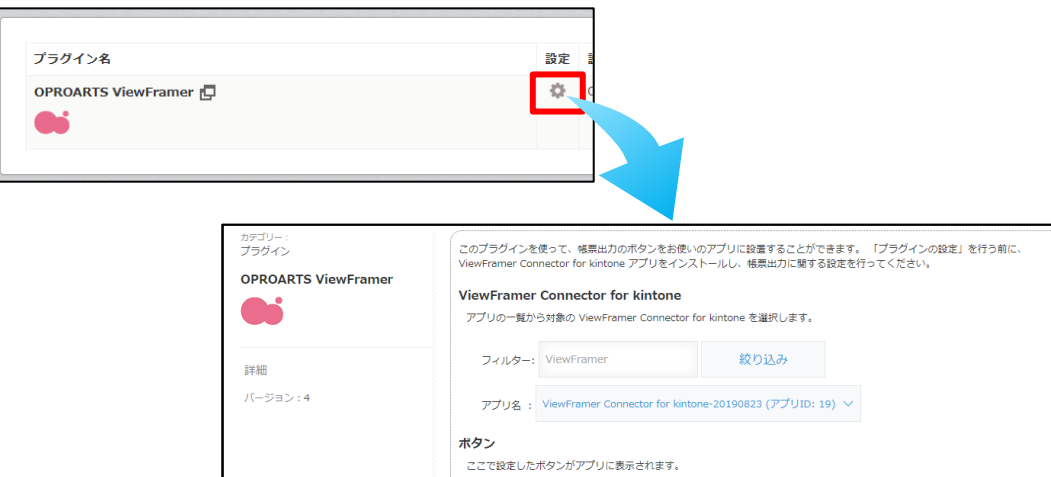

追加

ピングが設定され<br>ッピング設定を設

マッピングを選択してボタンを追加します。

マッピング名 ボタン名 ボタンの種類 タイプ 設置場所 開発中 出力形式 操作

。追加ボタンをクリックすると ViewFramer Connector for kintor<br>アログウィンドウが表示されます。

キャンセル

4. [追加]をクリックすると、このアプリ上で出力が可能なマッピングの一覧が表示されます。 出力したいマッピングを選んで、追加をします。 追加後、「保存」をクリックし、アプリの更新を行ってください。

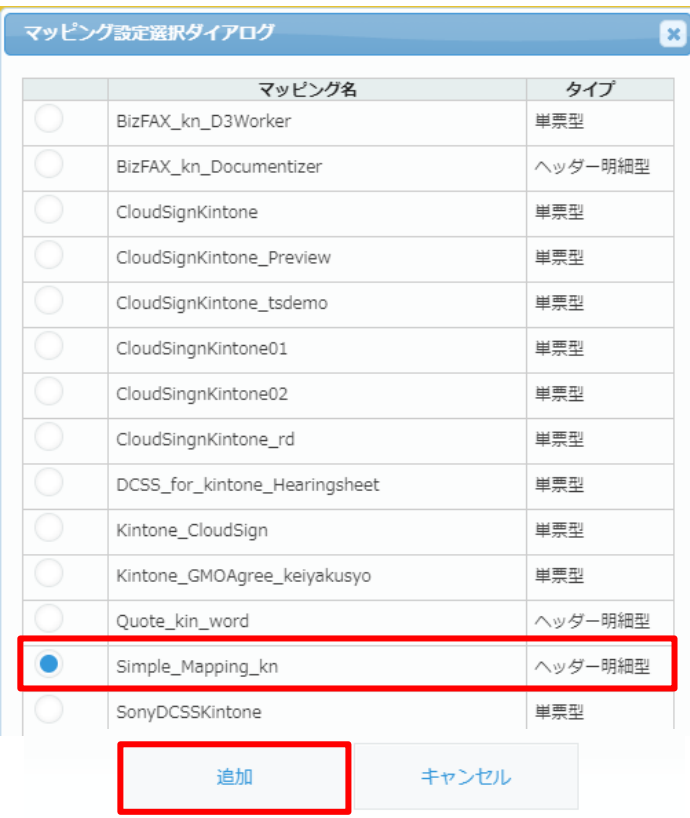

## 5. 操作の「編集」から、ボタンの詳細設定が行えます。

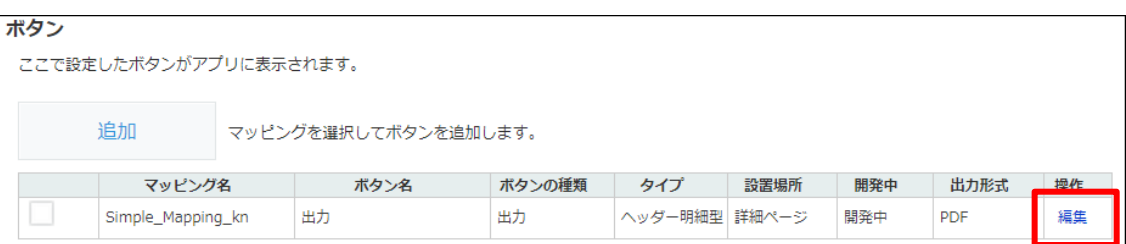

6. 開発中にチェックを入れると、開発中ボタンを「表示する」と設定したユーザーにのみこのボタンが表示されます。 ボタンを全てのユーザーに対して表示したい場合は、チェックを外してください。

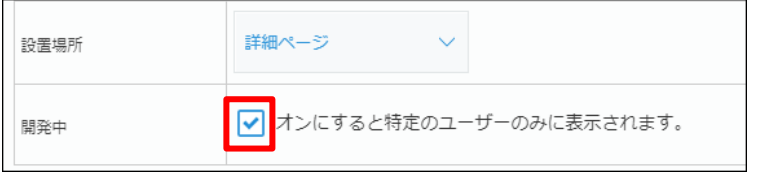

7. 出力バージョンを指定します。

また、出力形式に

- ・ Excel 帳票の場合 「Excel[DDO]」
- ・ Word 帳票の場合 「Word[DDO]」

を選択します。

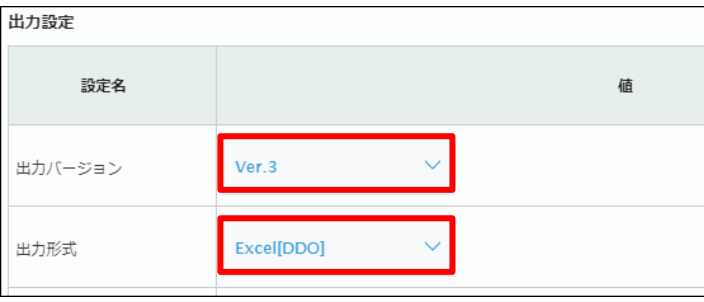

**Point** 出力バージョン(Ver. 2、Ver. 3)の違いは以下ページに記載の通りです。 ViewFramer [出力バージョン切り替え方法\(](https://spc.opro.net/hc/ja/articles/900004219883)kintone)

8. ID(ヘッダービューと明細ビューの 2 つ分あります)に「見積番号」を選択して「変更する」をクリックします。

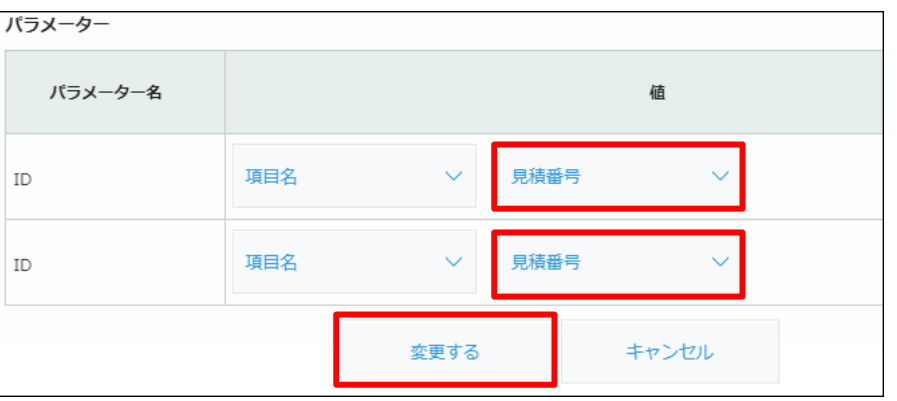

## 9. 全体を[保存]し、アプリを更新します。

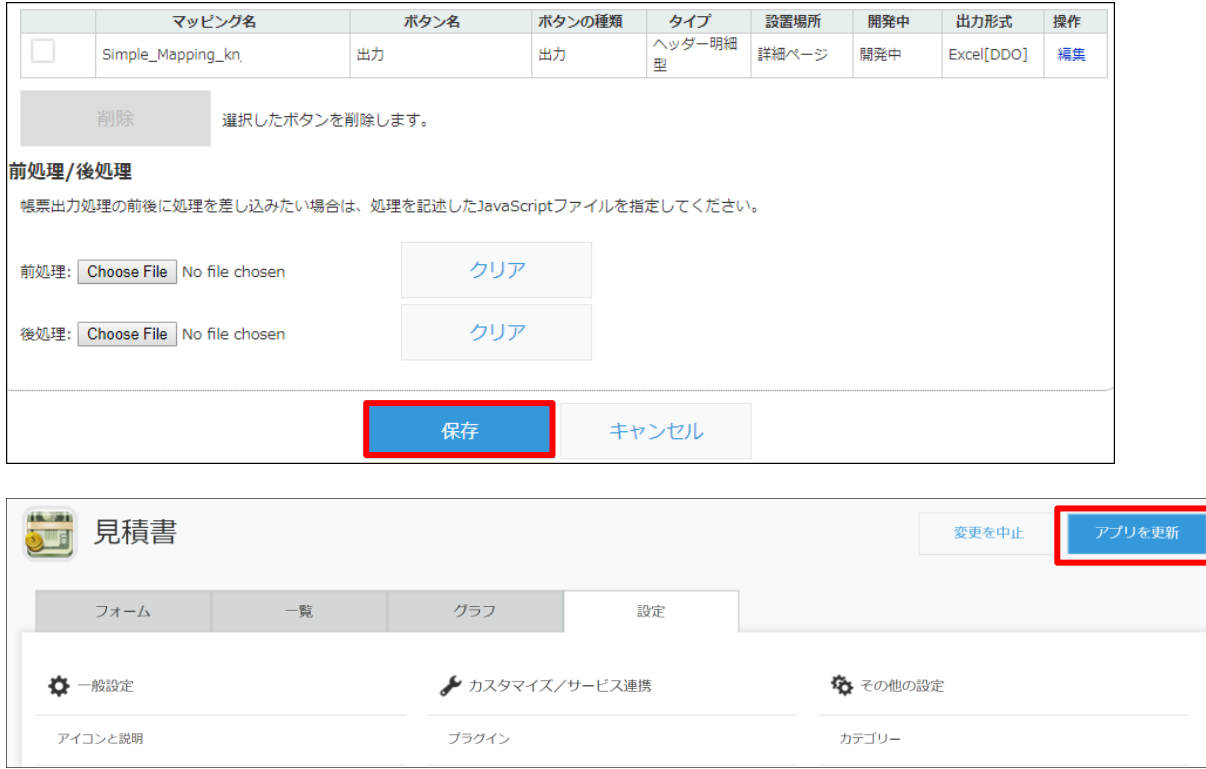

10. 保存が完了したら、作成したアプリの詳細ページにボタンが表示されます。 クリックすると、表示されているレコードの情報を使用し、指定したレイアウトの帳票が出力されます。

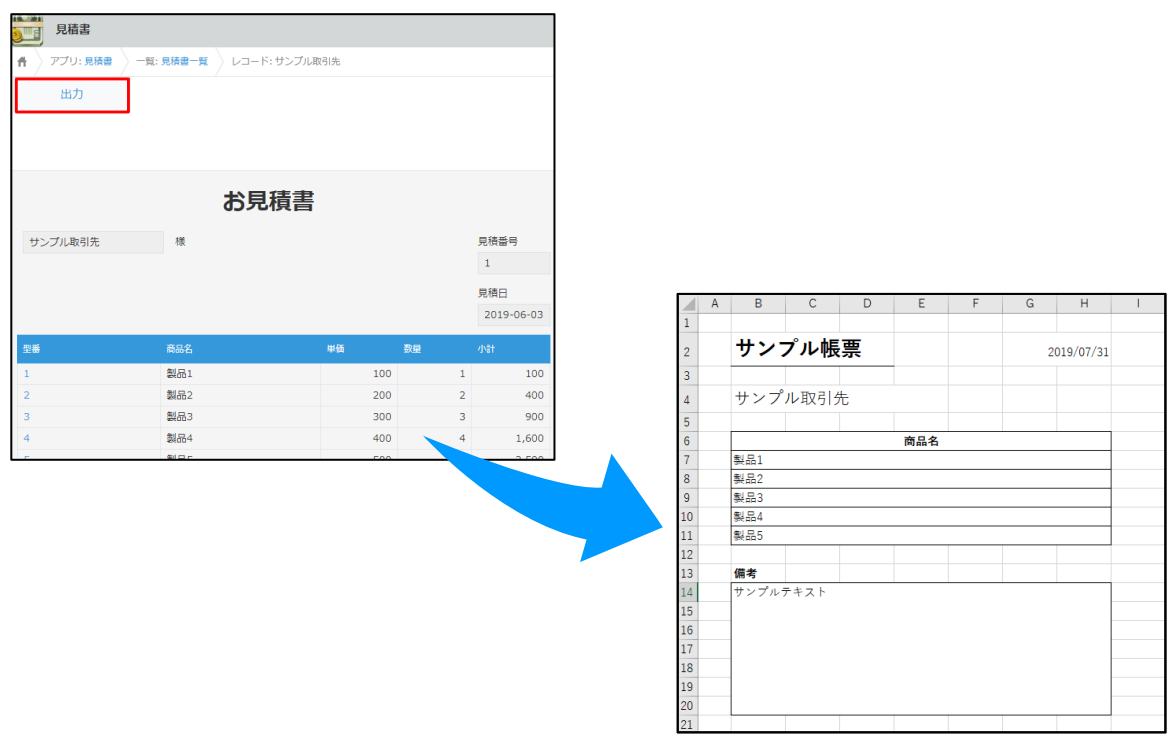

ViewFramer ユーザーガイド kintone ver. (Excel/Word Office アドイン/ ヘッダー明細) 発行元 株式会社オプロ